2015 年 9 月

ADSL/ダイヤルアップ接続用

# インターネット接続・設定マニュアル

# Mac 編

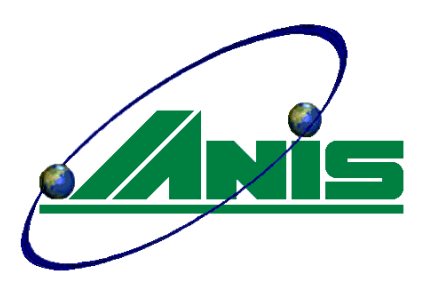

JANISネット

## はじめに

この度は、インターネット接続サービス「JANISネット」にご契約いただき、誠にありがとうございます。 本マニュアルでは、パソコンがセットアップされている状態から、インターネットを接続するまでの方法を、電話 (アナログ、ISDN)回線を使用した接続を中心に説明します。

また、バージョンにより設定方法が異なりますので、アップルメニューの「このコンピュータについて」よりバージョ ンをご確認の上、設定を行って下さい。

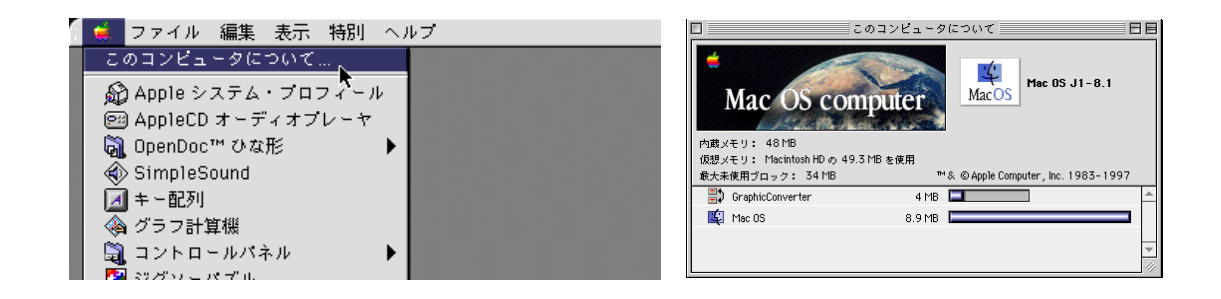

#### 本書をご利用になる前に

お手元に「ダイヤルアップご利用案内通知書」または「ADSLご利用案内通知書」をご用意いただき、内容を参照 しながら設定を行ってください。

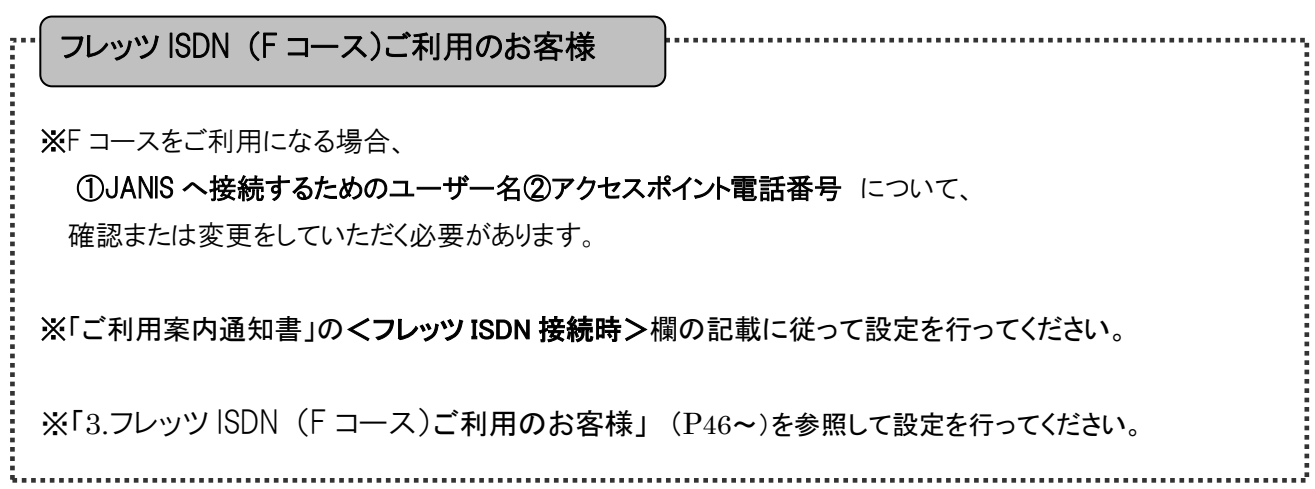

目次

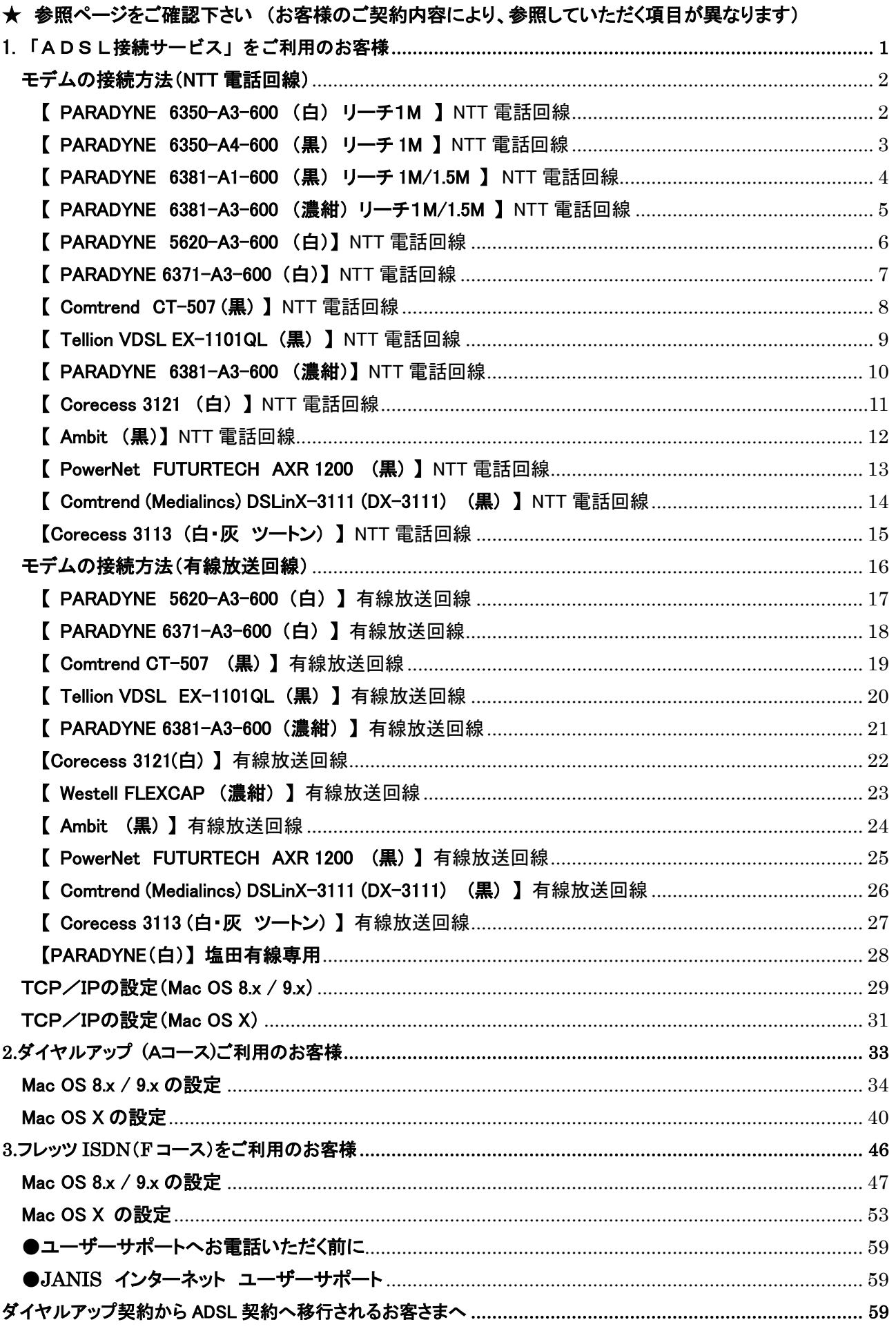

# <span id="page-3-0"></span>1.「ADSL接続サービス」をご利用のお客様

Mac

#### Mac

#### 1-1. ADSL

# <span id="page-4-0"></span>モデムの接続方法(NTT 電話回線)

<span id="page-4-1"></span>リーチ1.【 PARADYNE 6350-A3-600 (白) リーチ1M 】 NTT 電話回線

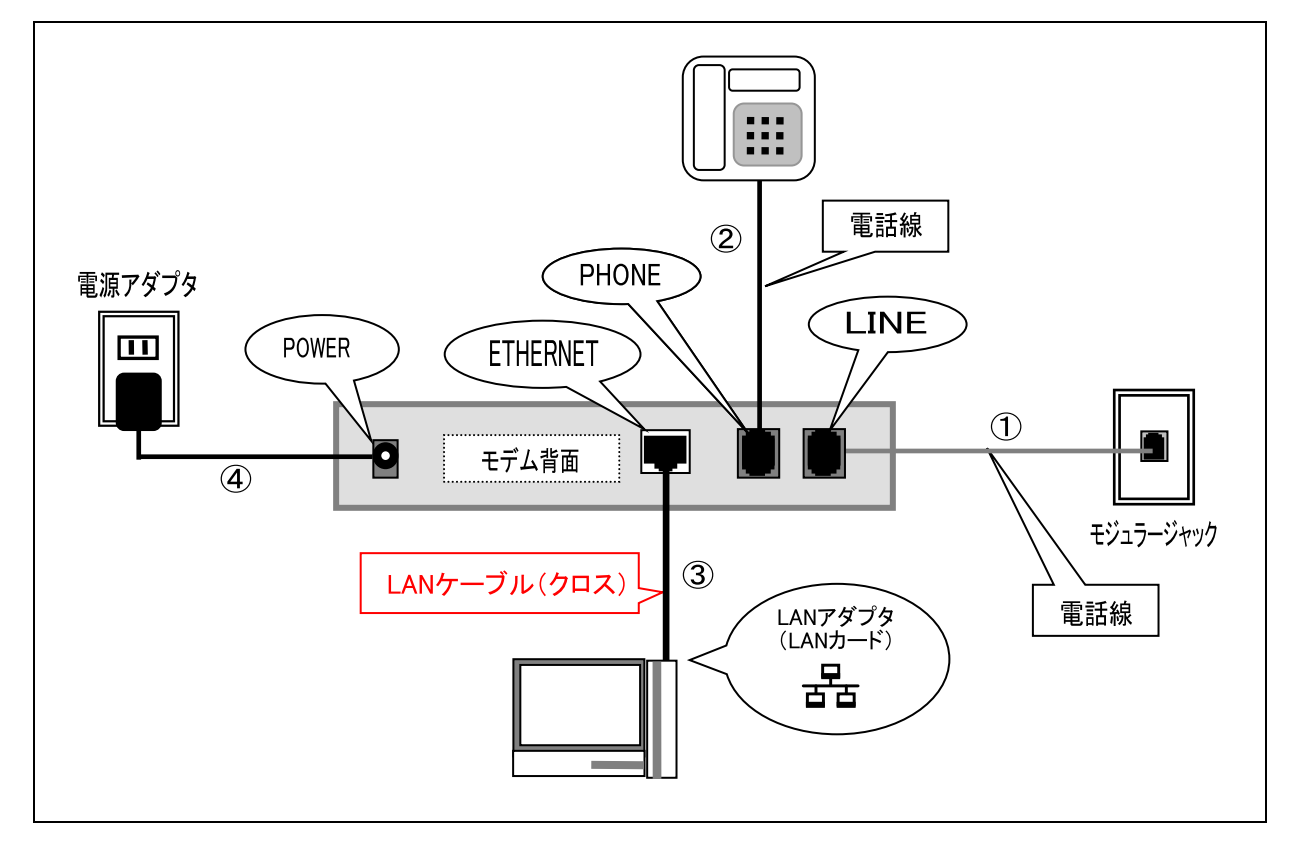

接続されている周辺機器(パソコン・電話機または FAX 機)の電源をすべて切り、取り外します。

①モデム~モジュラージャック間を、電話線で接続します。

②電話機(または FAX 機)~モデム間を電話線で接続し、電話機(または FAX 機)の電源を入れます。 ③モデム~パソコン間を、モデム同梱の LAN ケーブル(クロス)で接続します。

④モデムの電源アダプタを接続します。(電話のノイズ発生源になりますので、なるべく単独電源をご利用 下さい。)

以上で接続は完了です。

PARADYNE 6350-A3-600 (白)

| 表示              | 説<br>明                             |
|-----------------|------------------------------------|
| <b>PWR</b>      | ・電源が入るとランプは点灯します。                  |
| ALM             | ・通常は点灯しません。                        |
| <b>TST</b>      | ・通常は点灯しません。                        |
| <b>LINE</b>     | ・正常に接続されている時に点灯します。                |
| TX/RX           | ・データのやり取りをしていると点滅します。              |
| <b>ETHERNET</b> | · ADSL モデムとパソコンが正常に接続されている時に点灯します。 |

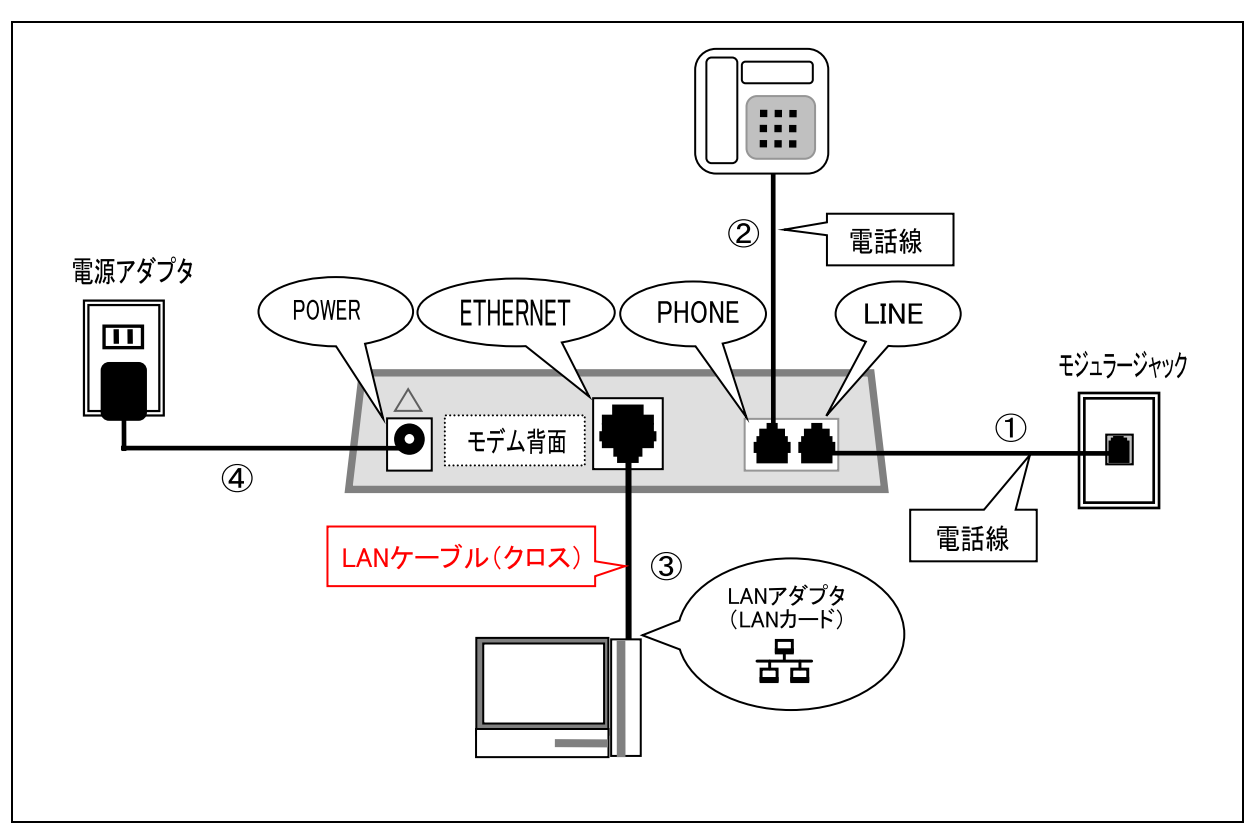

## <span id="page-5-0"></span>リーチ2.【 PARADYNE 6350-A4-600 (黒) リーチ 1M 】 NTT 電話回線

接続されている周辺機器(パソコン·電話機または FAX 機)の電源をすべて切り、取り外します。

①モデム~モジュラージャック間を電話線で接続します。

②電話機(または FAX 機)~モデム間を電話線で接続し、電話機(または FAX 機)の電源を入れます。 ③モデム~パソコン間を、モデム同梱の LAN ケーブル(クロス)で接続します。

④モデムの電源アダプタを接続します。(電話のノイズ発生源になりますので、なるべく単独電源をご利用 下さい。)

以上で接続は完了です。

PARADYNE 6350-A4-600 (黒)

| 表示              | 説<br>明                             |
|-----------------|------------------------------------|
| <b>PWR</b>      | ・電源が入るとランプは点灯します。                  |
| <b>ALM</b>      | ・通常は点灯しません。                        |
| <b>TST</b>      | ・通常は点灯しません。                        |
| <b>LINE</b>     | ・正常に接続されている時に点灯します。                |
| TX/RX           | ・データのやり取りをしていると点滅します。              |
| <b>ETHERNET</b> | · ADSL モデムとパソコンが正常に接続されている時に点灯します。 |

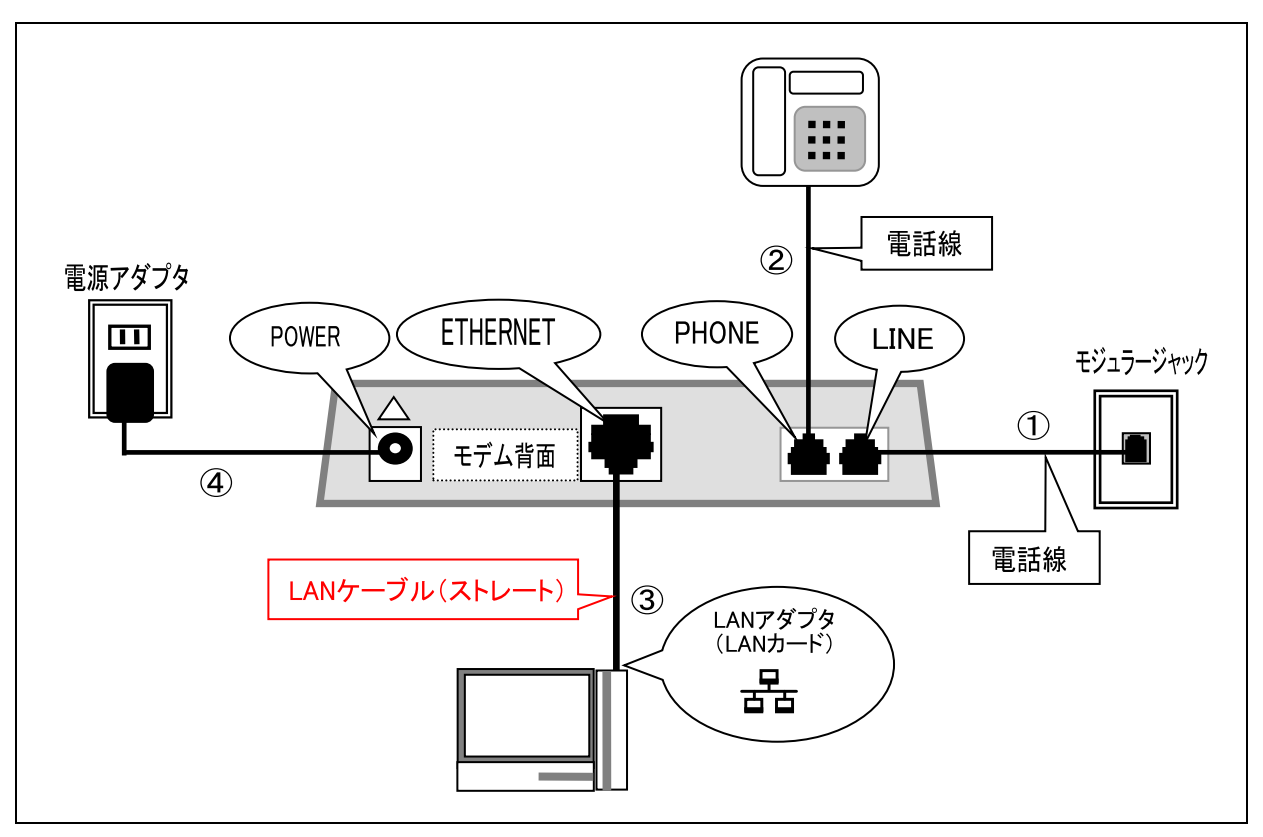

#### <span id="page-6-0"></span>リーチ3.【 PARADYNE 6381-A1-600 (黒) リーチ 1M/1.5M 】 NTT 電話回線

Mac

接続されている周辺機器(パソコン・電話機または FAX 機)の電源をすべて切り、取り外します。 ①モデム~モジュラージャック間を電話線で接続します。

②電話機(または FAX 機)~モデム間を電話線で接続し、電話機(または FAX 機)の電源を入れます。 ③モデム~パソコン間を、モデム同梱の LAN ケーブル(ストレート)で接続します。

④モデムの電源アダプタを接続します。(電話のノイズ発生源になりますので、なるべく単独電源をご利用 下さい。)

以上で接続は完了です。

PARADYNE 6381-A1-600 (黒)

| 表示              | 説 明                                |
|-----------------|------------------------------------|
| <b>PWR</b>      | ・電源が入るとランプは点灯します。                  |
| <b>ALM</b>      | ・通常は点灯しません。                        |
| <b>TST</b>      | ・通常は点灯しません。                        |
| LINE            | ・正常に接続されている時に点灯します。                |
| TX/RX           | ・データのやり取りをしていると点滅します。              |
| <b>ETHERNET</b> | · ADSL モデムとパソコンが正常に接続されている時に点灯します。 |

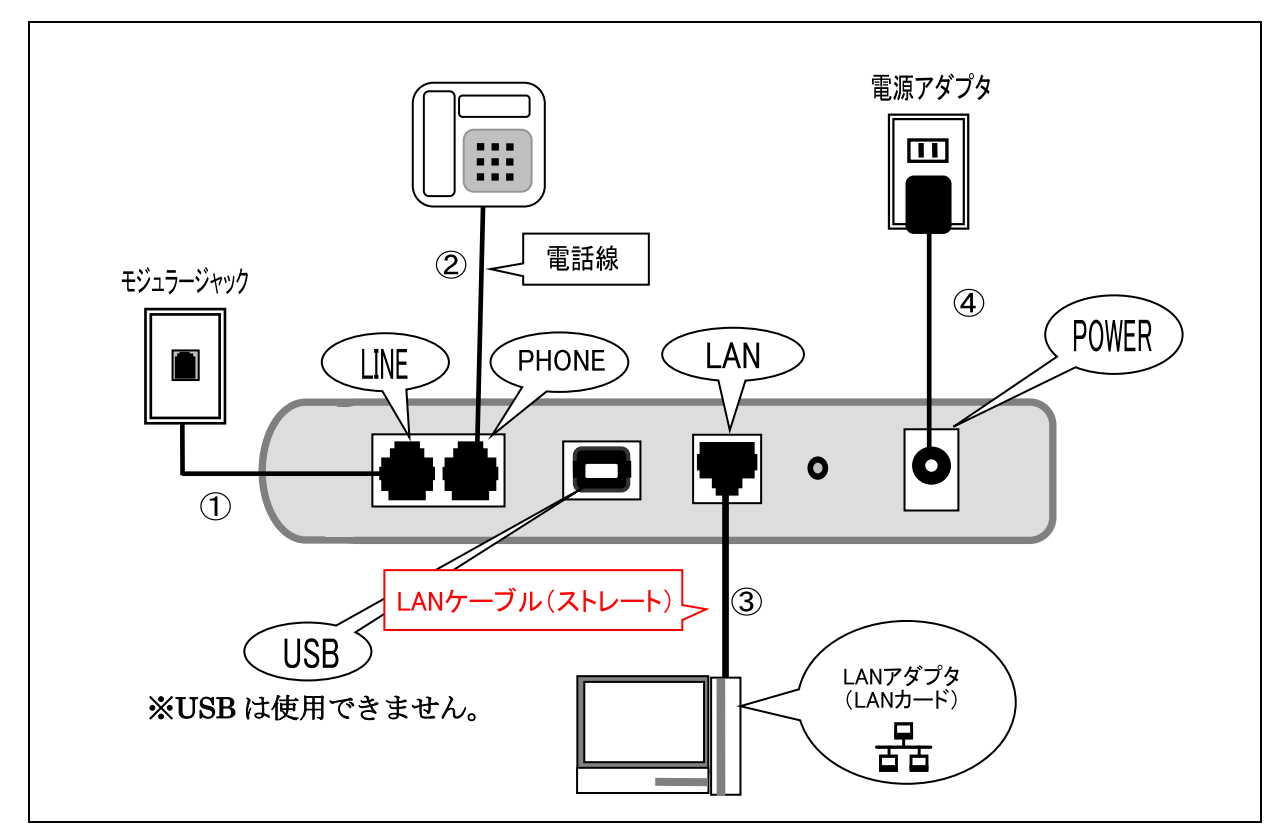

<span id="page-7-0"></span>リーチ4.【 PARADYNE 6381-A3-600 (濃紺) リーチ1M/1.5M 】 NTT 電話回線

接続されている周辺機器(パソコン·電話機または FAX 機)の電源をすべて切り、取り外します。 ①モデム~モジュラージャック間を、電話線で接続します。

②電話機(または FAX 機)~モデム間を、電話線で接続し、電話機(または FAX 機)の電源を入れます。 ③モデム~パソコン間を、モデム同梱の LAN ケーブル(ストレート)で接続します。

④モデムの電源アダプタを接続します。(電話のノイズ発生源になりますので、なるべく単独電源をご利用 下さい。)

以上で接続は完了です。

PARADYNE 6381-A3-600 (濃紺)

| 表示            | 説<br>明                                  |
|---------------|-----------------------------------------|
| <b>POWER</b>  | ・電源が入るとランプは点灯します。                       |
| <b>STATES</b> | ・正常に接続されている時に点灯します。                     |
| ACTIVITY      | ・通常は点灯しません。                             |
| <b>LAN</b>    | ・正常に接続されている時に点灯します。データのやり取りをしていると点滅します。 |
| <b>USB</b>    | ・通常は点灯しません。                             |

## <span id="page-8-0"></span>1.【 PARADYNE 5620-A3-600 (白)】 NTT 電話回線

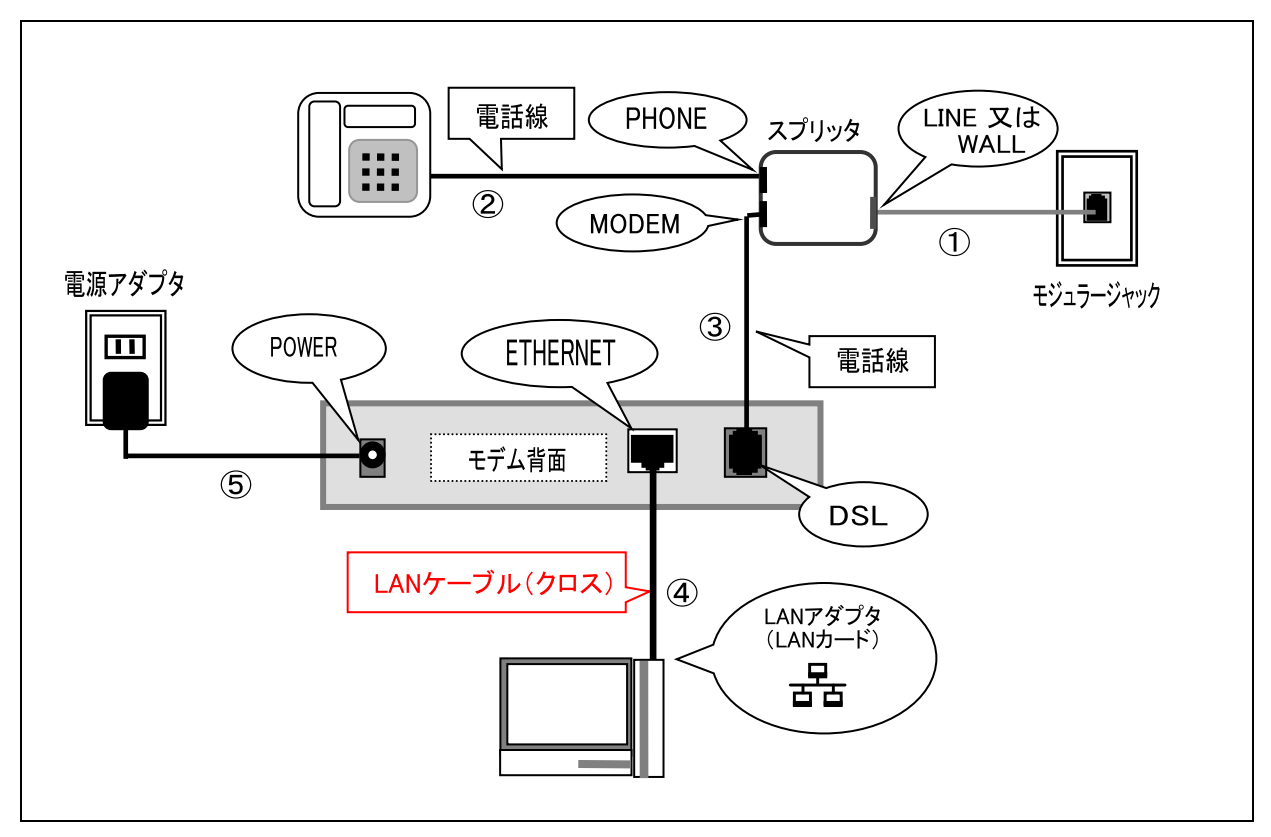

接続されている周辺機器(パソコン·電話機または FAX 機)の電源をすべて切り、取り外します。

①スプリッタ~モジュラージャック間を、電話線で接続します。

- ②電話機(または FAX 機)~スプリッタ間を、電話線で接続し、電話機(または FAX 機)の電源を 入れます。
- ③スプリッタ~モデム間を、電話線で接続します。

④モデム~パソコン間を、モデム同梱の LAN ケーブル(クロス)で接続します。

⑤モデムの電源アダプタを接続します。(電話のノイズ発生源になりますので、なるべく単独電源をご利用 下さい。)

以上で接続は完了です。

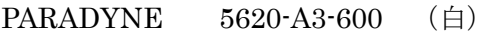

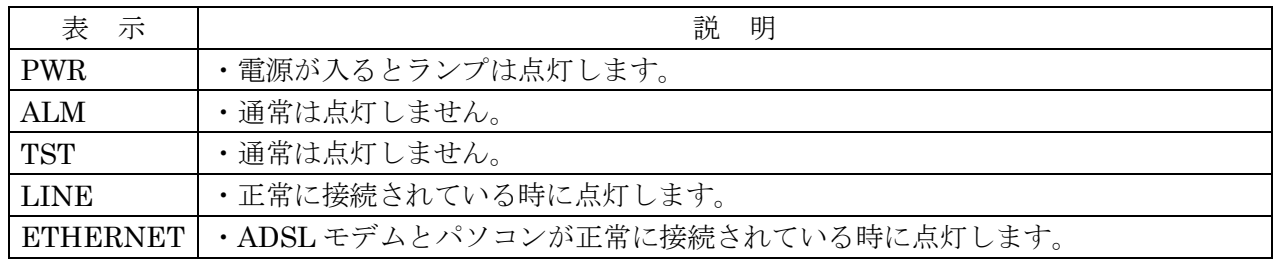

#### <span id="page-9-0"></span>2.【 PARADYNE 6371-A3-600 (白)】 NTT 電話回線

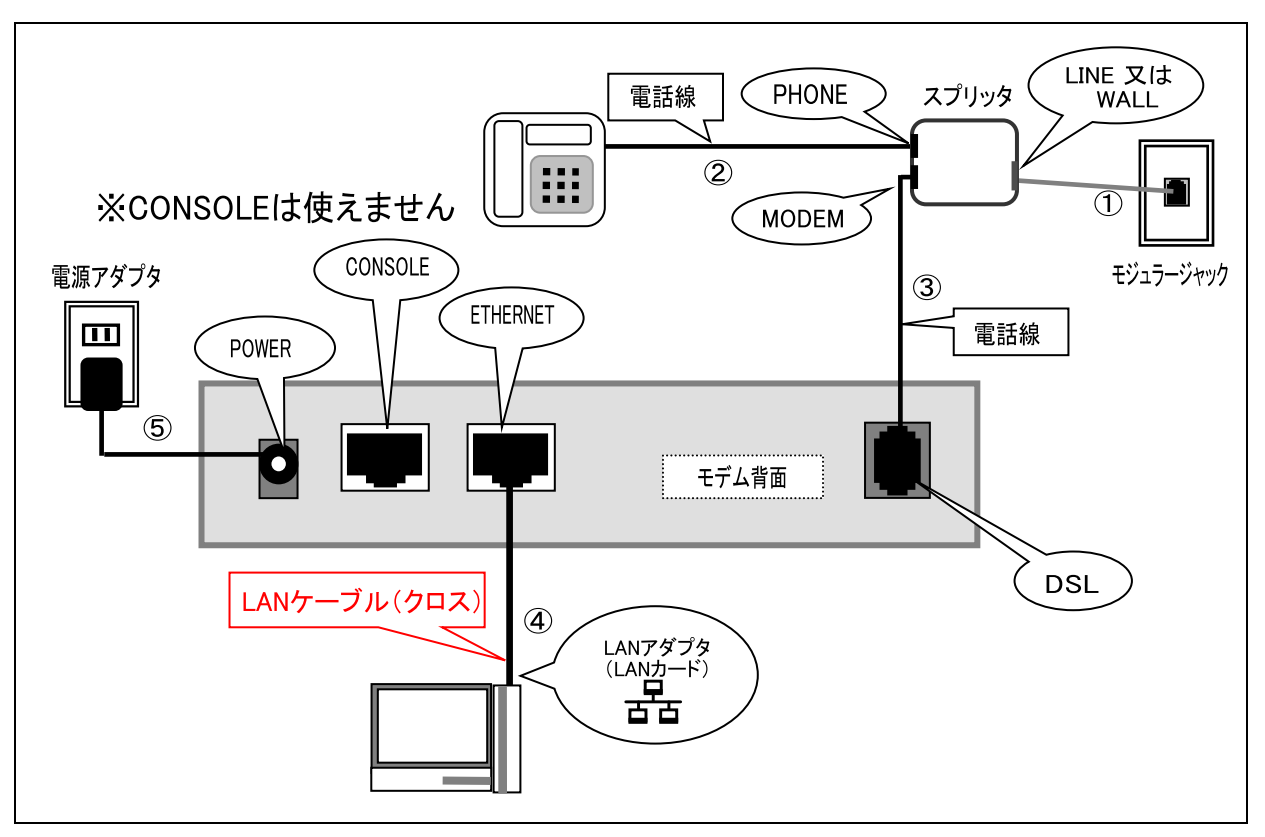

接続されている周辺機器(パソコン·電話機または FAX 機)の電源をすべて切り、取り外します。

①スプリッタ~モジュラージャック間を、電話線で接続します。

②電話機(または FAX 機)~スプリッタ間を、電話線で接続し、電話機(または FAX 機)の電源を 入れます。

③スプリッタ~モデム間を、電話線で接続します。

④モデム~パソコン間を、モデム同梱の LAN ケーブル(クロス)で接続します。

⑤モデムの電源アダプタを接続します。(電話のノイズ発生源になりますので、なるべく単独電源をご利用 下さい。)

以上で接続は完了です。

PARADYNE 6371-A3-600 (白)

| 表示         | 説<br>明                             |
|------------|------------------------------------|
| <b>PWR</b> | ・電源が入るとランプは点灯します。                  |
| ALM        | ・通常は点灯しません。                        |
| <b>TST</b> | ・通常は点灯しません。                        |
| <b>DSL</b> | ・正常に接続されている時に点灯します。                |
| ETHERNET   | · ADSL モデムとパソコンが正常に接続されている時に点灯します。 |

## <span id="page-10-0"></span>3.【 Comtrend CT-507 (黒) 】 NTT 電話回線

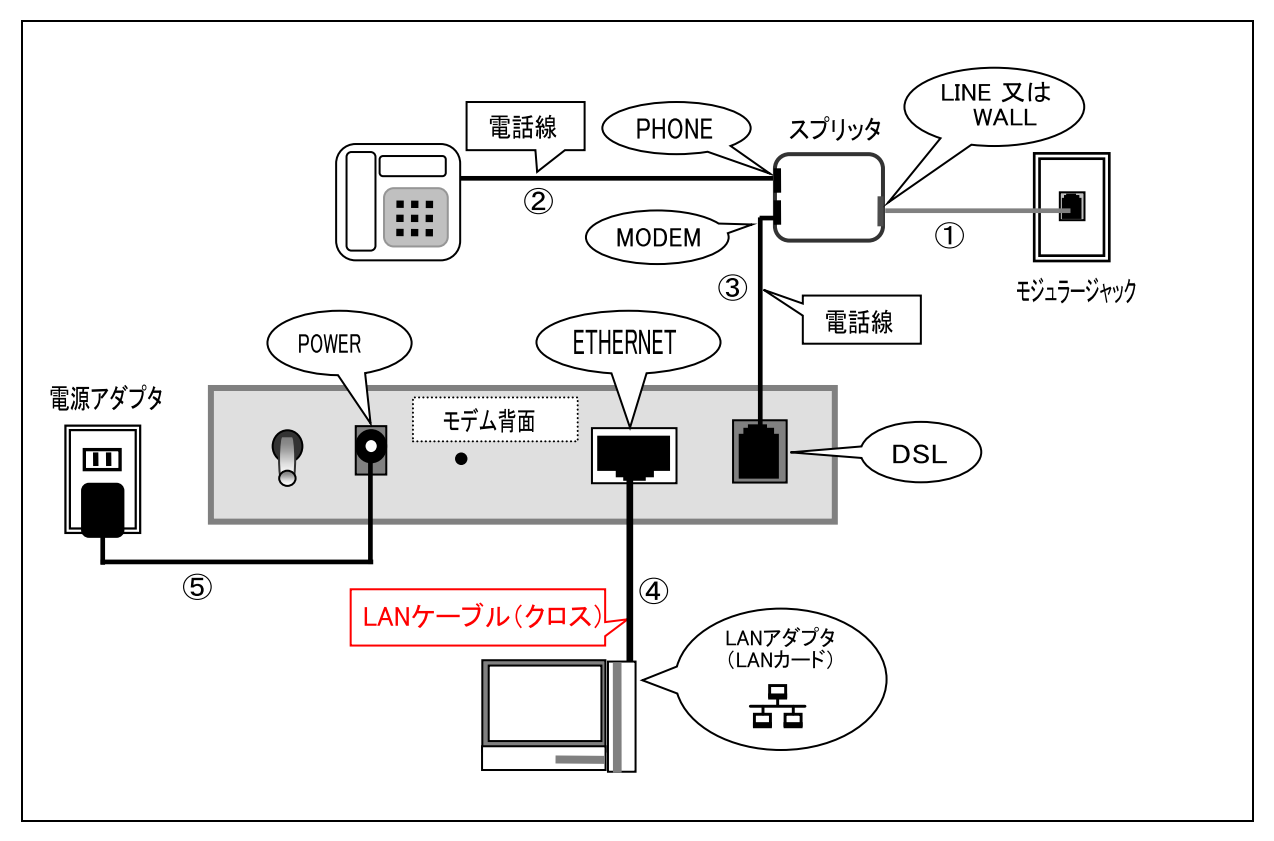

接続されている周辺機器(パソコン・電話機または FAX 機)の電源をすべて切り、取り外します。

①スプリッタ~モジュラージャック間を、電話線で接続します。

②電話機(または FAX 機)~スプリッタ間を、電話線で接続し、電話機(または FAX 機)の電源を 入れます。

③スプリッタ~モデム間を、電話線で接続します。

④モデム~パソコン間を、モデム同梱の LAN ケーブル(クロス)で接続します。

⑤モデムの電源アダプタを接続します。(電話のノイズ発生源になりますので、なるべく単独電源をご利用 下さい。)

以上で接続は完了です。

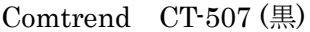

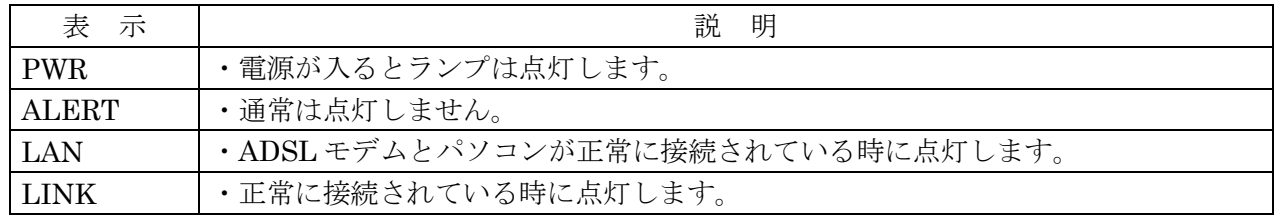

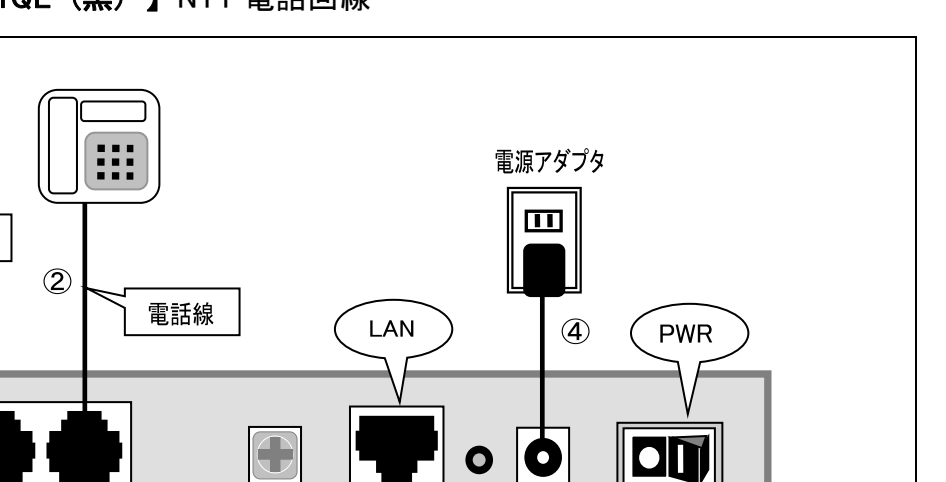

 $\circled{3}$ 

**DC** 

LANアダプタ<br>(LANカード) 볾

Mac

## <span id="page-11-0"></span>4.【 Tellion VDSL EX-1101QL (黒) 】 NTT 電話回線

電話線

PHONE

 $\bigcirc$ 

接続されている周辺機器(パソコン·電話機または FAX 機)の電源をすべて切り、取り外します。 ①モデム~モジュラージャック間を電話線で接続します。

モデム背面

LANケーブル(ストレート)

②電話機(または FAX 機)~モデム間を電話線で接続し、電話機(または FAX 機)の電源を入れます。 ③モデム~パソコン間を、モデム同梱の LAN ケーブル(ストレート)で接続します。

④モデムの電源アダプタを接続します。(電話のノイズ発生源になりますので、なるべく単独電源をご利用 下さい。)

以上で接続は完了です。

モジュラージャック

e

VDSL

EX-1101QL(Tellion VDSL) (黒)

| 表示           | 説 明                                                                  |
|--------------|----------------------------------------------------------------------|
| <b>POWER</b> | ・電源が入るとランプは点灯します。                                                    |
| <b>LAN</b>   | ·LAN接続リンク UP で点灯します。                                                 |
| 100LAN       | · LAN が 100Mbps 接続すると点灯します。                                          |
| <b>LINK</b>  | ·VDSL 接続中は点灯します。トレーニング中は点滅します。<br>· VDSL の先の電話線断線または接続不可の遠距離時は消灯します。 |
| <b>DATA</b>  | ・データのやり取りをしていると点滅します。                                                |

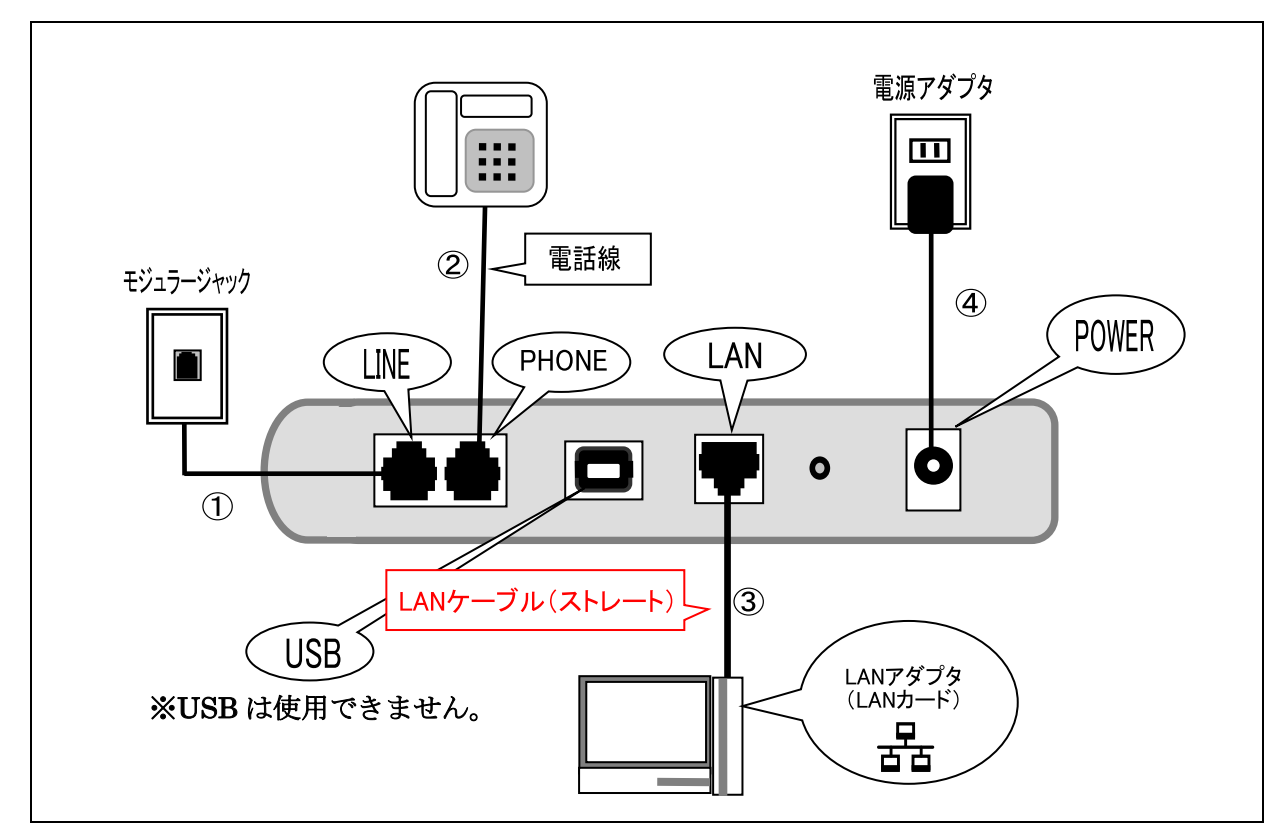

Mac

## <span id="page-12-0"></span>5.【 PARADYNE 6381-A3-600 (濃紺)】 NTT 電話回線

接続されている周辺機器(パソコン·電話機または FAX 機)の電源をすべて切り、取り外します。

①モデム~モジュラージャック間を、電話線で接続します。

②電話機(または FAX 機)~モデム間を、電話線で接続し、電話機(または FAX 機)の電源を入れます。 ③モデム~パソコン間を、モデム同梱の LAN ケーブル(ストレート)で接続します。

④モデムの電源アダプタを接続します。(電話のノイズ発生源になりますので、なるべく単独電源をご利用 下さい。)

以上で接続は完了です。

PARADYNE 6381-A3-600 (濃紺)

| 表示              | 説 明                                     |
|-----------------|-----------------------------------------|
| <b>POWER</b>    | ・電源が入るとランプは点灯します。                       |
| <b>STATES</b>   | ・正常に接続されている時に点灯します。                     |
| <b>ACTIVITY</b> | ・通常は点灯しません。                             |
| LAN             | ・正常に接続されている時に点灯します。データのやり取りをしていると点滅します。 |
| <b>USB</b>      | ・通常は点灯しません。                             |

<span id="page-13-0"></span>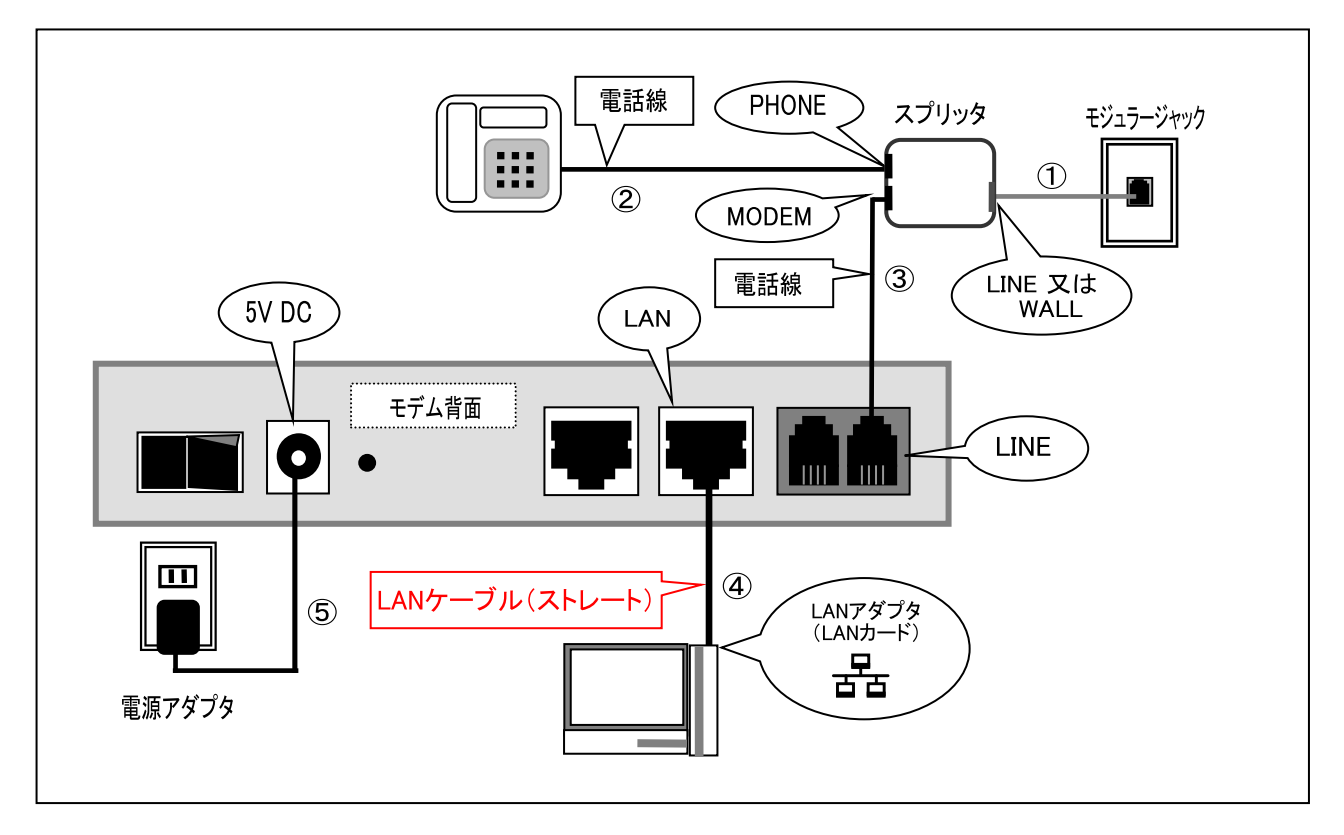

接続されている周辺機器(パソコン·電話機または FAX 機)の電源をすべて切り、取り外します。 ①スプリッタ~モジュラージャック間を、電話線で接続します。

②電話機(または FAX 機)~スプリッタ間を、電話線で接続し、電話機(または FAX 機)の電源を 入れます。

③スプリッタ~モデム間を、電話線で接続します。

④モデム~パソコン間を、モデム同梱の LAN ケーブル(ストレート)で接続します。

⑤モデムの電源アダプタを接続します。(電話のノイズ発生源になりますので、なるべく単独電源を ご利用下さい。)

以上で接続は完了です。

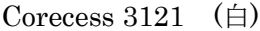

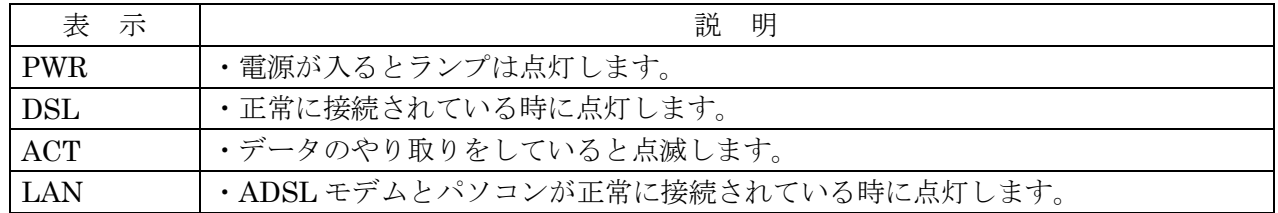

#### <span id="page-14-0"></span>7.【 Ambit (黒)】 NTT 電話回線

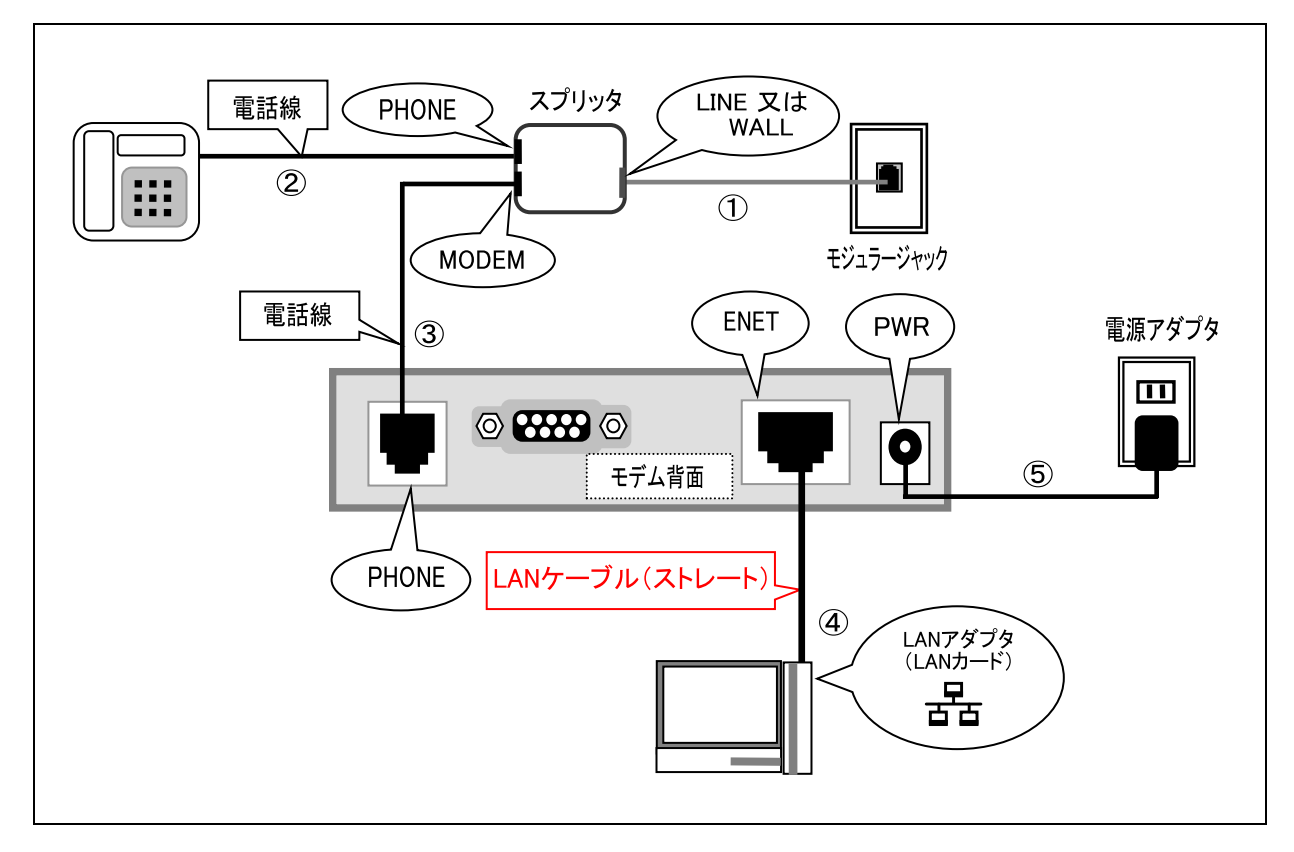

接続されている周辺機器(パソコン·電話機または FAX 機)の電源をすべて切り、取り外します。

①スプリッタ~モジュラージャック間を、電話線で接続します。

②電話機(または FAX 機)~スプリッタ間を、電話線で接続し、電話機(または FAX 機)の電源を 入れます。

③スプリッタ~モデム間を、電話線で接続します。

④モデム~パソコン間を、モデム同梱の LAN ケーブル(ストレート)で接続します。

⑤モデムの電源アダプタを接続します。(電話のノイズ発生源になりますので、なるべく単独電源をご利用 下さい。)

以上で接続は完了です。

(モデムランプ表示)

Ambit (黒)

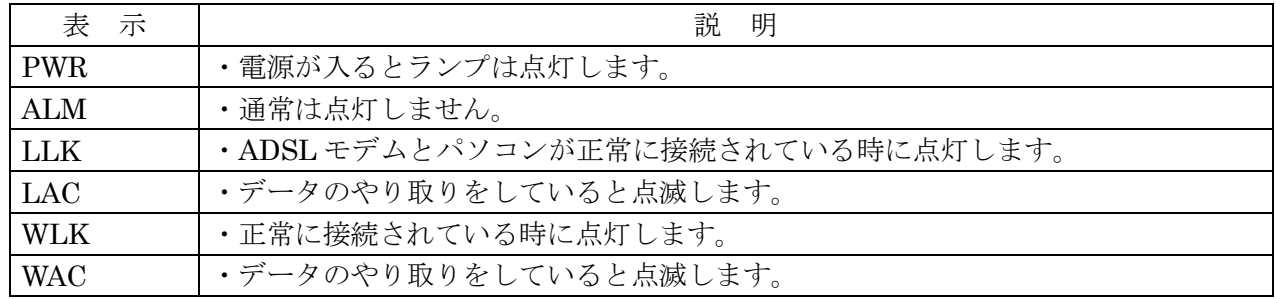

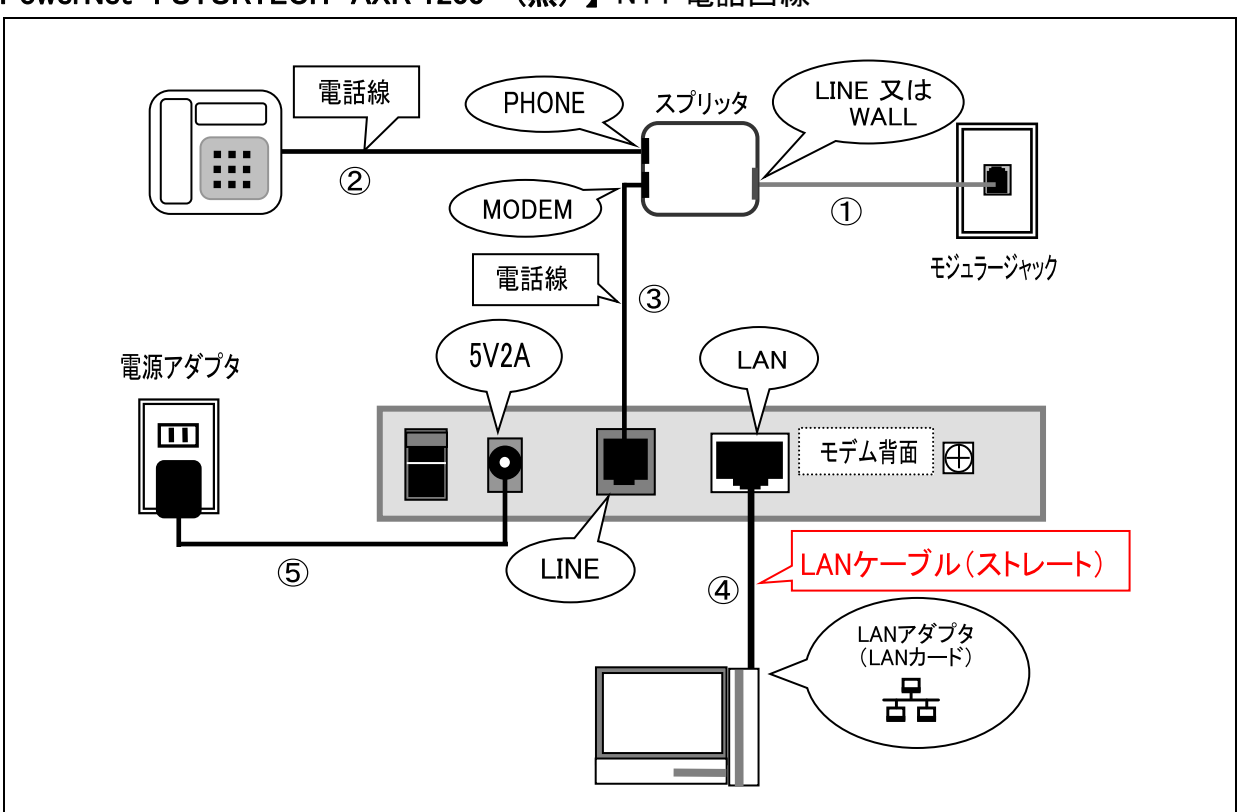

#### <span id="page-15-0"></span>8.【 PowerNet FUTURTECH AXR 1200 (黒) 】 NTT 電話回線

接続されている周辺機器(パソコン·電話機または FAX 機)の電源をすべて切り、取り外します。 ①スプリッタ~モジュラージャック間を、電話線で接続します。

②電話機(または FAX 機)~スプリッタ間を、電話線で接続し、電話機(または FAX 機)の電源を 入れます。

③スプリッタ~モデム間を、電話線で接続します。

④モデム~パソコン間を、モデム同梱の LAN ケーブル(ストレート)で接続します。

⑤モデムの電源アダプタを接続します。(電話のノイズ発生源になりますので、なるべく単独電源を ご利用下さい。)

以上で接続は完了です。

PowerNet FUTURTECH AXR 1200 (黒)

| いききょう 表をかえる | 説 明                                |
|-------------|------------------------------------|
| Power       | ・電源が入るとランプは点灯します。                  |
| Link        | ・正常に接続されている時に点灯します。                |
| <b>PPP</b>  | ・時々点灯しますが、長時間点灯状態にならなければ問題はありません。  |
| LAN         | · ADSL モデムとパソコンが正常に接続されている時に点灯します。 |
| <b>ACT</b>  | ・データのやり取りをしていると点滅します。              |

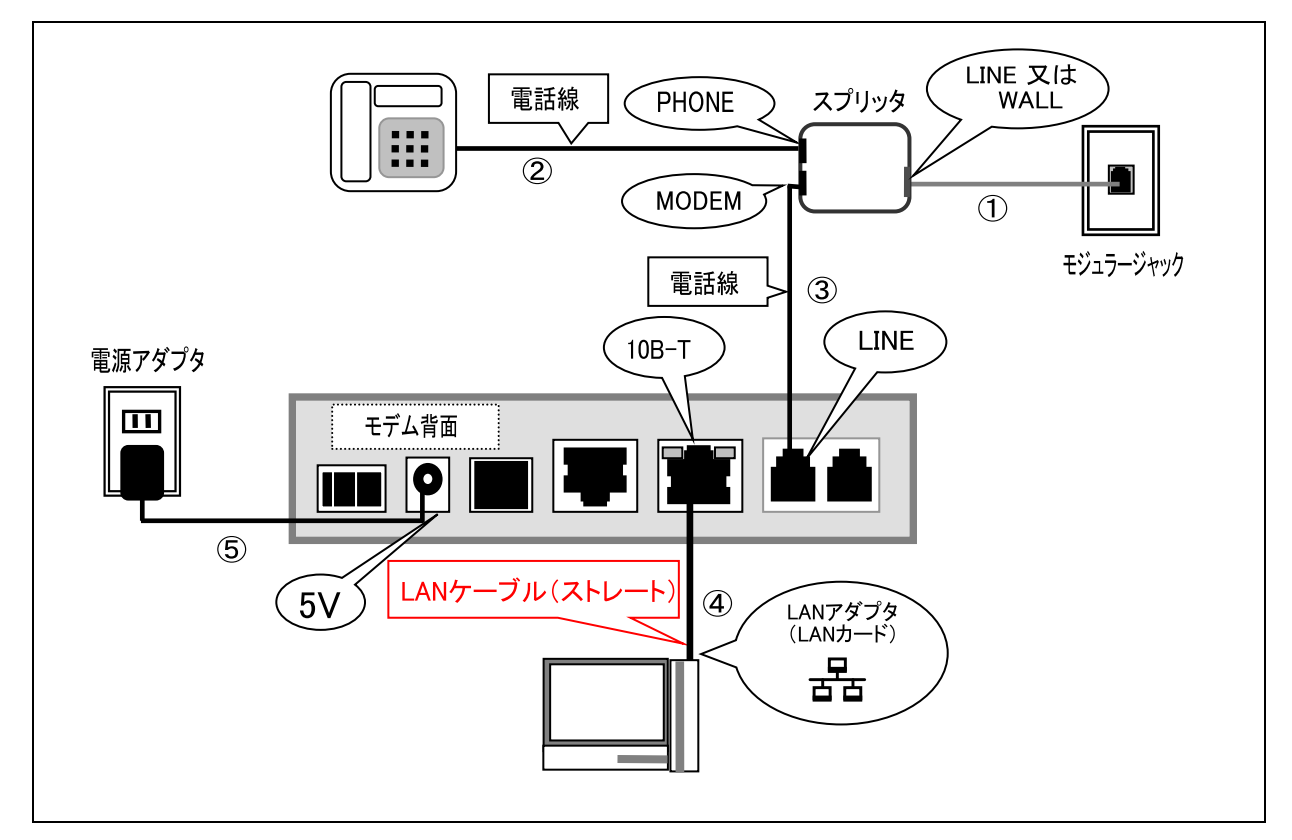

Mac

#### <span id="page-16-0"></span>9.【 Comtrend (Medialincs) DSLinX-3111 (DX-3111) (黒) 】 NTT 電話回線

接続されている周辺機器(パソコン·電話機または FAX 機)の電源をすべて切り、取り外します。

①スプリッタ~モジュラージャック間を、電話線で接続します。

②電話機(または FAX 機)~スプリッタ間を、電話線で接続し、電話機(または FAX 機)の電源を 入れます。

③スプリッタ~モデム間を、電話線で接続します。

④モデム~パソコン間を、モデム同梱の LAN ケーブル(ストレート)で接続します。

⑤モデムの電源アダプタを接続します。(電話のノイズ発生源になりますので、なるべく単独電源をご利用 下さい。)

以上で接続は完了です。

(モデムランプ表示)

DSLinX-3111(Medialincs) (黒)

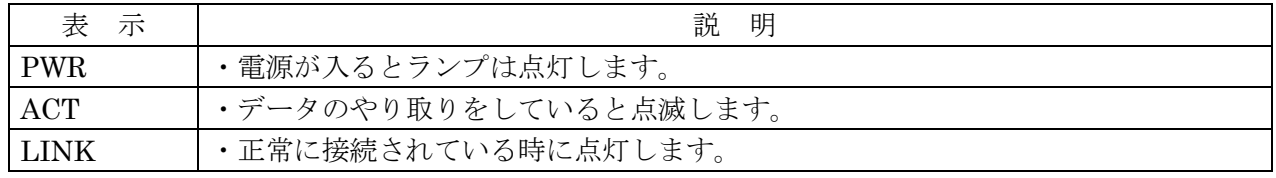

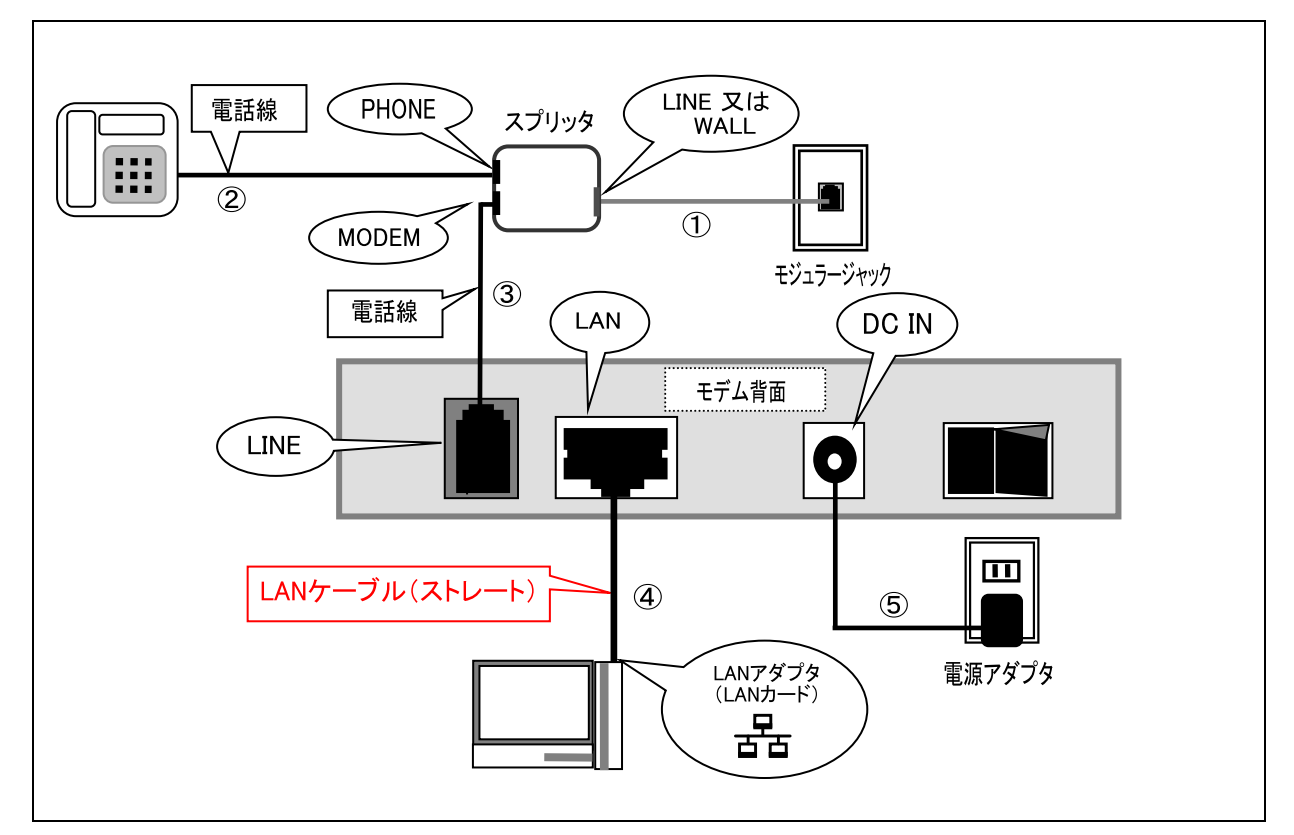

# <span id="page-17-0"></span>10.【Corecess 3113 (白・灰 ツートン) 】 NTT 電話回線

接続されている周辺機器(パソコン·電話機または FAX 機)の電源をすべて切り、取り外します。 ①スプリッタ~モジュラージャック間を、電話線で接続します。

②電話機(または FAX 機)~スプリッタ間を、電話線で接続し、電話機(または FAX 機)の電源を 入れます。

③スプリッタ~モデム間を、電話線で接続します。

④モデム~パソコン間を、モデム同梱の LAN ケーブル(ストレート)で接続します。

⑤モデムの電源アダプタを接続します。(電話のノイズ発生源になりますので、なるべく単独電源を ご利用下さい。)

以上で接続は完了です。

(モデムランプ表示)

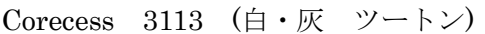

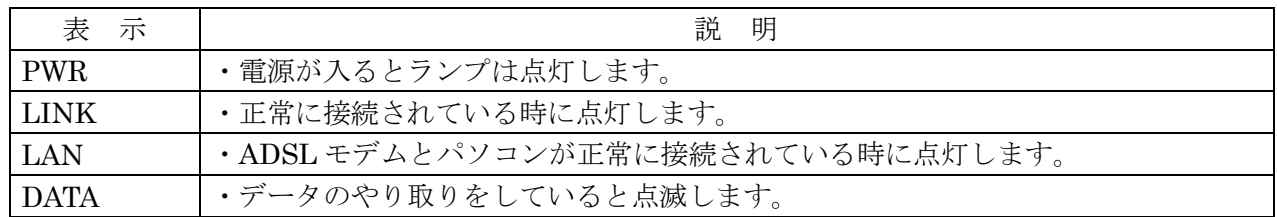

Mac

#### <span id="page-18-0"></span> $1 - 2$ . ADSL モデムの接続方法(有線放送回線)

モジュラージャックの対応がされていないお客様は最初にご確認下さい (川西有線放送・篠ノ井有線放送 他)

川西・篠ノ井有線放送他、有線放送回線をご利用される方で、宅内にモジュラージャックの対応がされていない方の場合、 スピーカーまでの配線を切断し、スプリッタの両端にモジュラーローゼットを設置していただきます。この場合、別途下記の ものをご用意下さい。なお、スプリッタ~モデム~パソコン間の接続は、モデム別接続方法のページをご参照下さい。ご不 明な点に関しましては、ご加入いただいている各有線放送様までお問い合わせ下さい。

【ご用意いただくもの】

・モジュラーローゼット 2個

・スプリッタ(Phone 側)の電話線(モジュラージャック付)

## ■篠ノ井有線放送の場合

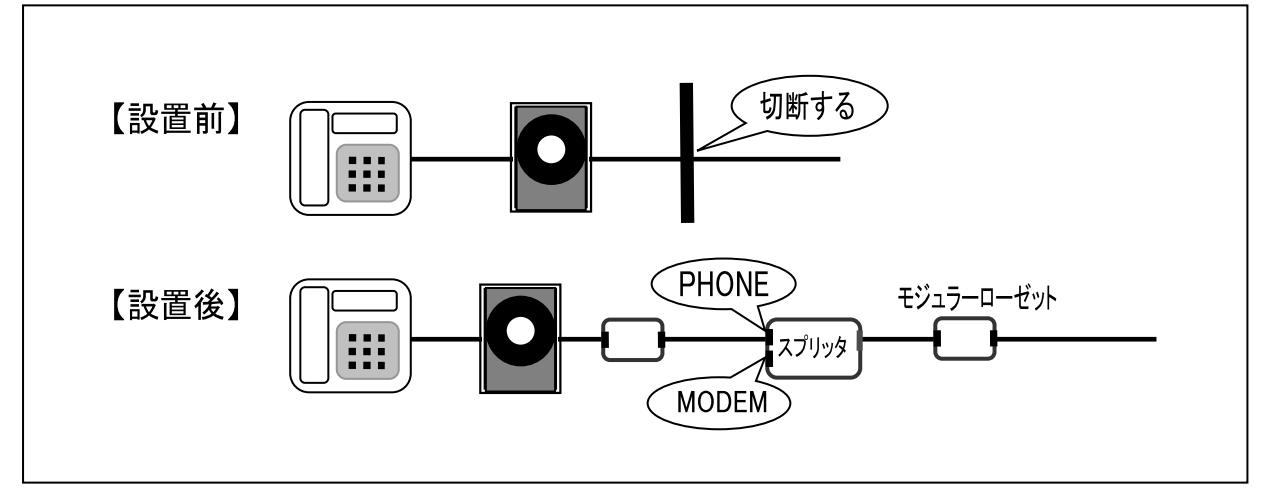

## ■川西有線放送の場合

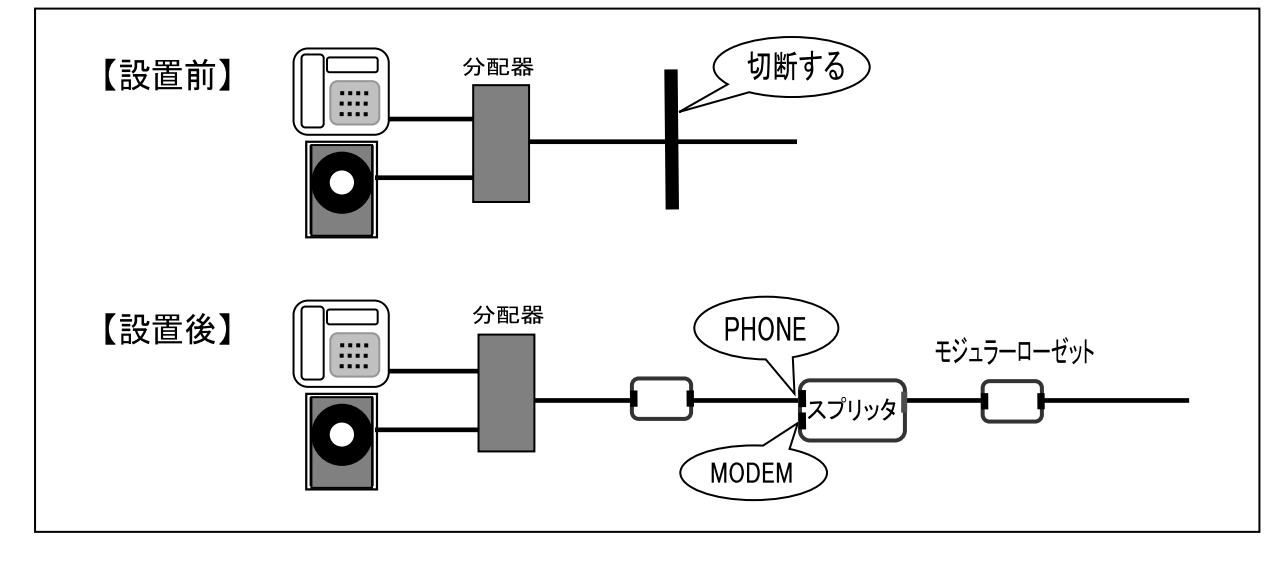

Mac

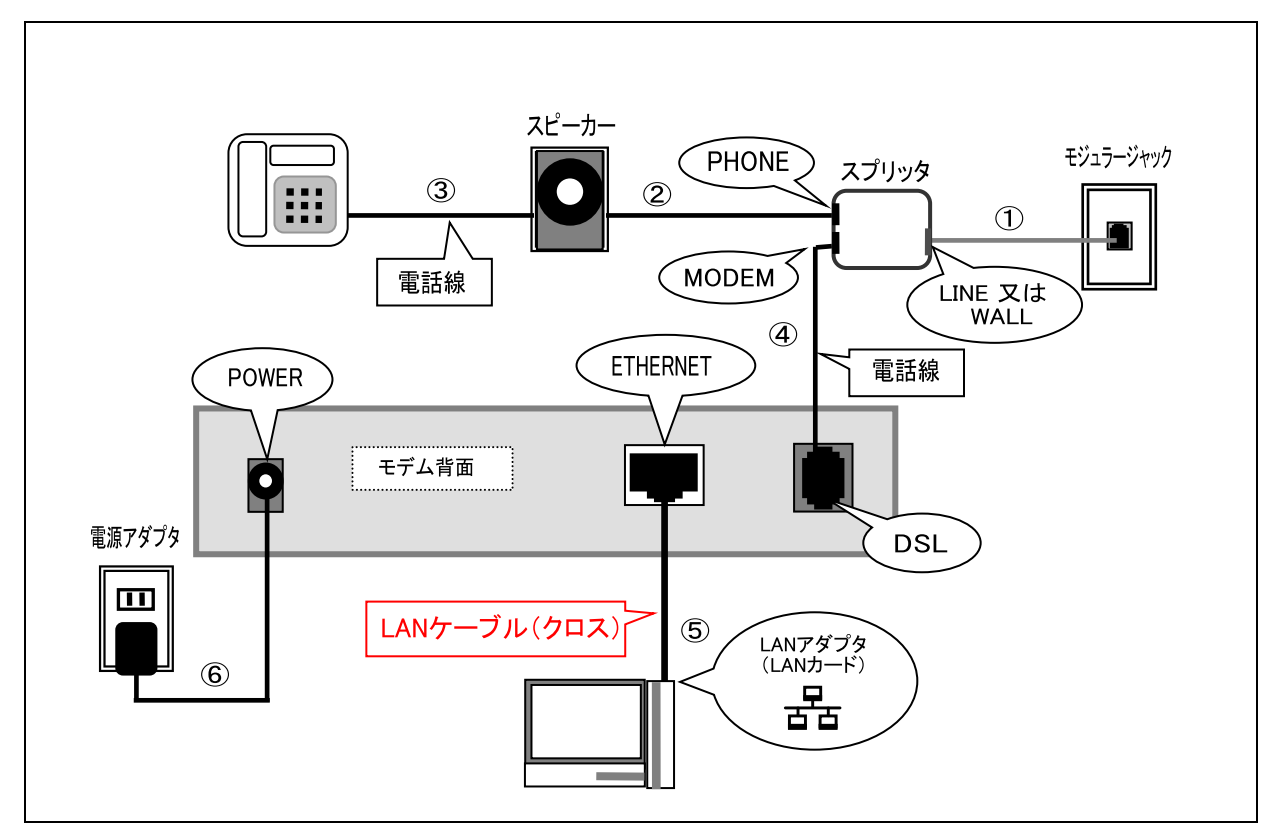

Mac

### <span id="page-19-0"></span>1.【 PARADYNE 5620-A3-600 (白) 】 有線放送回線

接続されている周辺機器(パソコン・電話機・スピーカーまたは分配器)の電源をすべて切り、 取り外します。

①スプリッタ~モジュラージャック間を接続します。

②スピーカー(または分配器)~スプリッタ間を、電話線で接続します。

③電話機~スピーカー(または分配器)間を、電話線で接続します。

④スプリッタ~モデム間を、電話線で接続します。

⑤モデム~パソコン間を、モデム同梱の LAN ケーブル(クロス)で接続します。

⑥モデムの電源アダプタを接続します。(電話のノイズ発生源になりますので、なるべく単独電源を ご利用下さい。)

以上で接続は完了です。

(モデムランプ表示)

#### PARADYNE 5620-A3-600 (白)

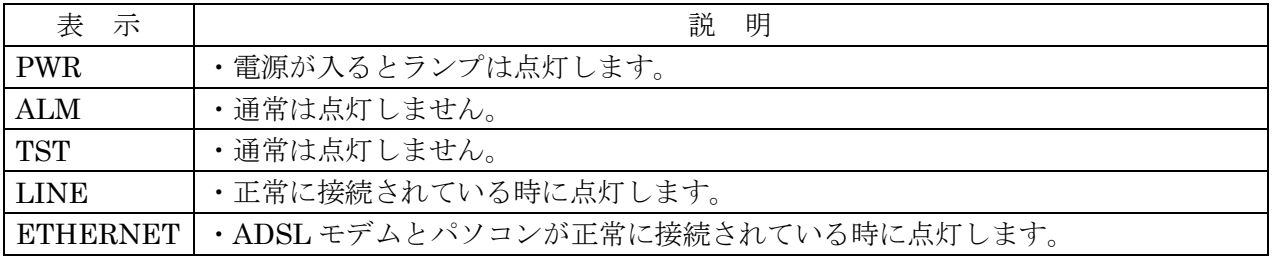

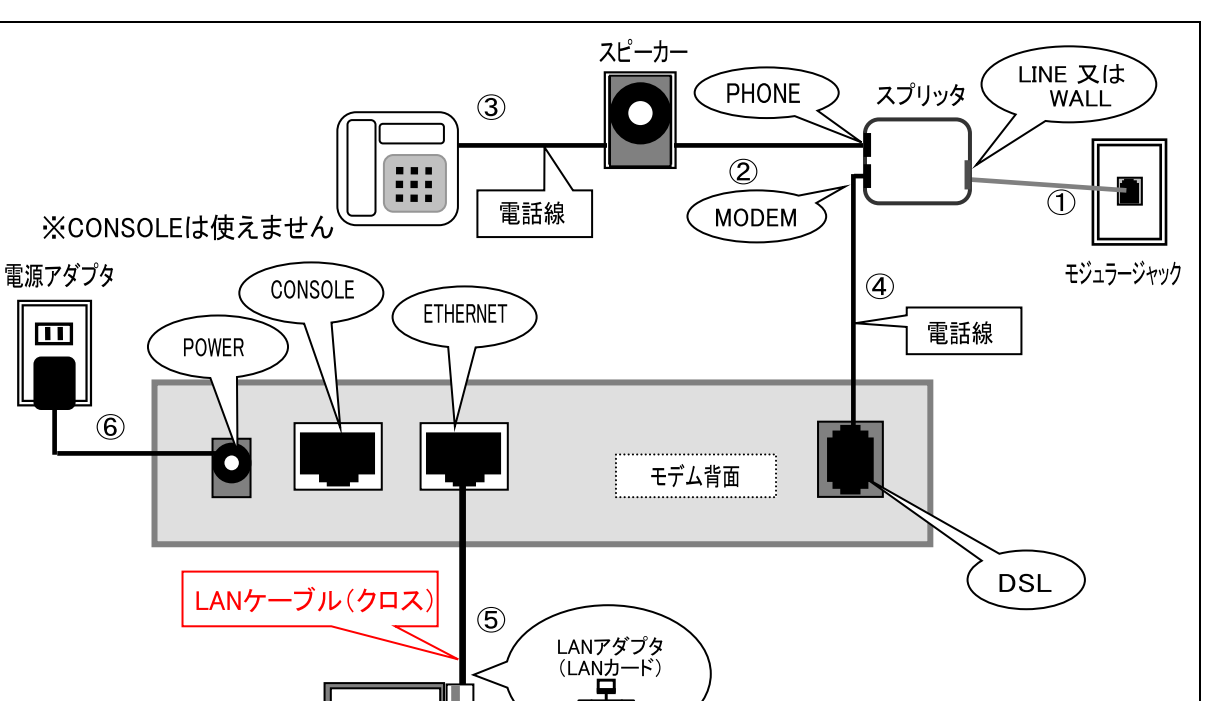

र्हेट

### <span id="page-20-0"></span>2.【 PARADYNE 6371-A3-600 (白) 】 有線放送回線

接続されている周辺機器(パソコン・電話機・スピーカーまたは分配器)の電源をすべて切り、 取り外します。

①スプリッタ~モジュラージャック間を接続します。

②スピーカー(または分配器)~スプリッタ間を、電話線で接続します。

③電話機~スピーカー(または分配器)間を、電話線で接続します。

④スプリッタ~モデム間を、電話線で接続します。

⑤モデム~パソコン間を、モデム同梱の LAN ケーブル(クロス)で接続します。

⑥モデムの電源アダプタを接続します。(電話のノイズ発生源になりますので、なるべく単独電源を ご利用下さい。)

以上で接続は完了です。

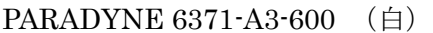

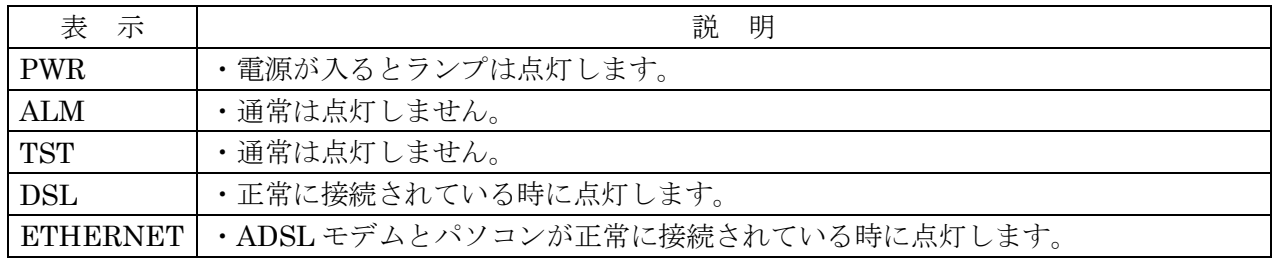

## <span id="page-21-0"></span>3.【 Comtrend CT-507 (黒) 】 有線放送回線

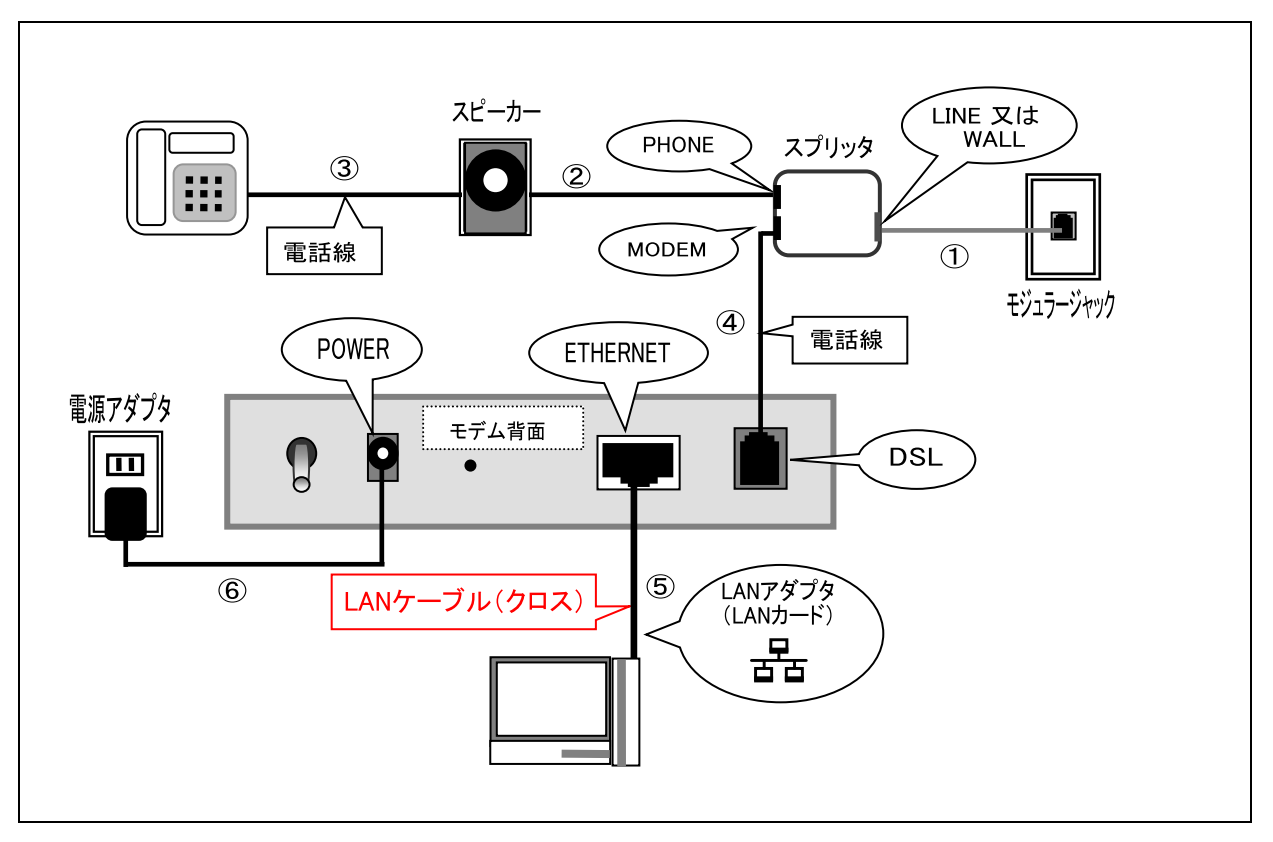

接続されている周辺機器(パソコン・電話機・スピーカーまたは分配器)の電源をすべて切り、 取り外します。

①スプリッタ~モジュラージャック間を接続します。

②スピーカー(または分配器)~スプリッタ間を、電話線で接続します。

③電話機~スピーカー(または分配器)間を、電話線で接続します。

④スプリッタ~モデム間を、電話線で接続します。

⑤モデム~パソコン間を、モデム同梱の LAN ケーブル(クロス)で接続します。

⑥モデムの電源アダプタを接続します。(電話のノイズ発生源になりますので、なるべく単独電源を ご利用下さい。)

以上で接続は完了です。

(モデムランプ表示)

Comtrend CT-507 (黒)

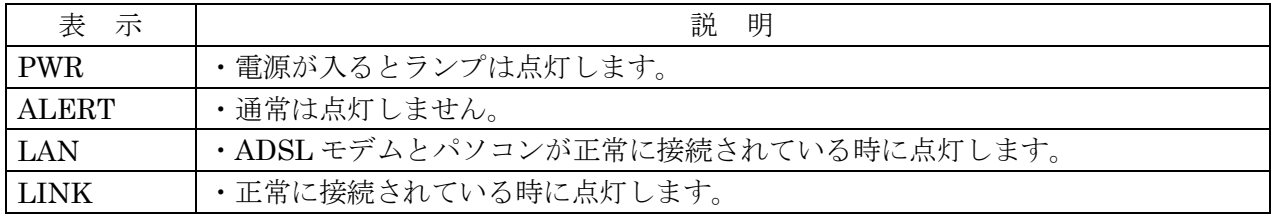

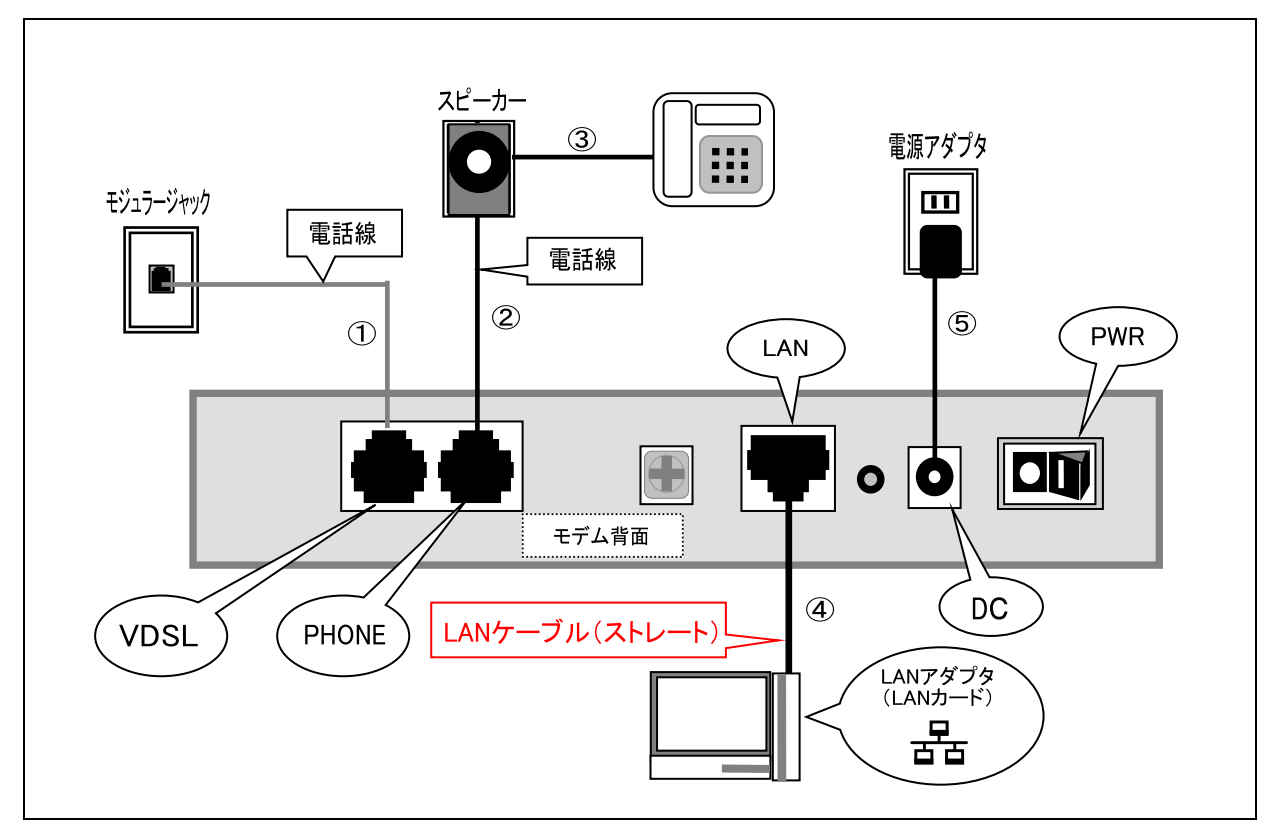

# <span id="page-22-0"></span>4.【 Tellion VDSL EX-1101QL (黒) 】 有線放送回線

接続されている周辺機器(パソコン・電話機・スピーカーまたは分配器)の電源をすべて切り、 取り外します。

①モデム~モジュラージャック間を電話線で接続します。

②モデム~スピーカー(または分配器)間を、電話線で接続します。

③スピーカー(または分配器)~電話機間を、電話線で接続します。

④モデム~パソコン間を、モデム同梱の LAN ケーブル(ストレート)で接続します。

⑤モデムの電源アダプタを接続します。(電話のノイズ発生源になりますので、なるべく単独電源を ご利用下さい。)

以上で接続は完了です。

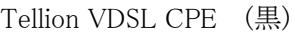

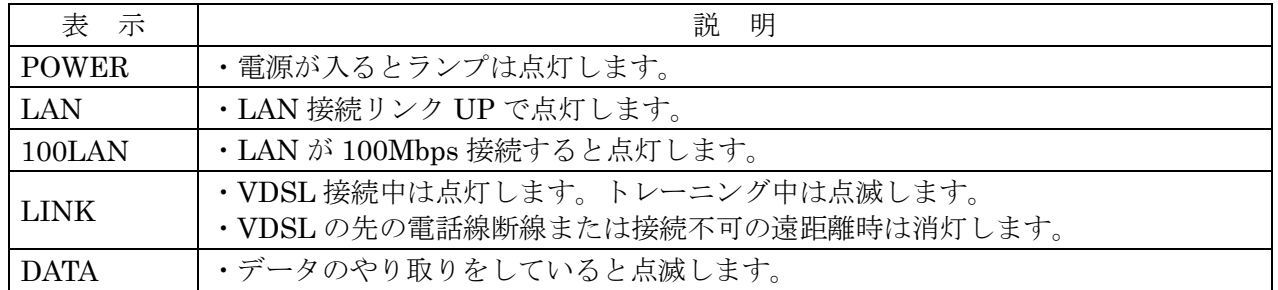

#### <span id="page-23-0"></span>5.【 PARADYNE 6381-A3-600 (濃紺) 】 有線放送回線

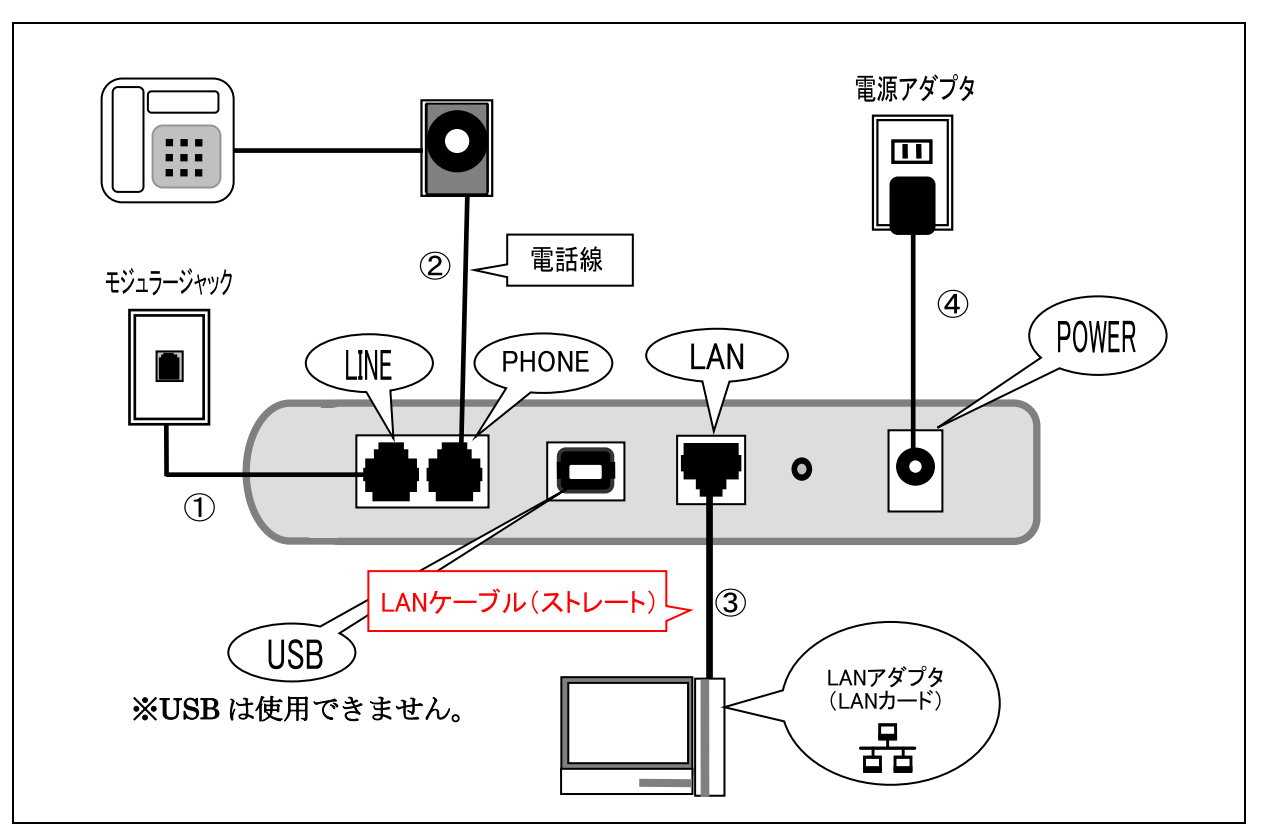

接続されている周辺機器(パソコン·電話機または FAX 機)の電源をすべて切り、取り外します。

①モデム~モジュラージャック間を電話線で接続します。

②モデム~スピーカー(または分配器)間を、電話線で接続します。

③スピーカー(または分配器)~電話機間を、電話線で接続します。

④モデム~パソコン間を、モデム同梱の LAN ケーブル(ストレート)で接続します。

⑤モデムの電源アダプタを接続します。(電話のノイズ発生源になりますので、なるべく単独電源を

ご利用下さい。)

以上で接続は完了です。

PARADYNE 6381-A3-600 (濃紺)

| 表示            | 説<br>明                                  |
|---------------|-----------------------------------------|
| POWER         | ・電源が入るとランプは点灯します。                       |
| <b>STATES</b> | ・正常に接続されている時に点灯します。                     |
| ACTIVITY      | ・通常は点灯しません。                             |
| <b>LAN</b>    | ・正常に接続されている時に点灯します。データのやり取りをしていると点滅します。 |
| <b>USB</b>    | ・通常は点灯しません。                             |

#### <span id="page-24-0"></span>6.【Corecess 3121(白) 】 有線放送回線

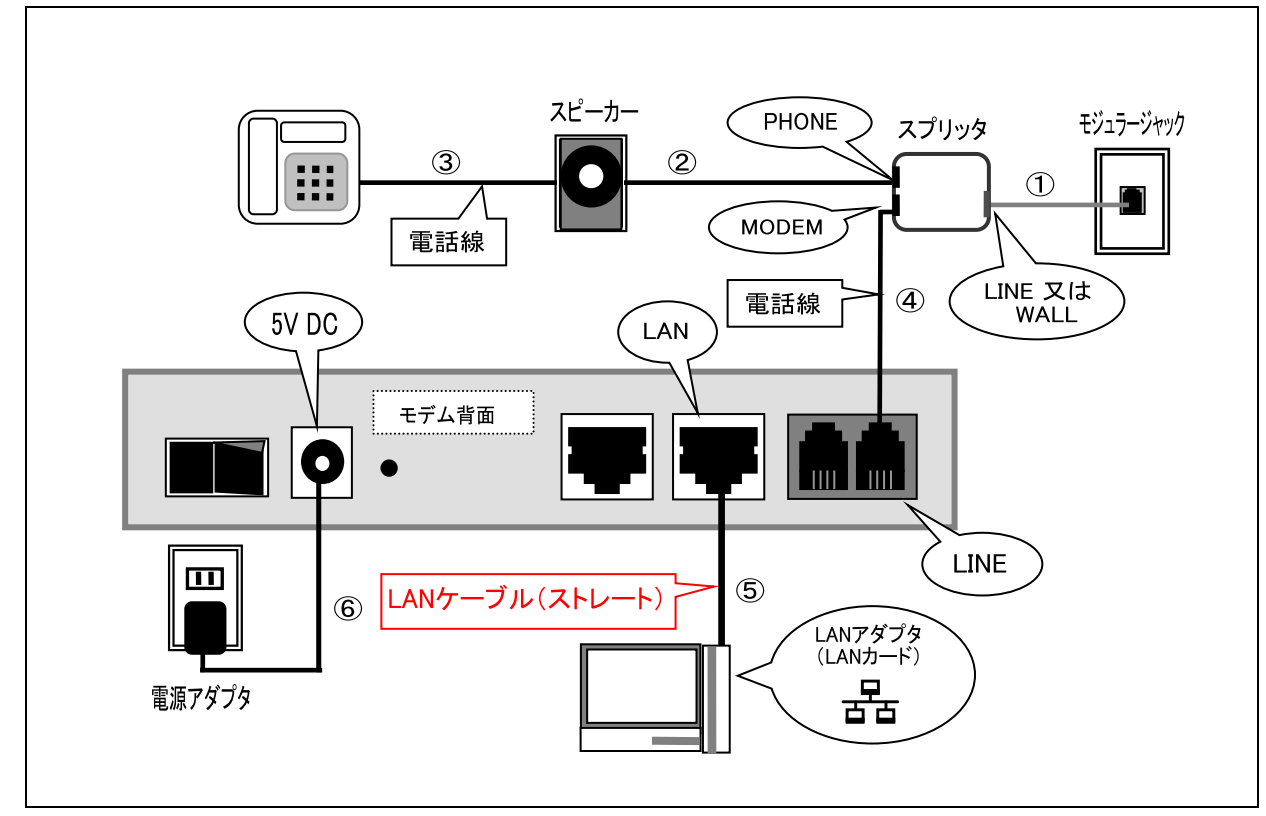

接続されている周辺機器(パソコン・電話機・スピーカーまたは分配器)の電源をすべて切り、 取り外します。

①スプリッタ~モジュラージャック間を接続します。

②スピーカー(または分配器)~スプリッタ間を、電話線で接続します。

③電話機~スピーカー(または分配器)間を、電話線で接続します。

④スプリッタ~モデム間を、電話線で接続します。

⑤モデム~パソコン間を、モデム同梱の LAN ケーブル(ストレート)で接続します。

⑥モデムの電源アダプタを接続します。(電話のノイズ発生源になりますので、なるべく単独電源を ご利用下さい。)

以上で接続は完了です。

(モデムランプ表示)

Corecess 3121  $(\Box)$ 

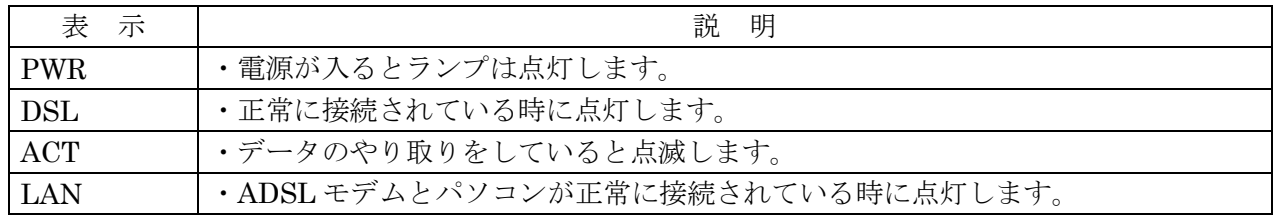

## <span id="page-25-0"></span>7.【 Westell FLEXCAP (濃紺) 】 有線放送回線

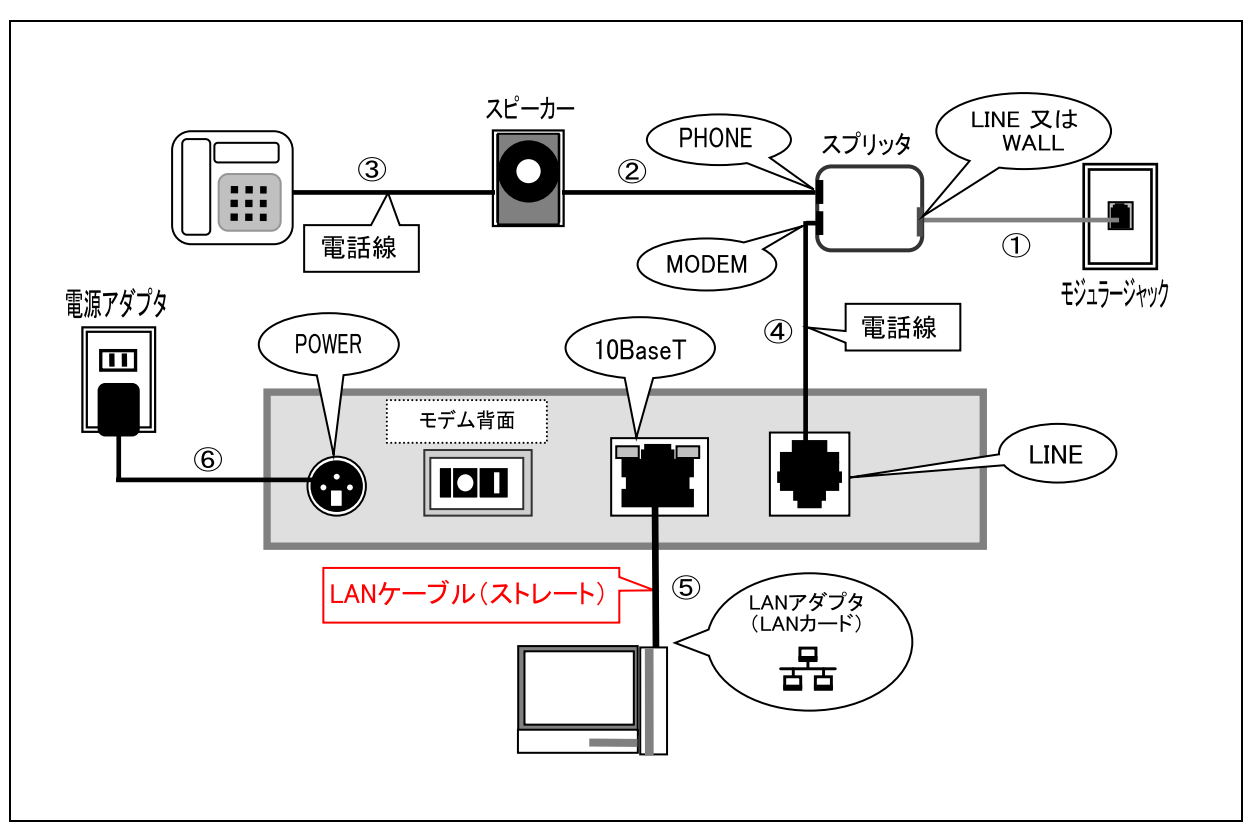

接続されている周辺機器(パソコン・電話機・スピーカーまたは分配器)の電源をすべて切り、 取り外します。

①スプリッタ~モジュラージャック間を接続します。

②スピーカー(または分配器)~スプリッタ間を、電話線で接続します。

③電話機~スピーカー(または分配器)間を、電話線で接続します。

④スプリッタ~モデム間を、電話線で接続します。

⑤モデム~パソコン間を、モデム同梱の LAN ケーブル(ストレート)で接続します。

⑥モデムの電源アダプタを接続します。(電話のノイズ発生源になりますので、なるべく単独電源を ご利用下さい。)

以上で接続は完了です。

(モデムランプ表示)

#### Westell FLEXCAP (濃紺)

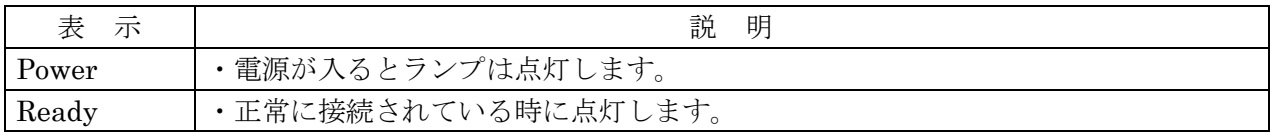

23

<span id="page-26-0"></span>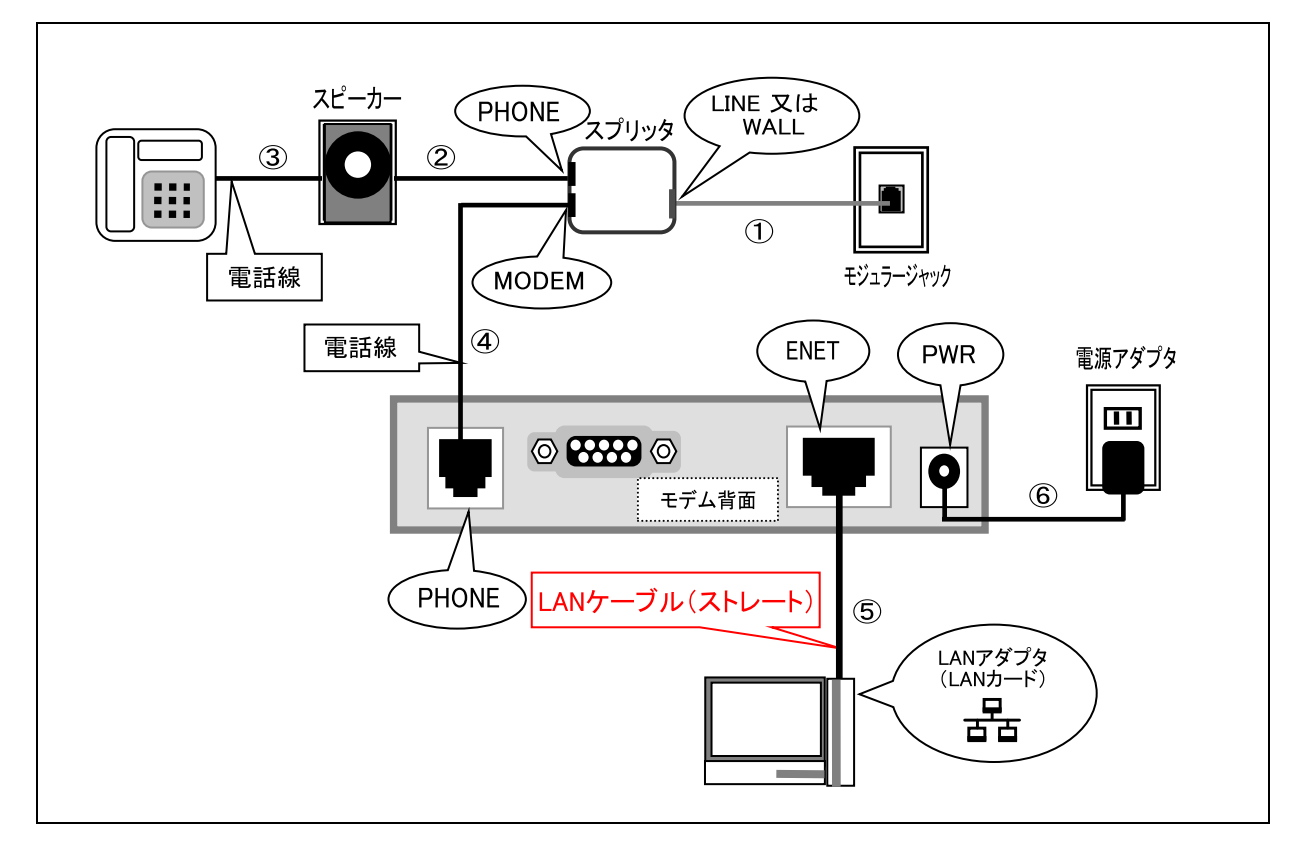

接続されている周辺機器(パソコン・電話機・スピーカーまたは分配器)の電源をすべて切り、 取り外します。

①スプリッタ~モジュラージャック間を接続します。

②スピーカー(または分配器)~スプリッタ間を、電話線で接続します。

③電話機~スピーカー(または分配器)間を、電話線で接続します。

④スプリッタ~モデム間を、電話線で接続します。

⑤モデム~パソコン間を、モデム同梱の LAN ケーブル(ストレート)で接続します。

⑥モデムの電源アダプタを接続します。(電話のノイズ発生源になりますので、なるべく単独電源を

ご利用下さい。)

以上で接続は完了です。

(モデムランプ表示)

Ambit (黒)

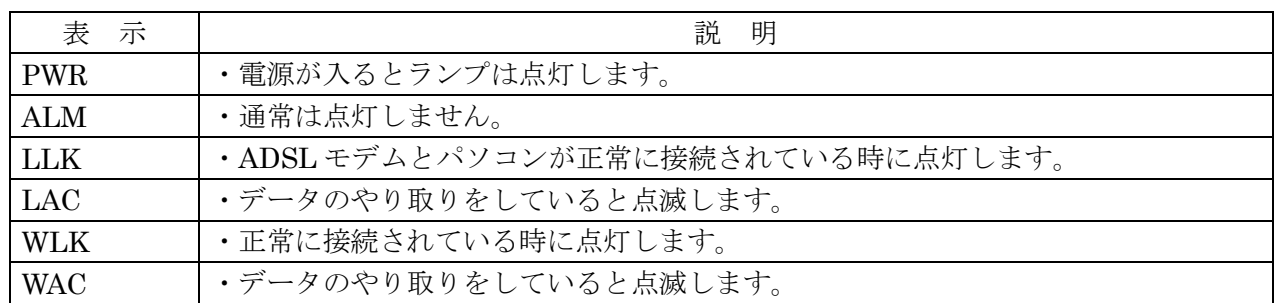

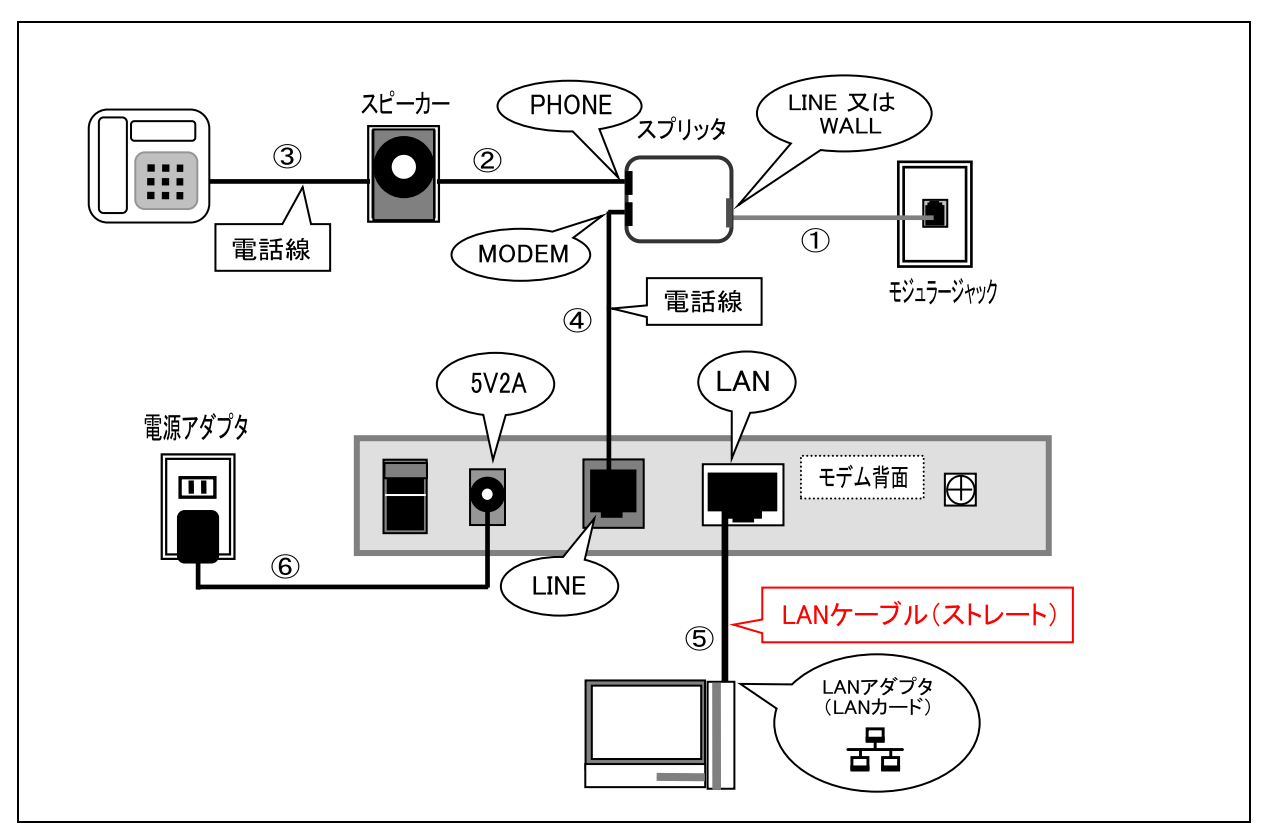

#### <span id="page-27-0"></span>9.【 PowerNet FUTURTECH AXR 1200 (黒) 】 有線放送回線

接続されている周辺機器(パソコン・電話機・スピーカーまたは分配器)の電源をすべて切り、 取り外します。

①スプリッタ~モジュラージャック間を接続します。

②スピーカー(または分配器)~スプリッタ間を、電話線で接続します。

③電話機~スピーカー(または分配器)間を、電話線で接続します。

④スプリッタ~モデム間を、電話線で接続します。

⑤モデム~パソコン間を、モデム同梱の LAN ケーブル(ストレート)で接続します。

⑥モデムの電源アダプタを接続します。(電話のノイズ発生源になりますので、なるべく単独電源を ご利用下さい。)

以上で接続は完了です。

(モデムランプ表示)

#### PowerNet FUTURTECH AXR 1200 (黒)

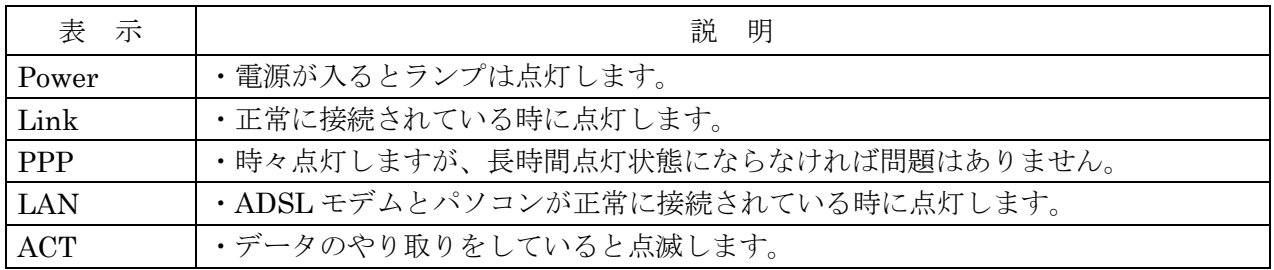

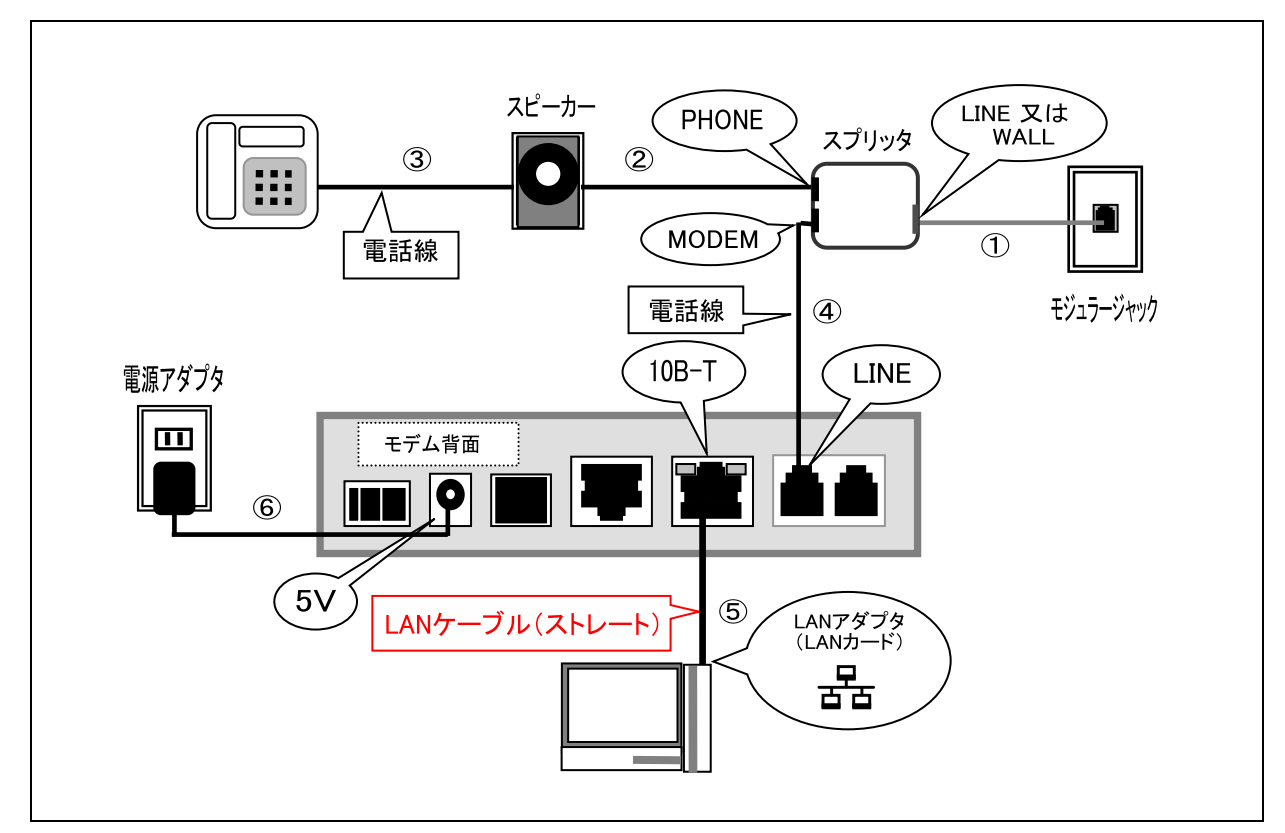

Mac

#### <span id="page-28-0"></span>10.【 Comtrend (Medialincs) DSLinX-3111 (DX-3111) (黒) 】 有線放送回線

接続されている周辺機器(パソコン・電話機・スピーカーまたは分配器)の電源をすべて切り、 取り外します。

①スプリッタ~モジュラージャック間を接続します。

②スピーカー(または分配器)~スプリッタ間を、電話線で接続します。

③電話機~スピーカー(または分配器)間を、電話線で接続します。

④スプリッタ~モデム間を、電話線で接続します。

⑤モデム~パソコン間を、モデム同梱の LAN ケーブル(ストレート)で接続します。

⑥モデムの電源アダプタを接続します。(電話のノイズ発生源になりますので、なるべく単独電源を ご利用下さい。)

以上で接続は完了です。

(モデムランプ表示)

#### DSLinX-3111(Medialincs) (黒)

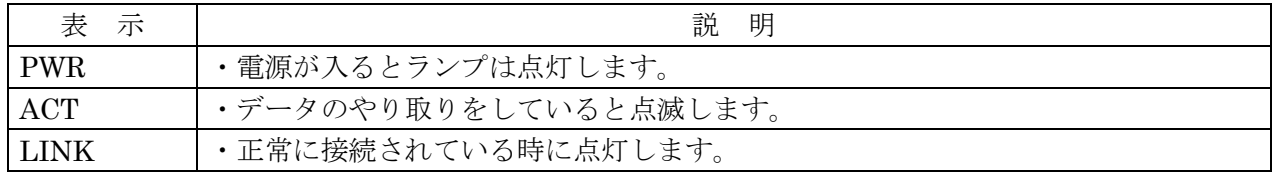

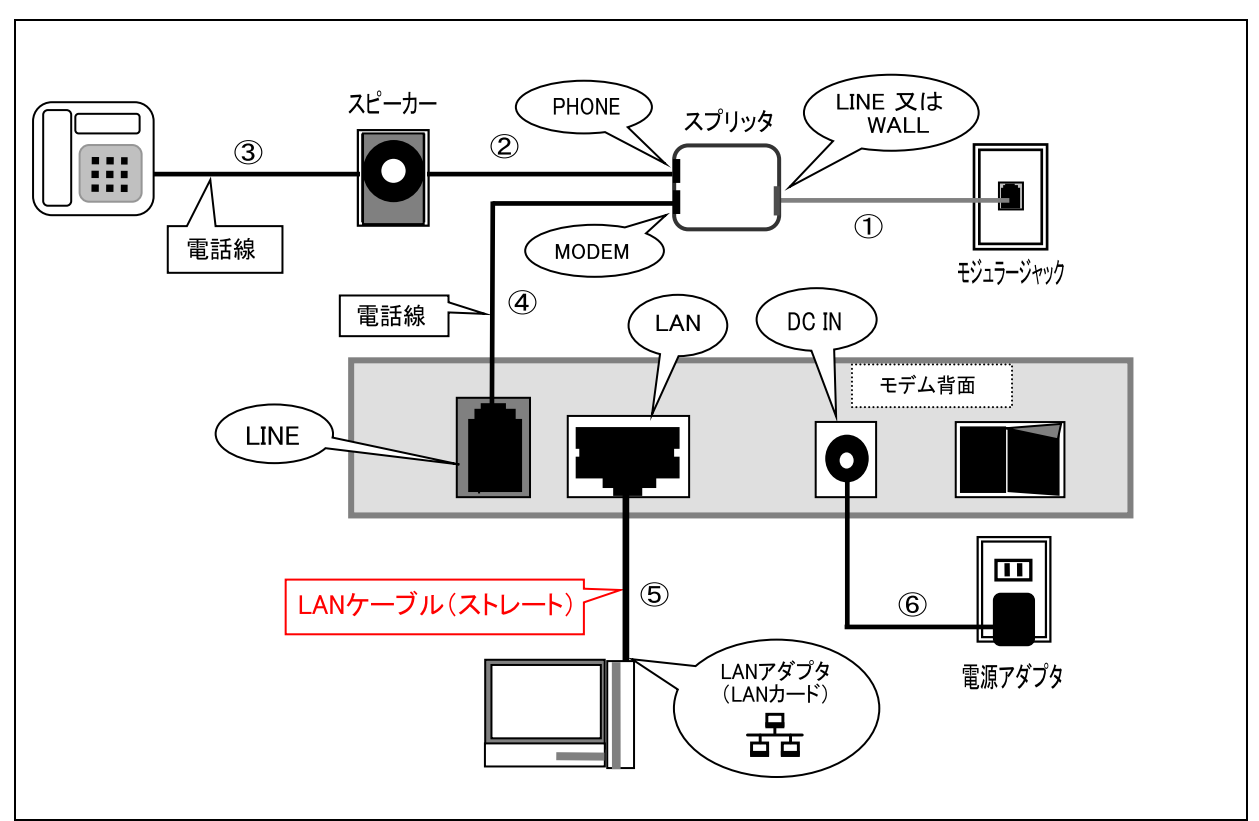

# <span id="page-29-0"></span>11.【 Corecess 3113 (白・灰 ツートン) 】 有線放送回線

接続されている周辺機器(パソコン・電話機・スピーカーまたは分配器)の電源をすべて切り、 取り外します。

①スプリッタ~モジュラージャック間を接続します。

②スピーカー(または分配器)~スプリッタ間を、電話線で接続します。

③電話機~スピーカー(または分配器)間を、電話線で接続します。

④スプリッタ~モデム間を、電話線で接続します。

⑤モデム~パソコン間を、モデム同梱の LAN ケーブル(ストレート)で接続します。

⑥モデムの電源アダプタを接続します。(電話のノイズ発生源になりますので、なるべく単独電源を ご利用下さい。)

以上で接続は完了です。

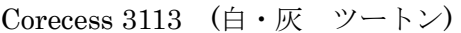

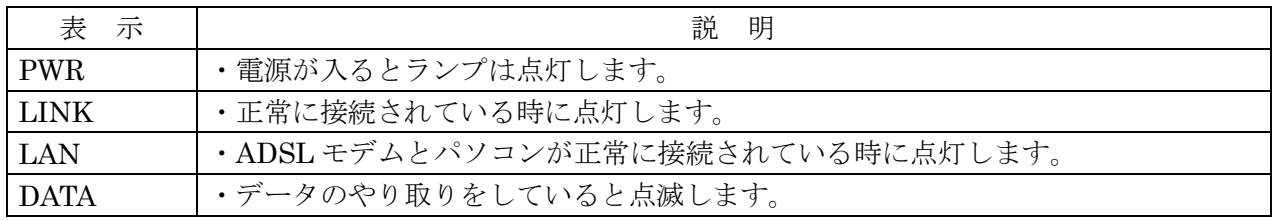

#### <span id="page-30-0"></span>12.【PARADYNE(白)】 塩田有線専用

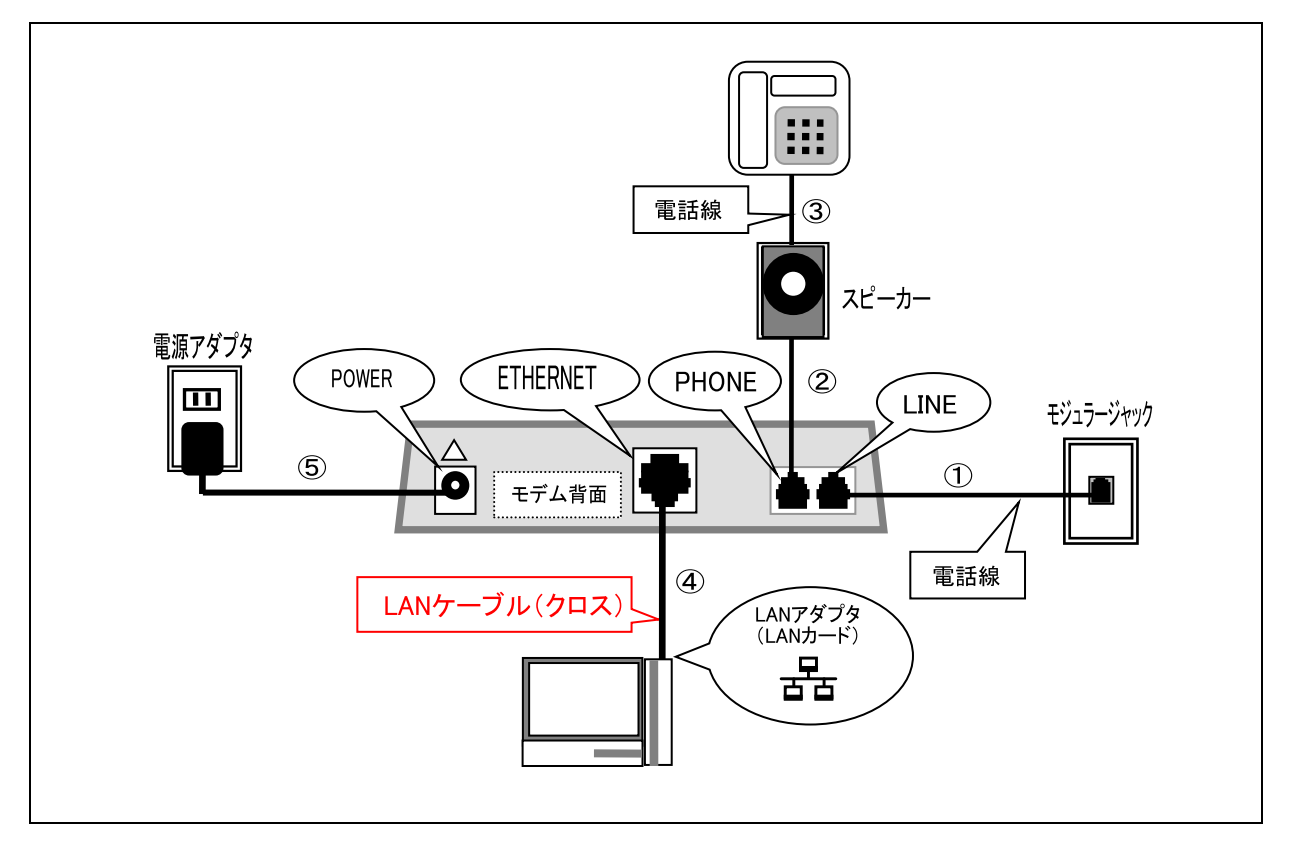

接続されている周辺機器(パソコン・電話機・スピーカーまたは分配器)の電源をすべて切り、 取り外します。

①モデム~モジュラージャック間を接続します。

②モデム~スピーカー(または分配器)間を、電話線で接続します。

③スピーカー(または分配器)~電話機間を、電話線で接続します。

④モデム~パソコン間を、モデム同梱の LAN ケーブル(クロス)で接続します。

⑤モデムの電源アダプタを接続します。(電話のノイズ発生源になりますので、なるべく単独電源を

ご利用下さい。

以上で接続は完了です。

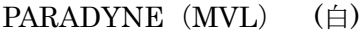

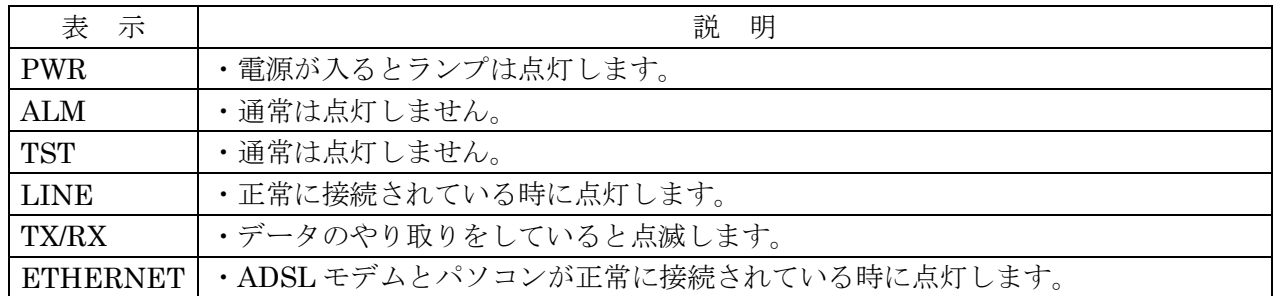

#### Mac

# <span id="page-31-0"></span>ADSL

#### 1-3. TCP/IPの設定(Mac OS 8.x / 9.x)

(1) アップルメニューからコントロールパネルをダブルクリックし、TCP/IP を開きます。

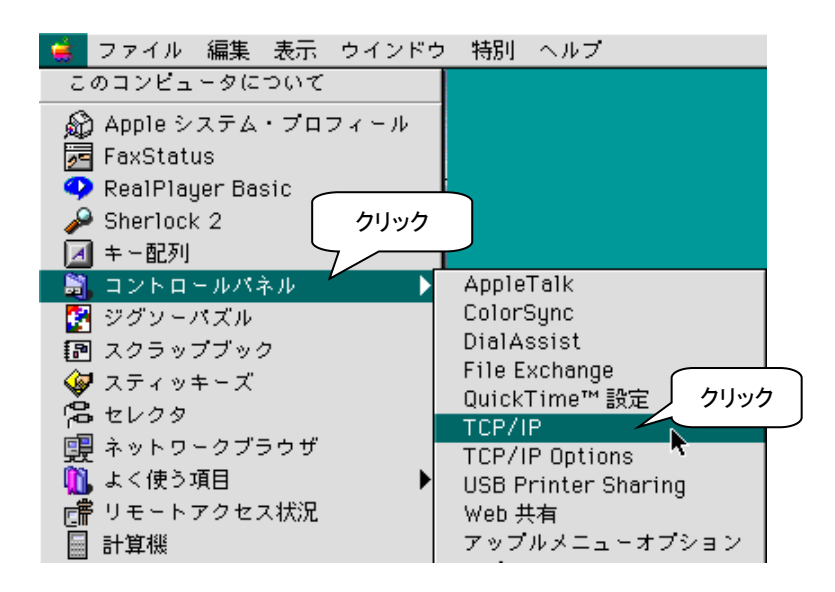

(2) TCP/IP の設定をします。

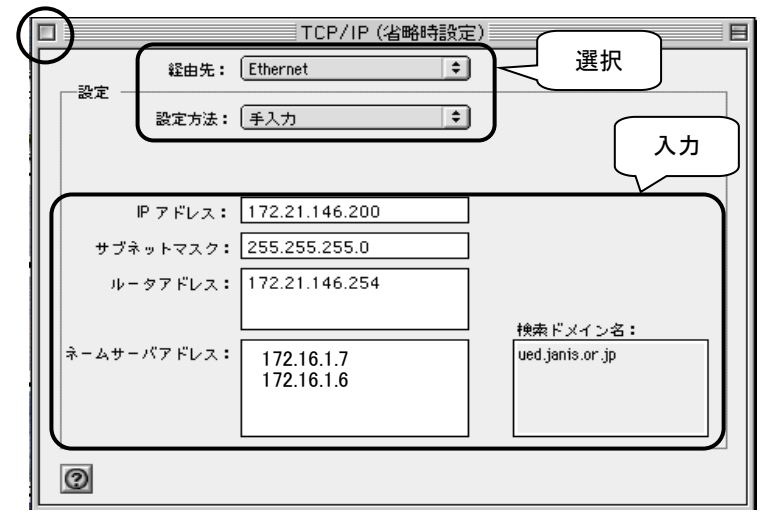

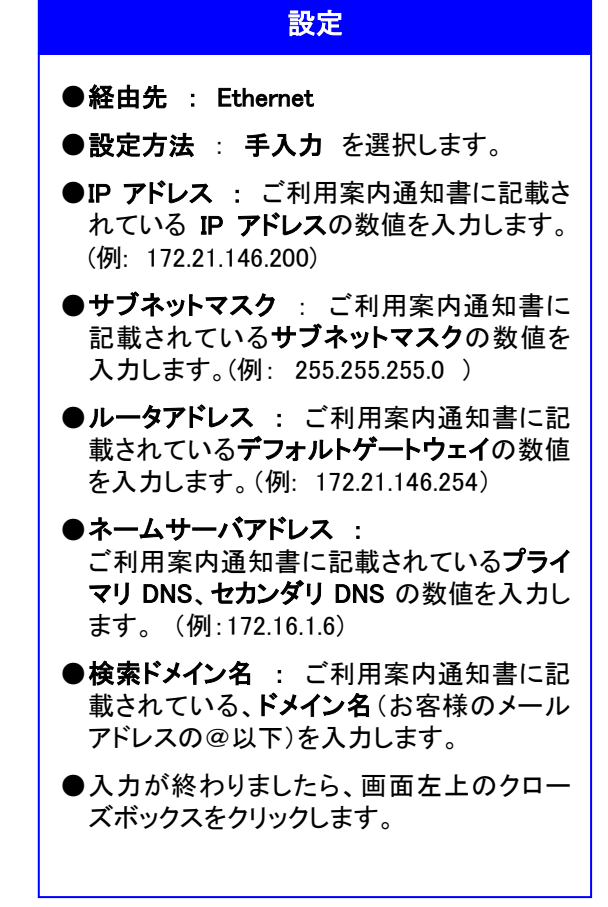

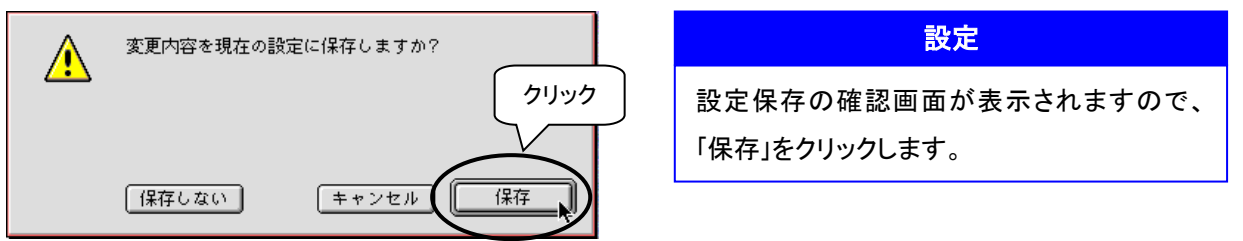

以上で設定は完了です

#### <span id="page-33-0"></span> $-3.$ ADSL TCP/IPの設定(Mac OS X)

※画面は OS X 10.3 です。設定する OS のバージョンによっては画面、文言が若干異なります。

#### (1) アップルメニューからシステム環境設定をクリックし、ネットワークをダブルクリックします。

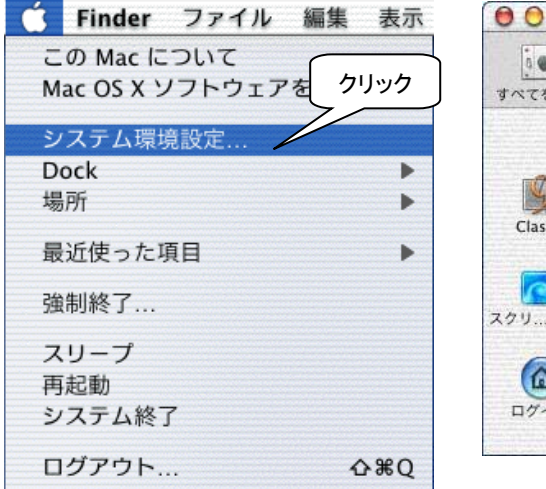

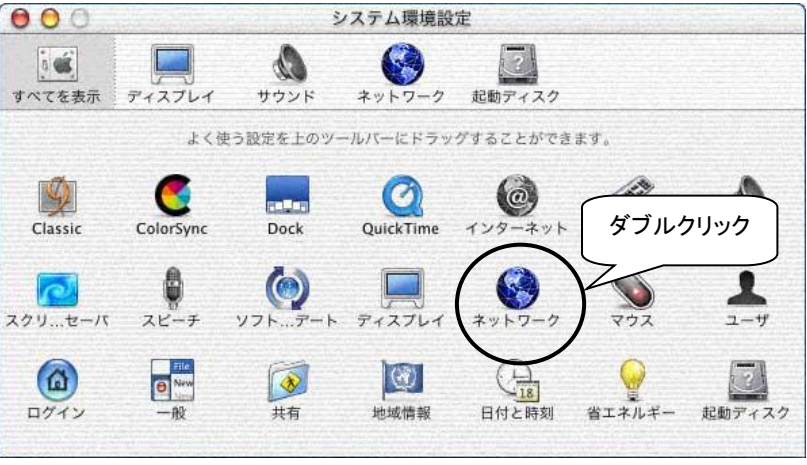

#### (2) 「新しい場所」をクリックします。

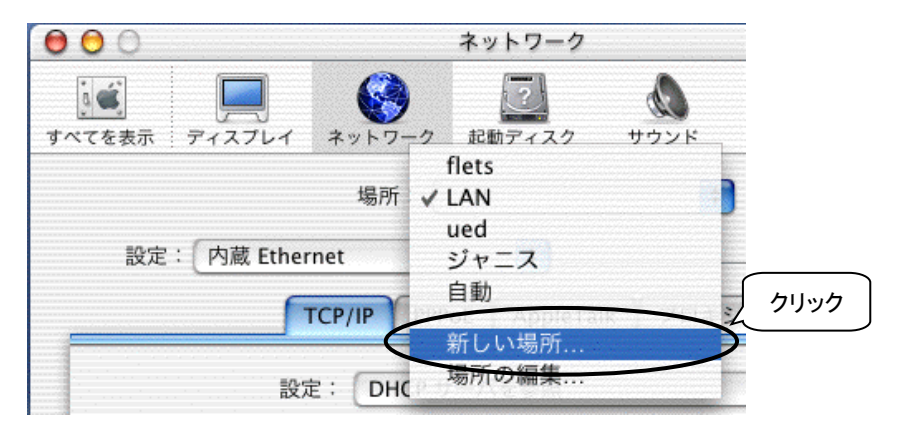

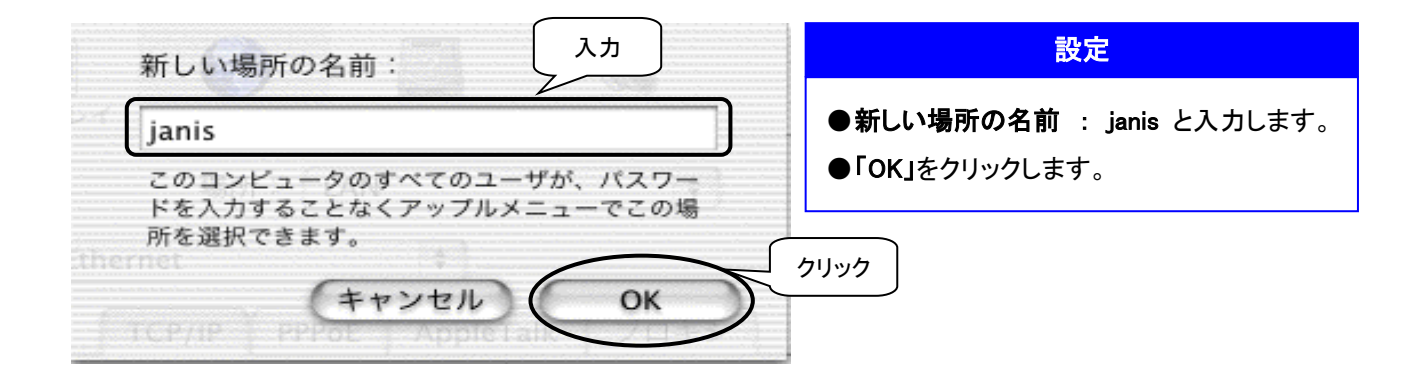

(3) 「TCP/IP」タグを選択し、設定を行います。

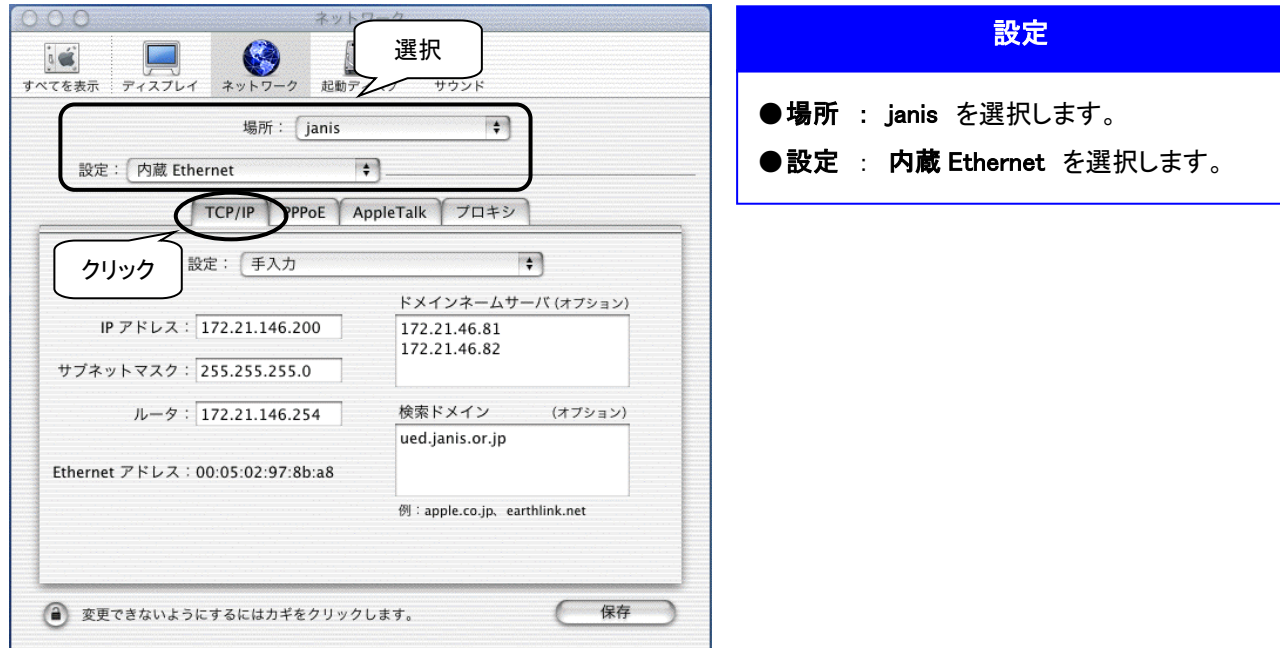

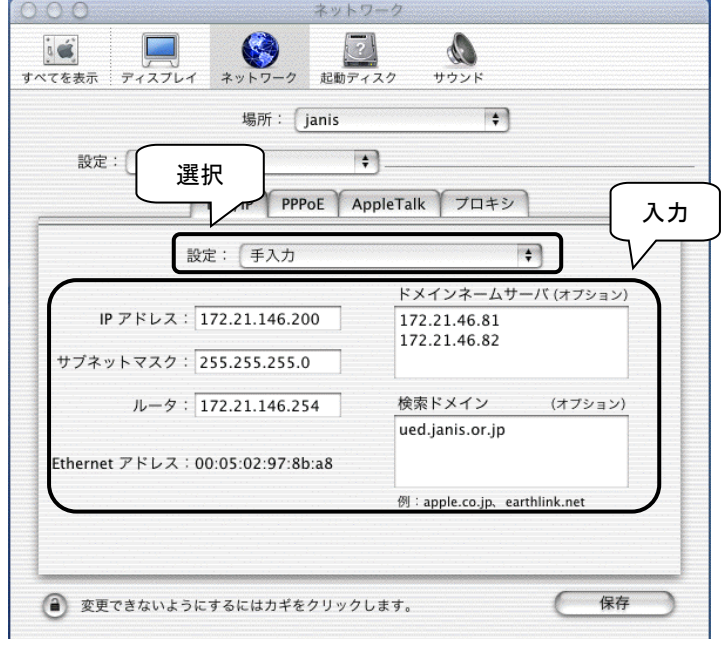

以上で設定は完了です。

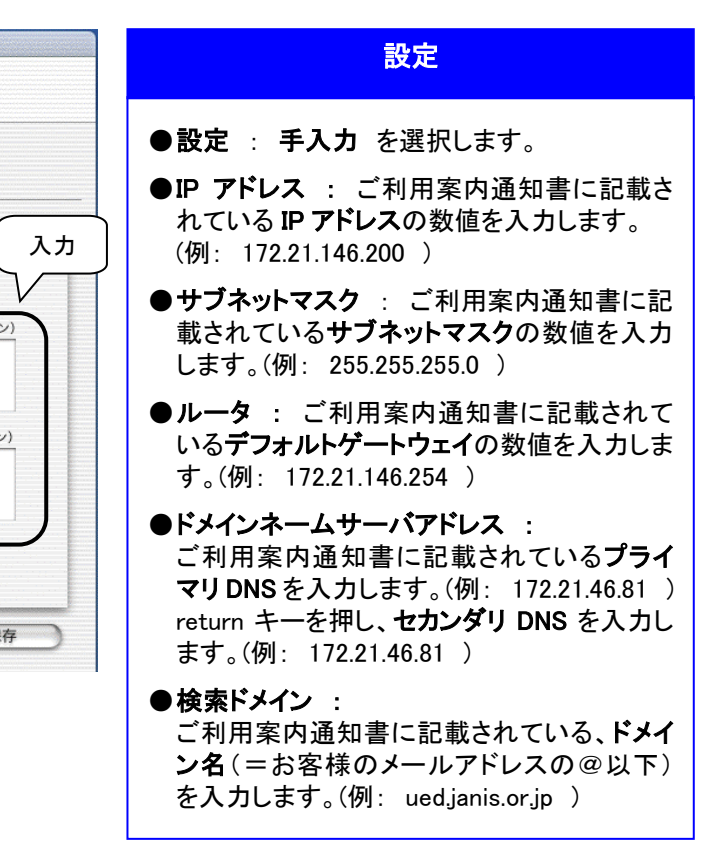

# <span id="page-35-0"></span>2.ダイヤルアップ (Aコース)ご利用のお客様

#### Mac

## <span id="page-36-0"></span>2. <del>ダイヤルアップ(Aコース)</del><br>2. Mac OS 8.x / 9.x の設定 ダイヤルアップ ( A コース )

#### インターネット接続アシスタントで設定します

(1) ハードディスクアイコン(Macintosh HD 等)内の「インターネット」アイコンをダブルクリックします。

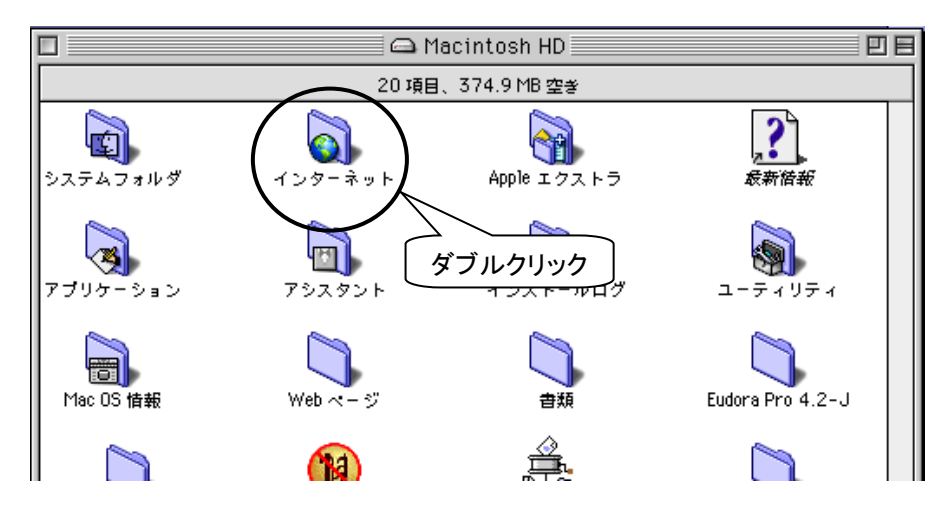

(2) 「インターネット接続アシスタント」をダブルクリックして設定を開始します。

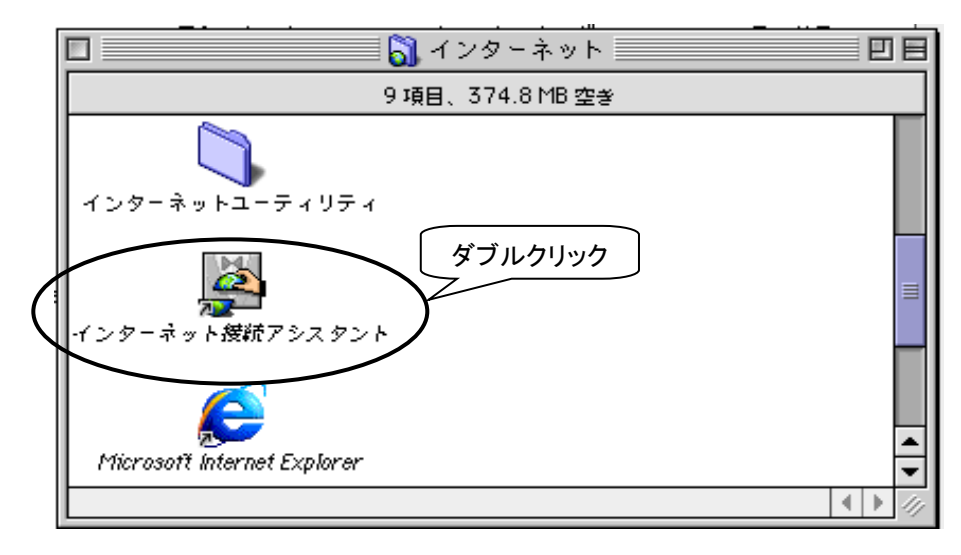

(3) 以下の画面が出てきますので、順番に従って進んで下さい。(OSのバージョンによっては異なる場合があります。)

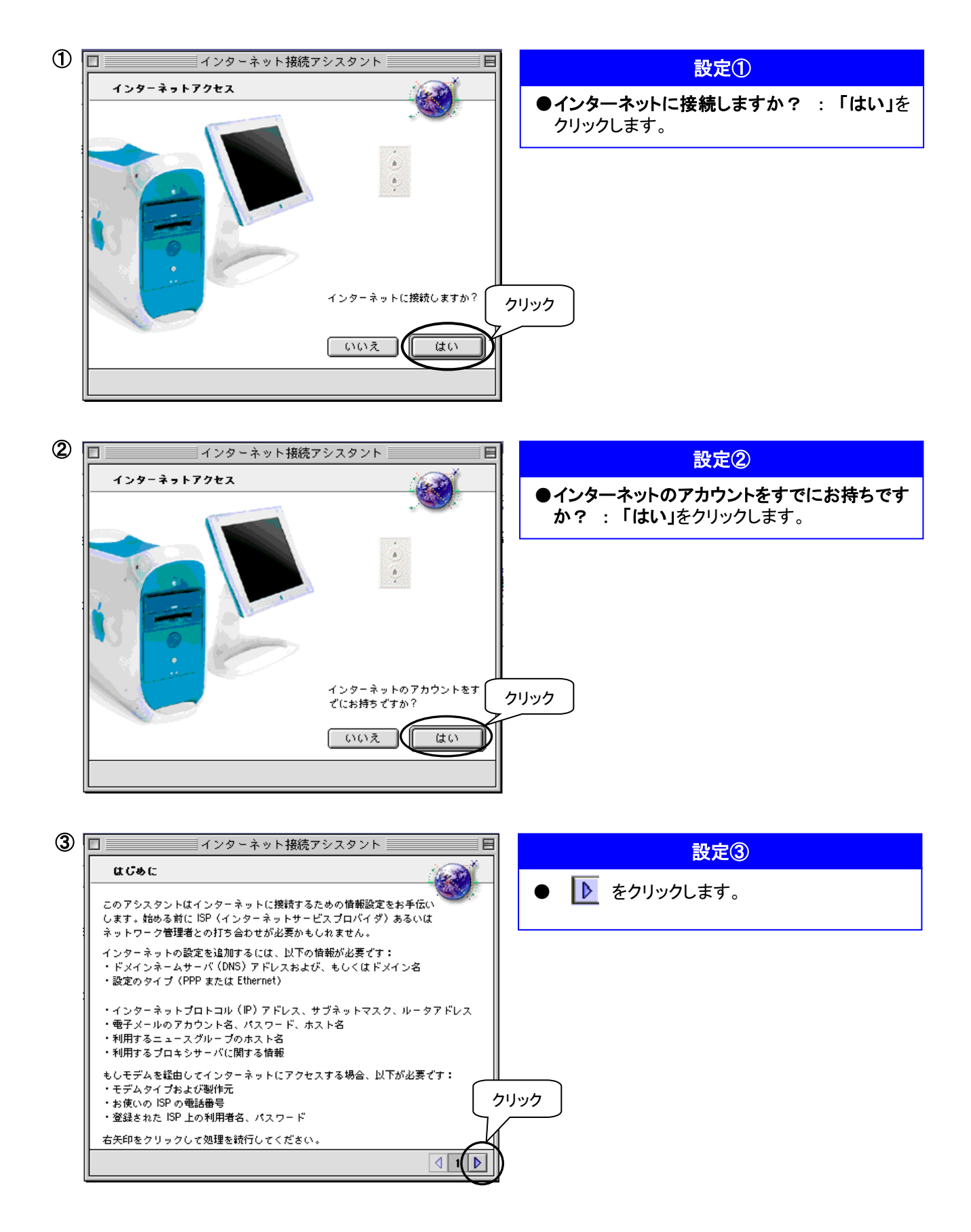

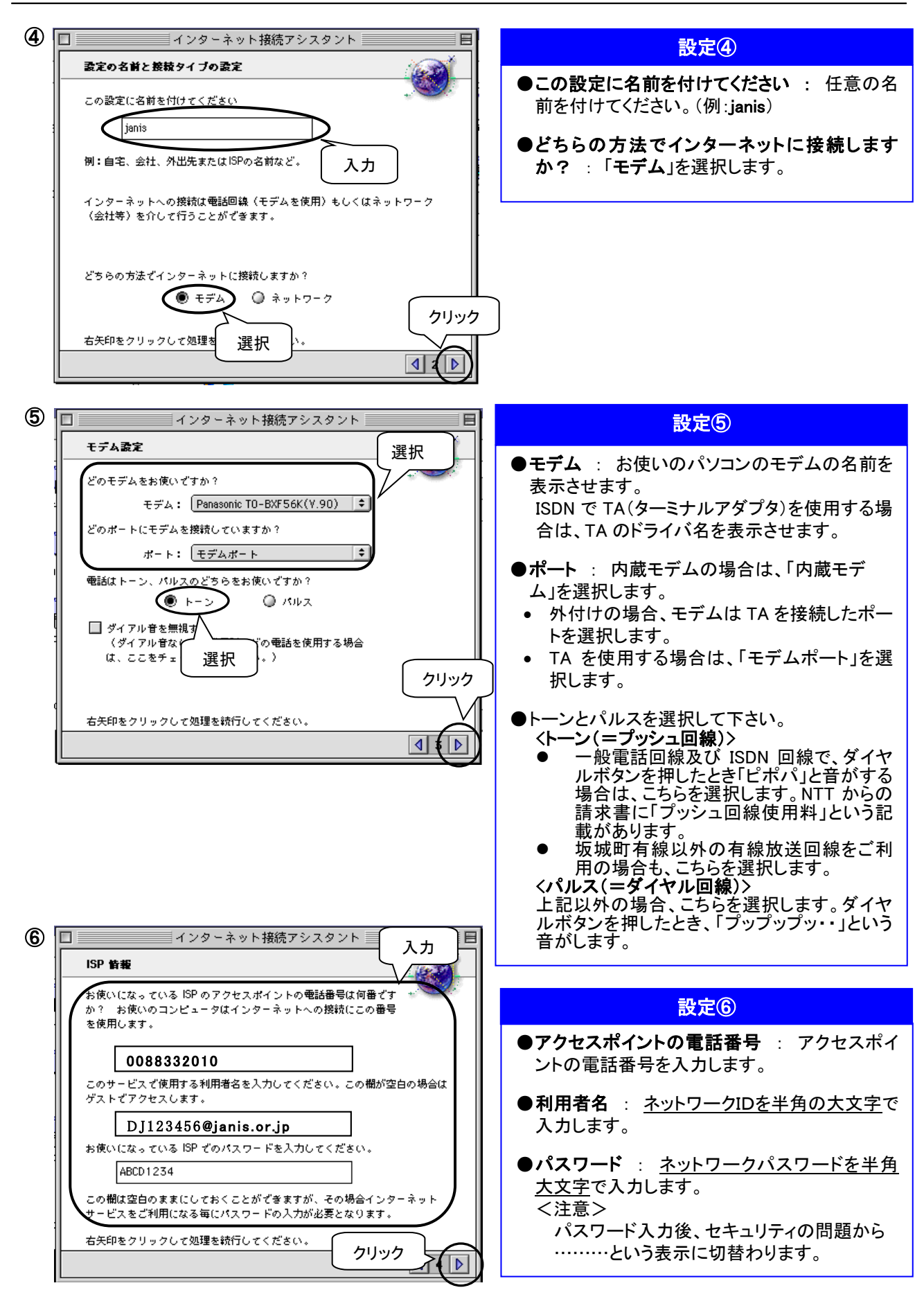

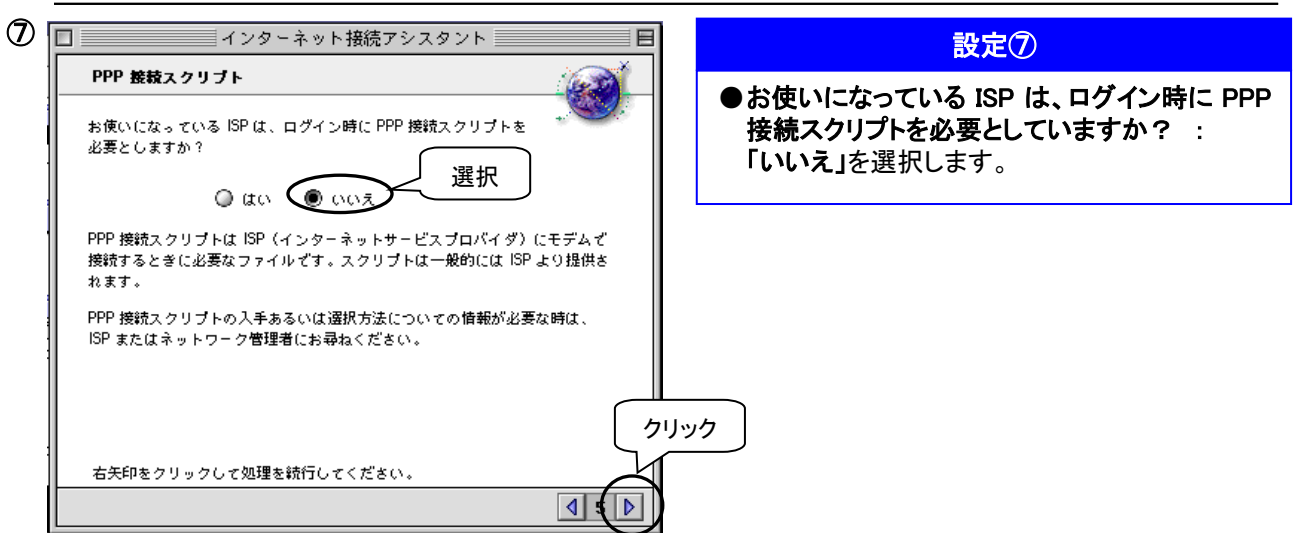

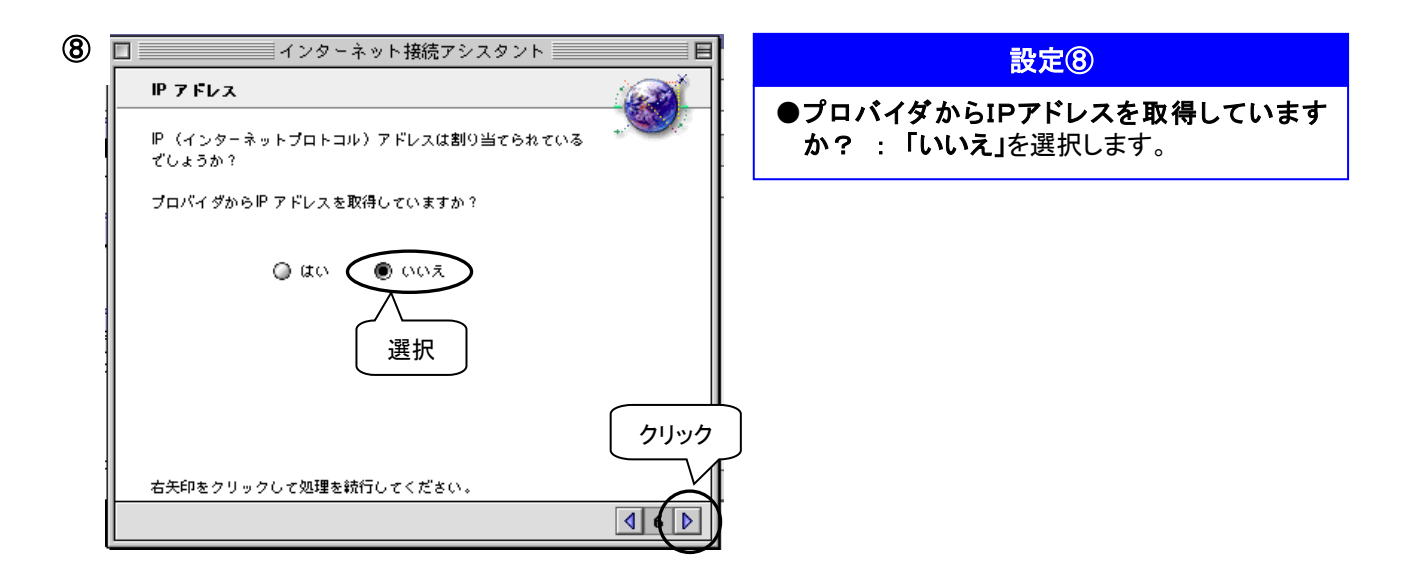

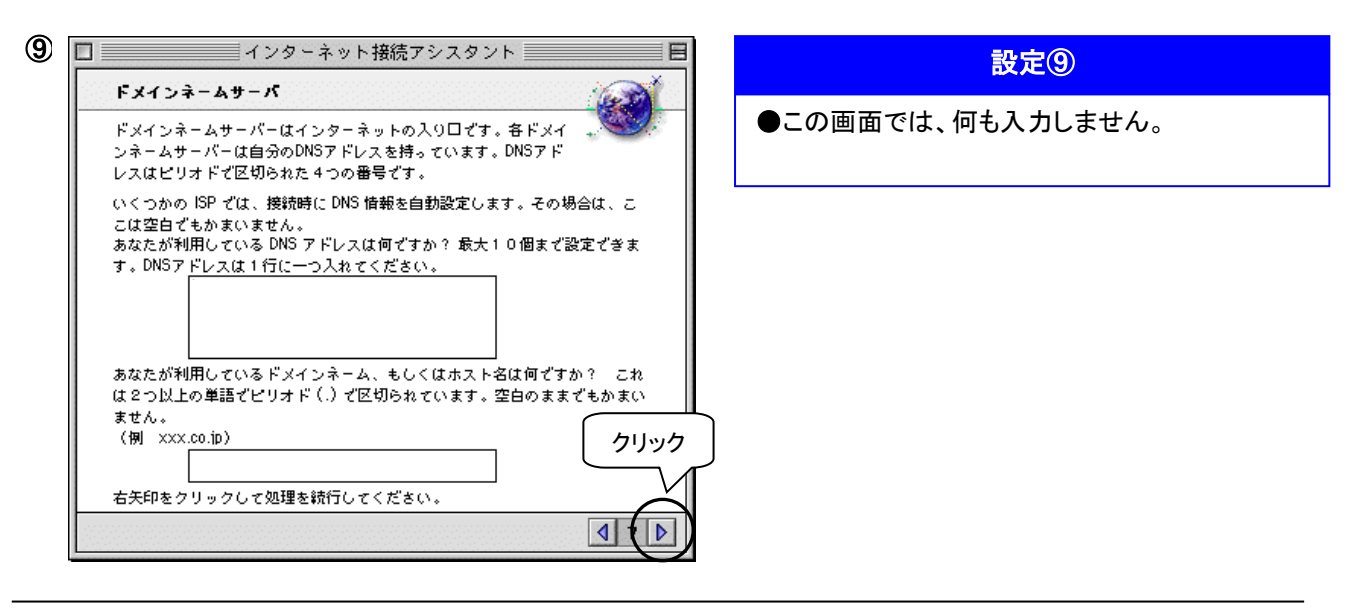

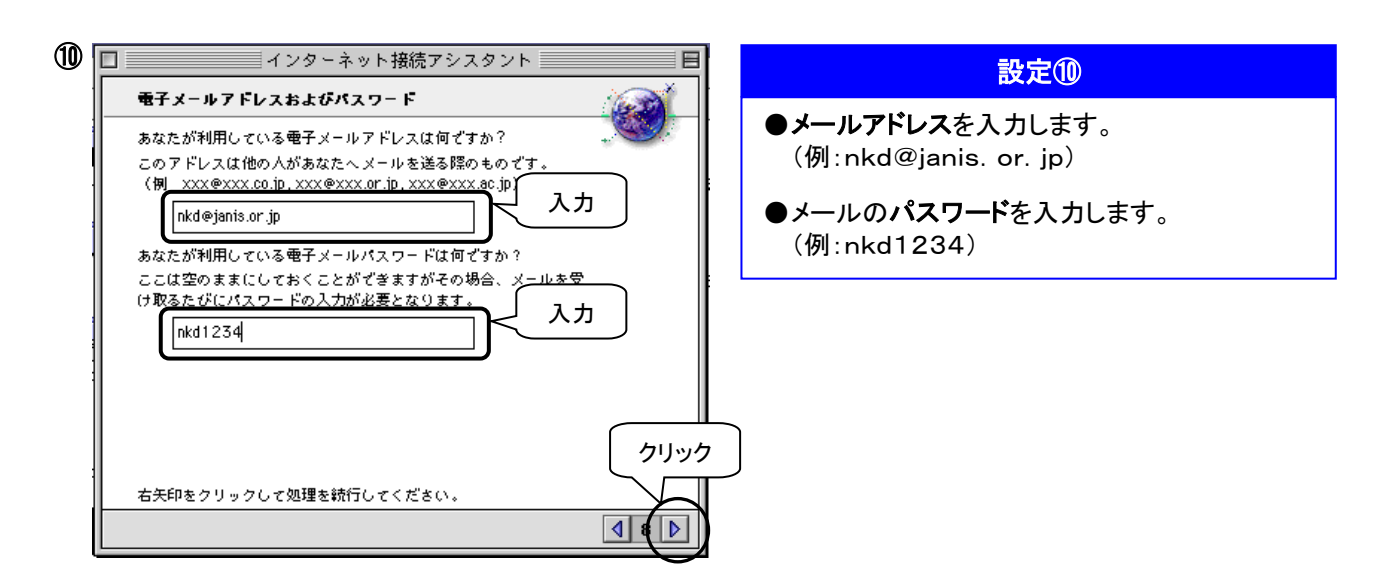

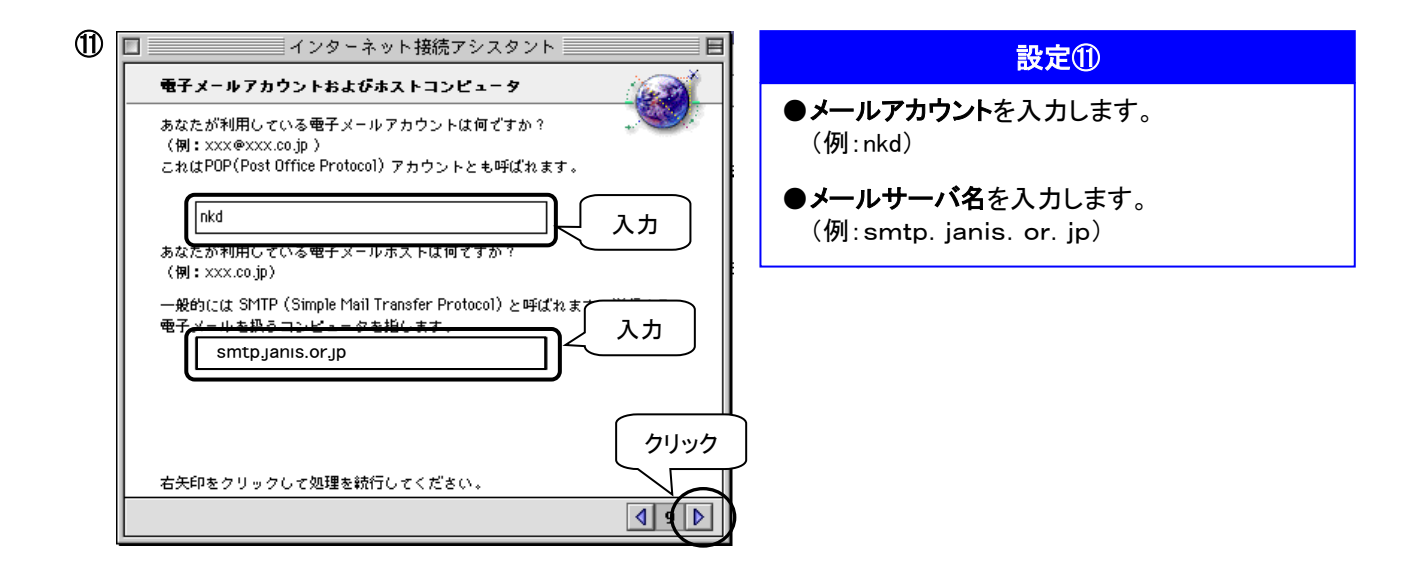

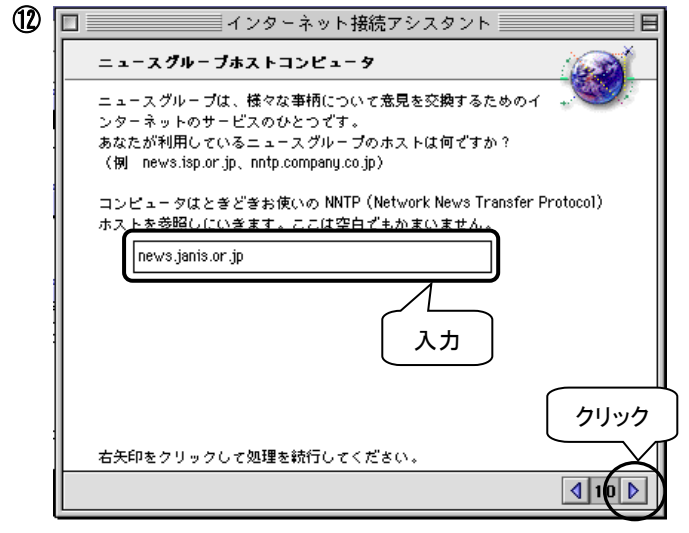

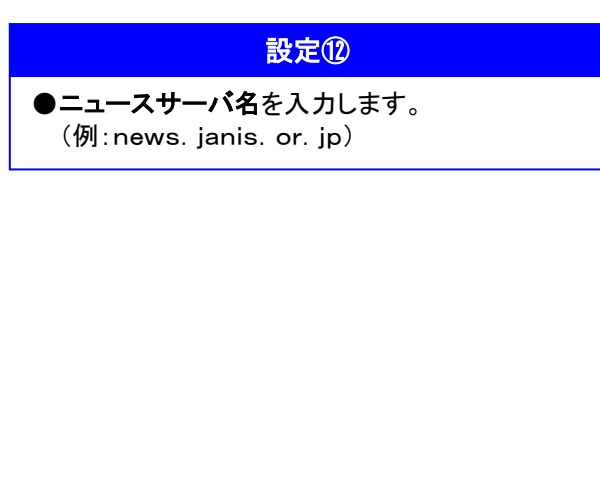

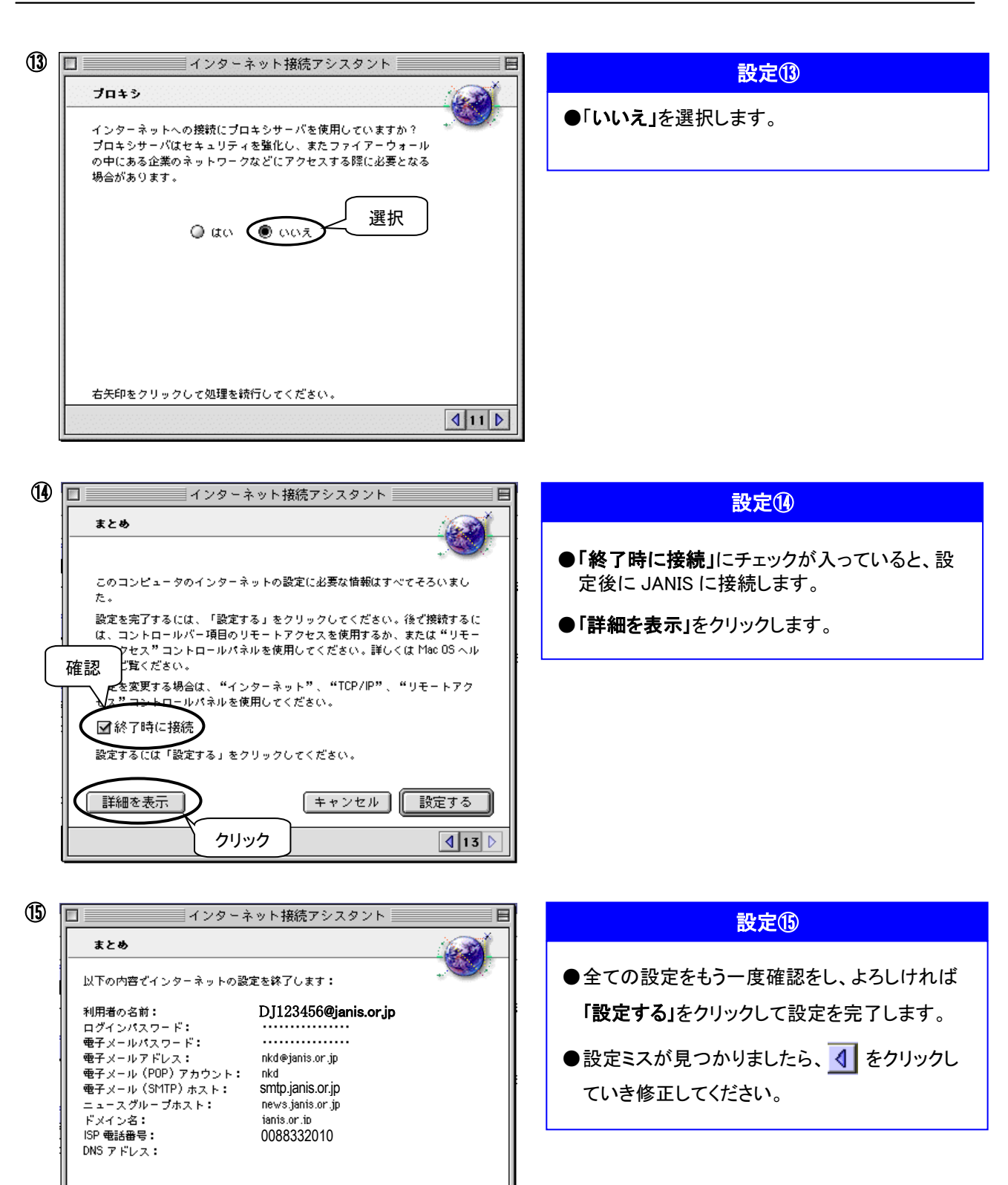

以上で接続に必要な設定は終了です。

| キャンセル ┃ ||

||設定する|

 $\boxed{4|13}$ 

│ 詳細を隠す │

## <span id="page-42-0"></span> 2. ダイヤルアップ ( A コース ) Mac OS X の設定

Mac

(1) インターネットの接続設定をします。順番に従って進んで下さい。

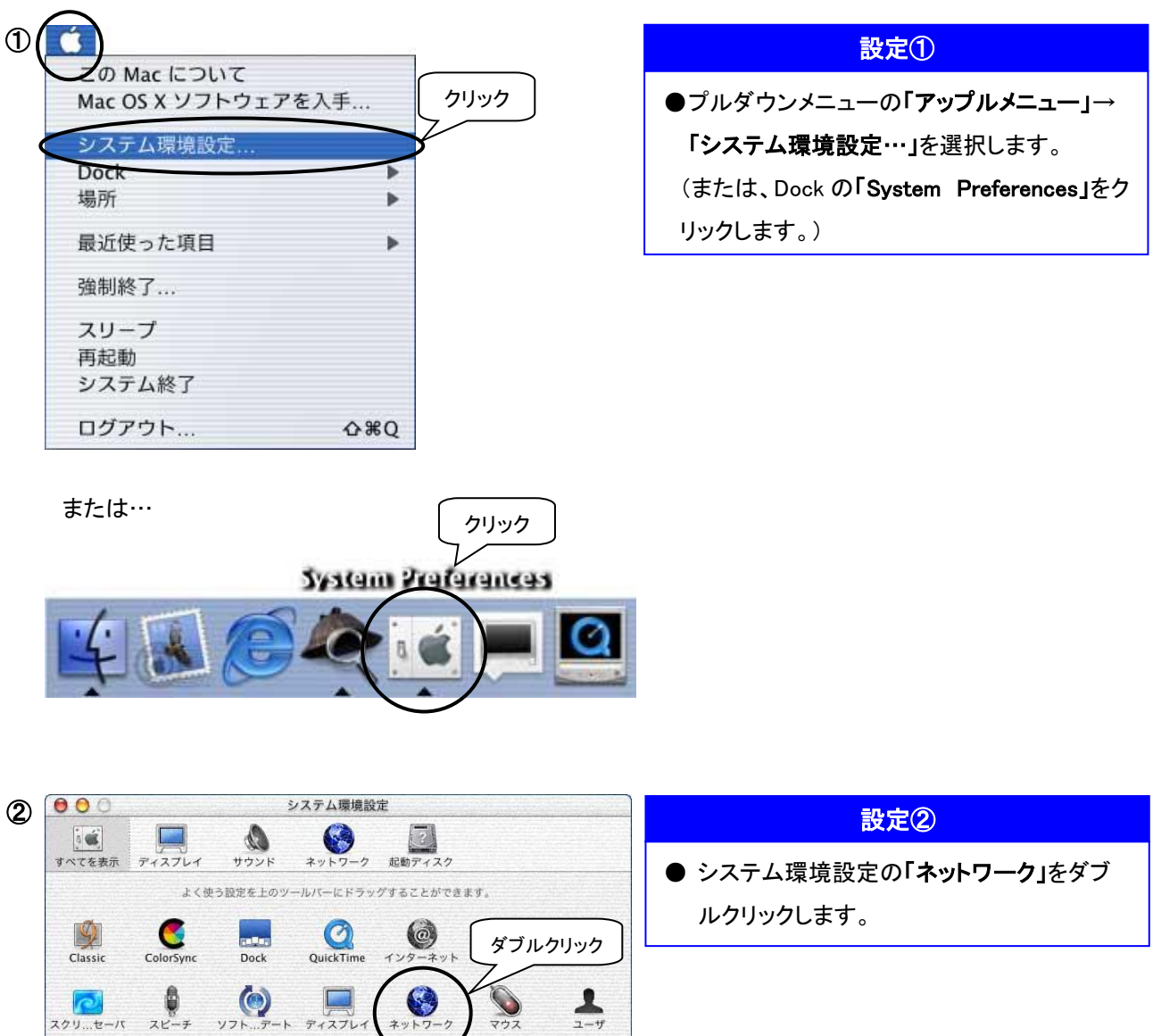

(ト)<br>日付と時刻 省エネルギー 起動ディスク

 $\begin{array}{c}\n\hline\n\text{m} \\
\hline\n\text{m} \\
\hline\n-\text{m} \\
\hline\n\end{array}$ 

(1)

**AD** 

 $\bigcirc_{\square\mathcal{I}\mathcal{I}\mathcal{V}}$ 

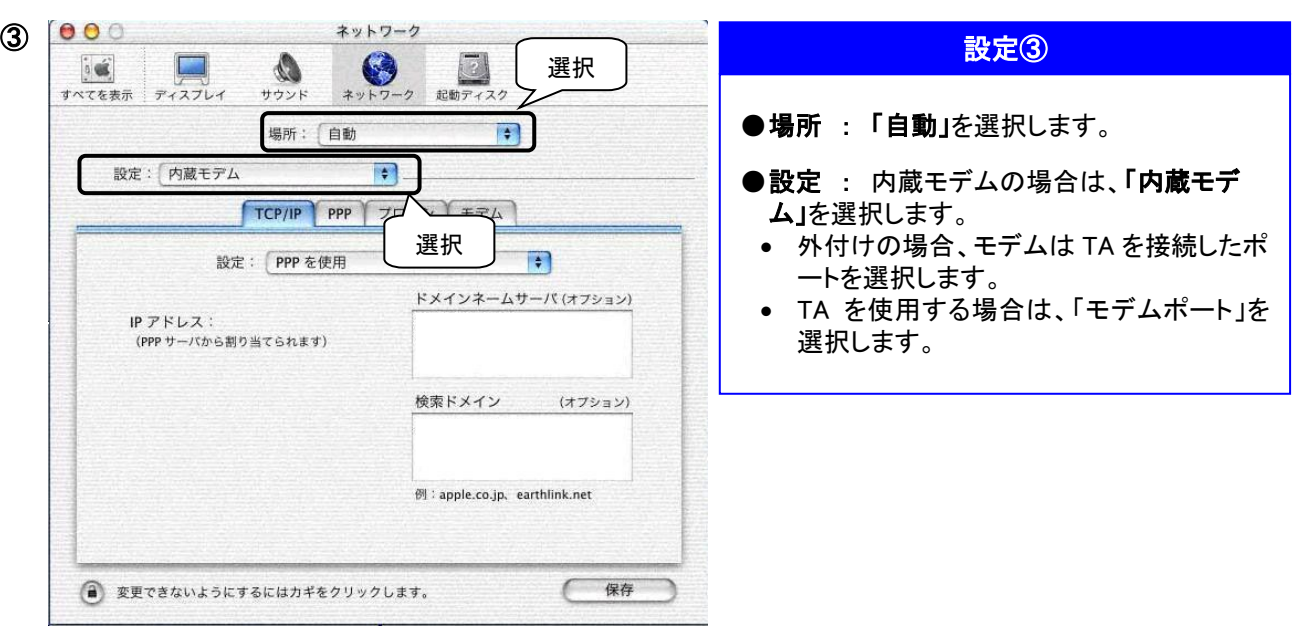

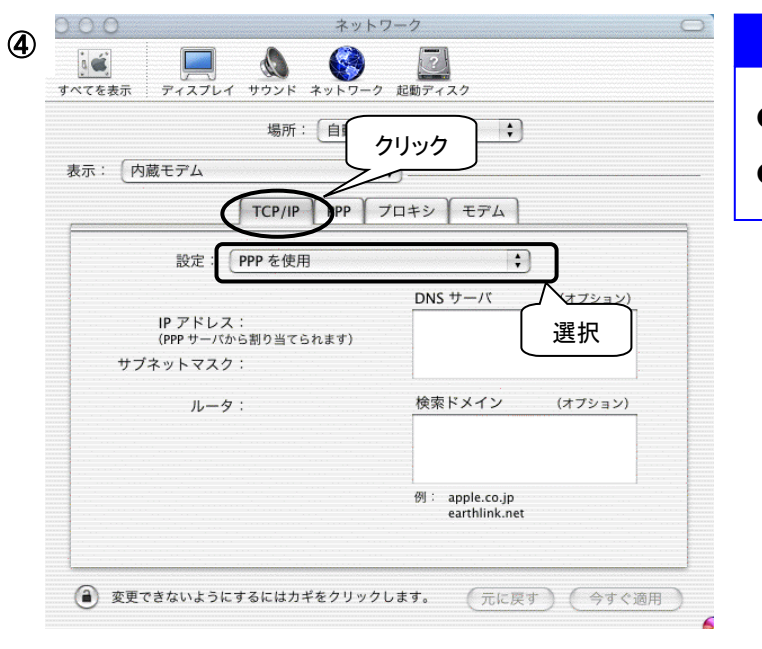

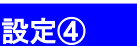

- ●「TCP/IP」をクリックします。
- ●設定:「PPPを使用」を選択します。

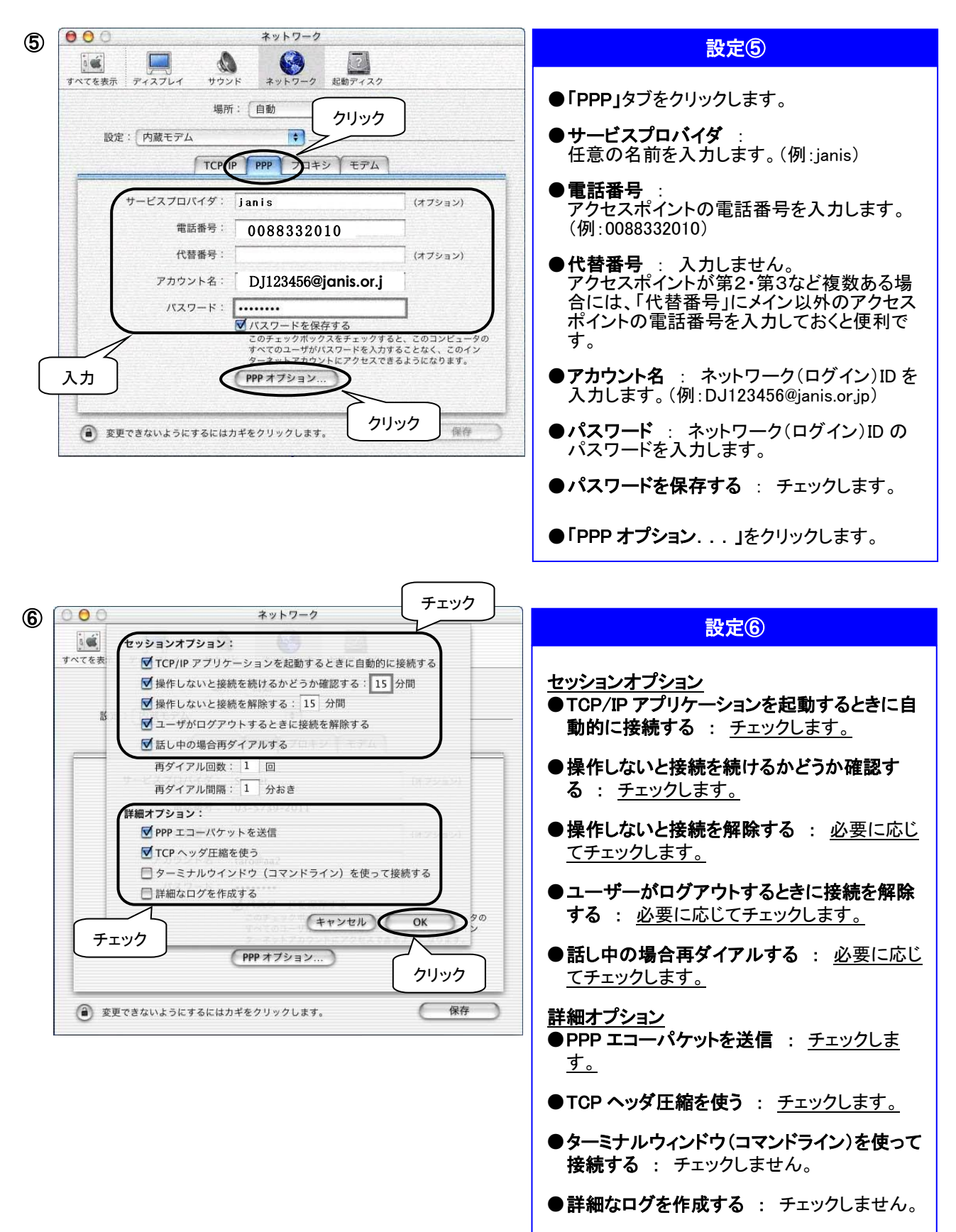

●「OK」をクリックします。

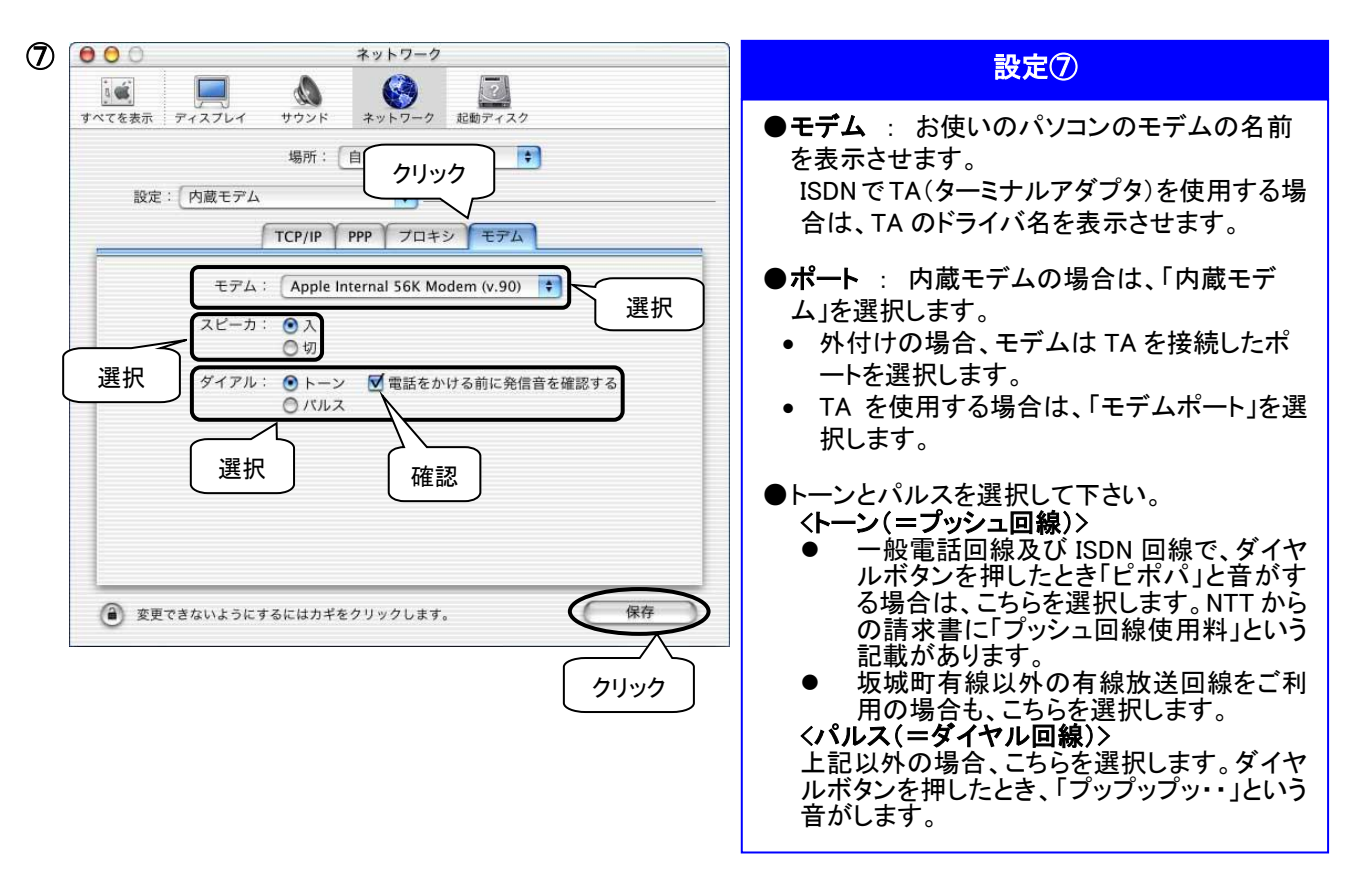

以上でネットワークの設定は終了です。

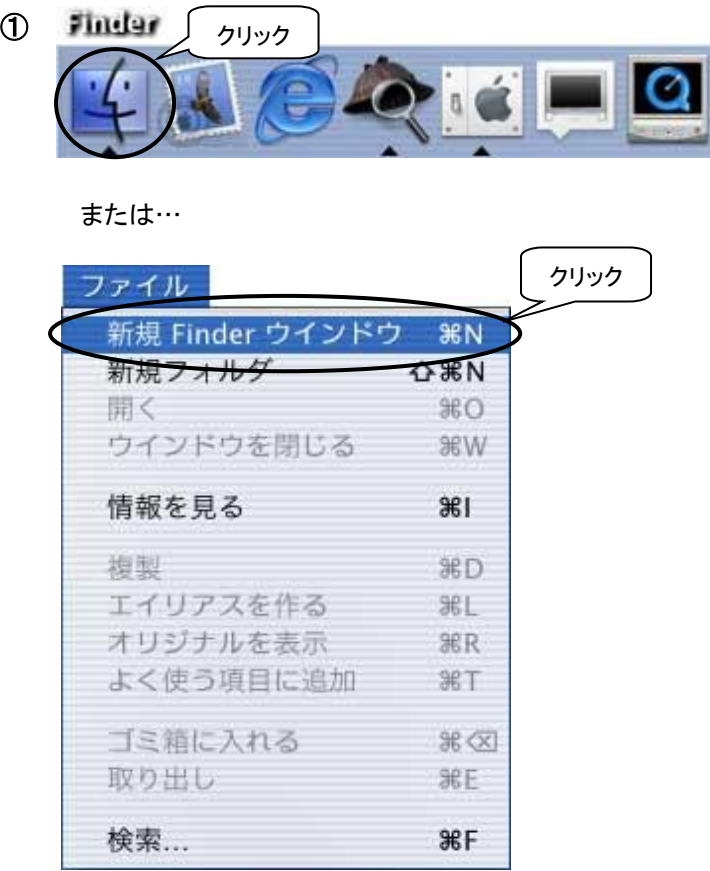

#### 設定①

●Dock の「Finder」をクリックします。 (または、アプリケーションを Finder に切り 替えてから、プルダウンメニューの「ファイ ル」→「新規 Finder ウィンドウ」を選択しま す。) Ĩ

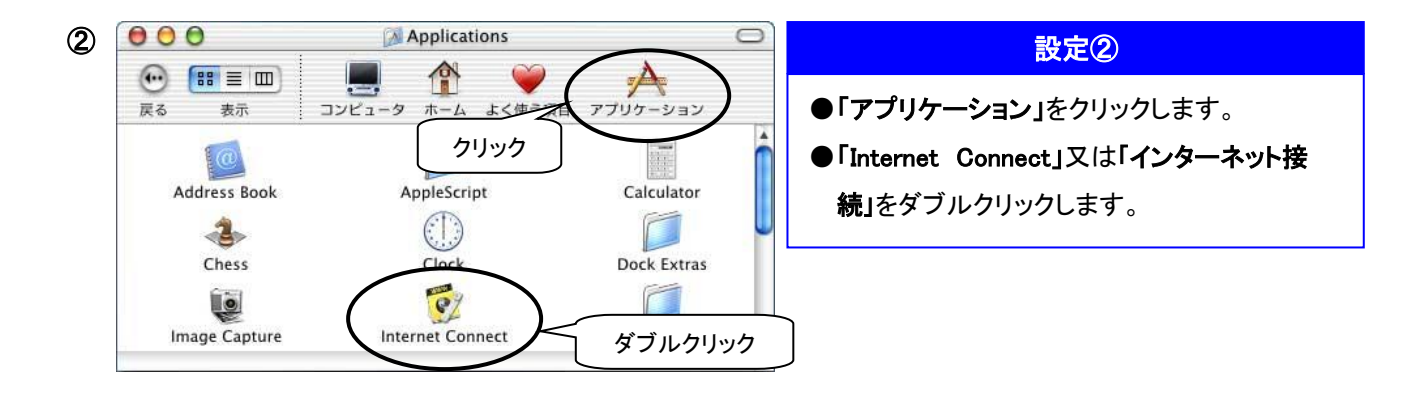

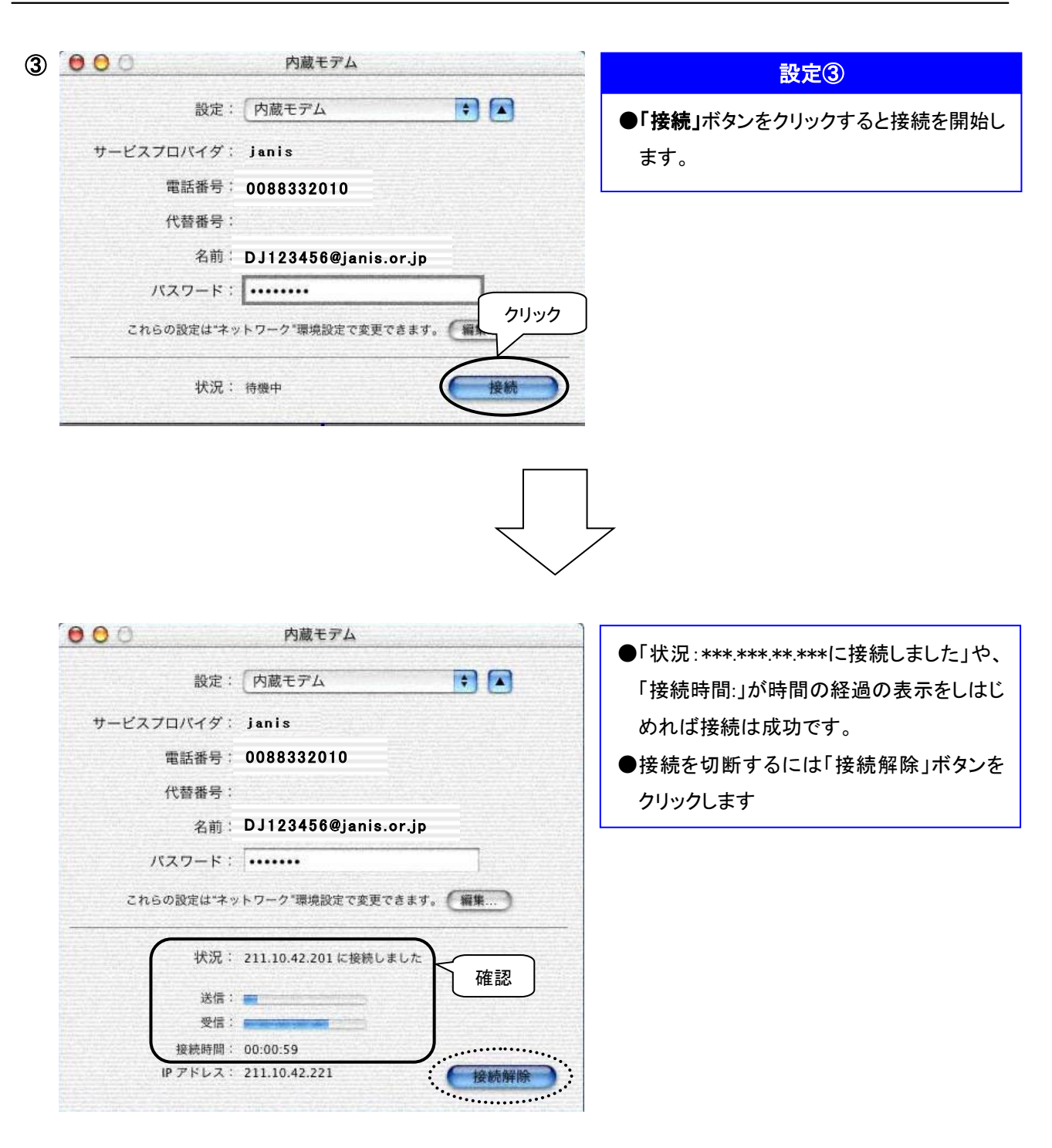

# <span id="page-48-0"></span>3.フレッツ ISDN(F コース)をご利用のお客様

Mac

<span id="page-49-0"></span>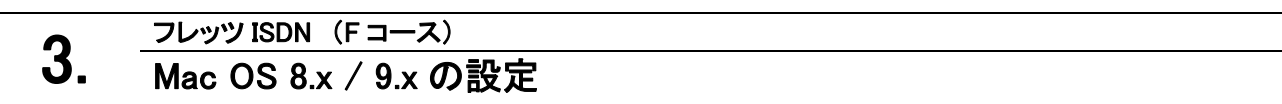

## インターネット接続アシスタントで設定します

#### ★設定を行う際は、「ご利用案内通知書」の<フレッツ ISDN 接続時>欄の記載に従って下さい。

(1) 画面のハードディスクアイコン(Macintosh HD 等)内の「インターネット」アイコンをダブルクリックします。

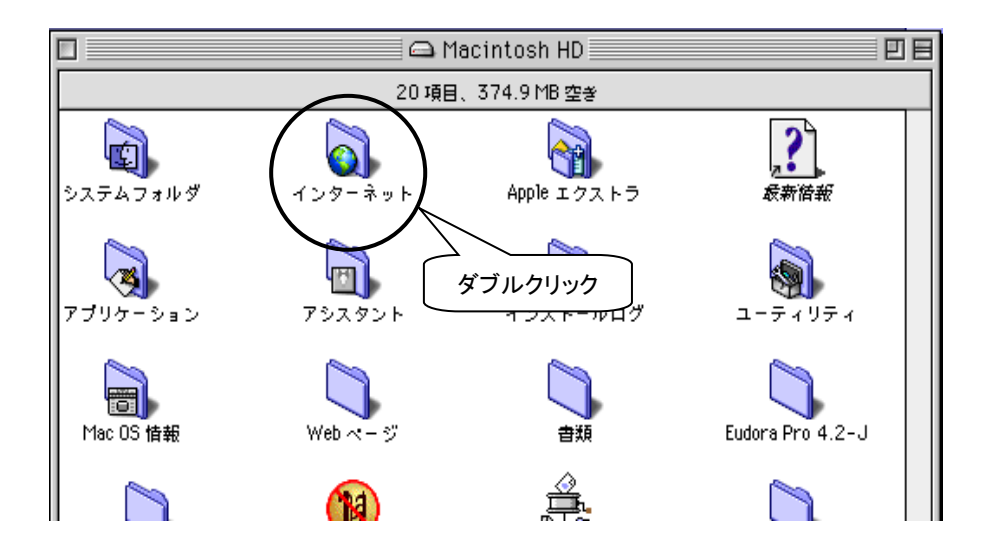

(2) 「インターネット接続アシスタント」をダブルクリックして設定を開始します。

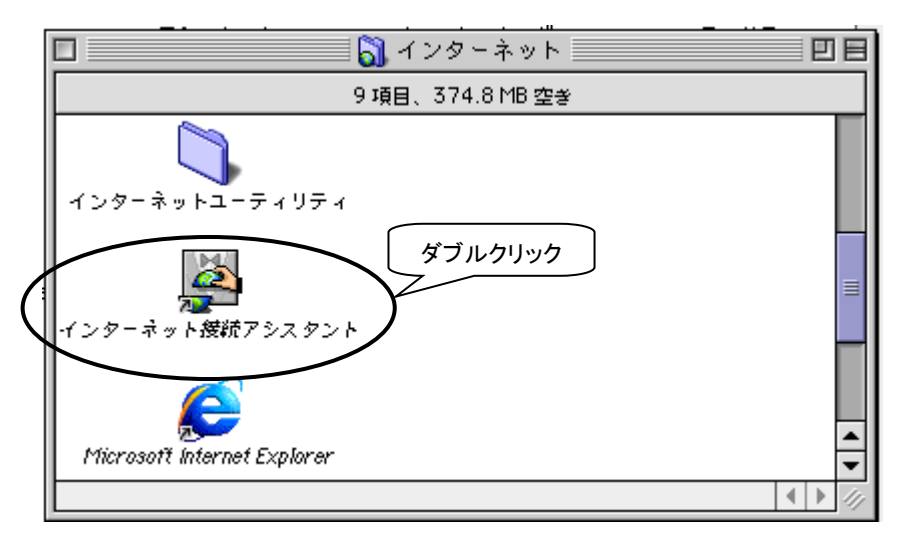

Mac

(3)以下の画面が出てきますので、順番に従って進んで下さい。

(OSのバージョンによっては異なる場合があります。)

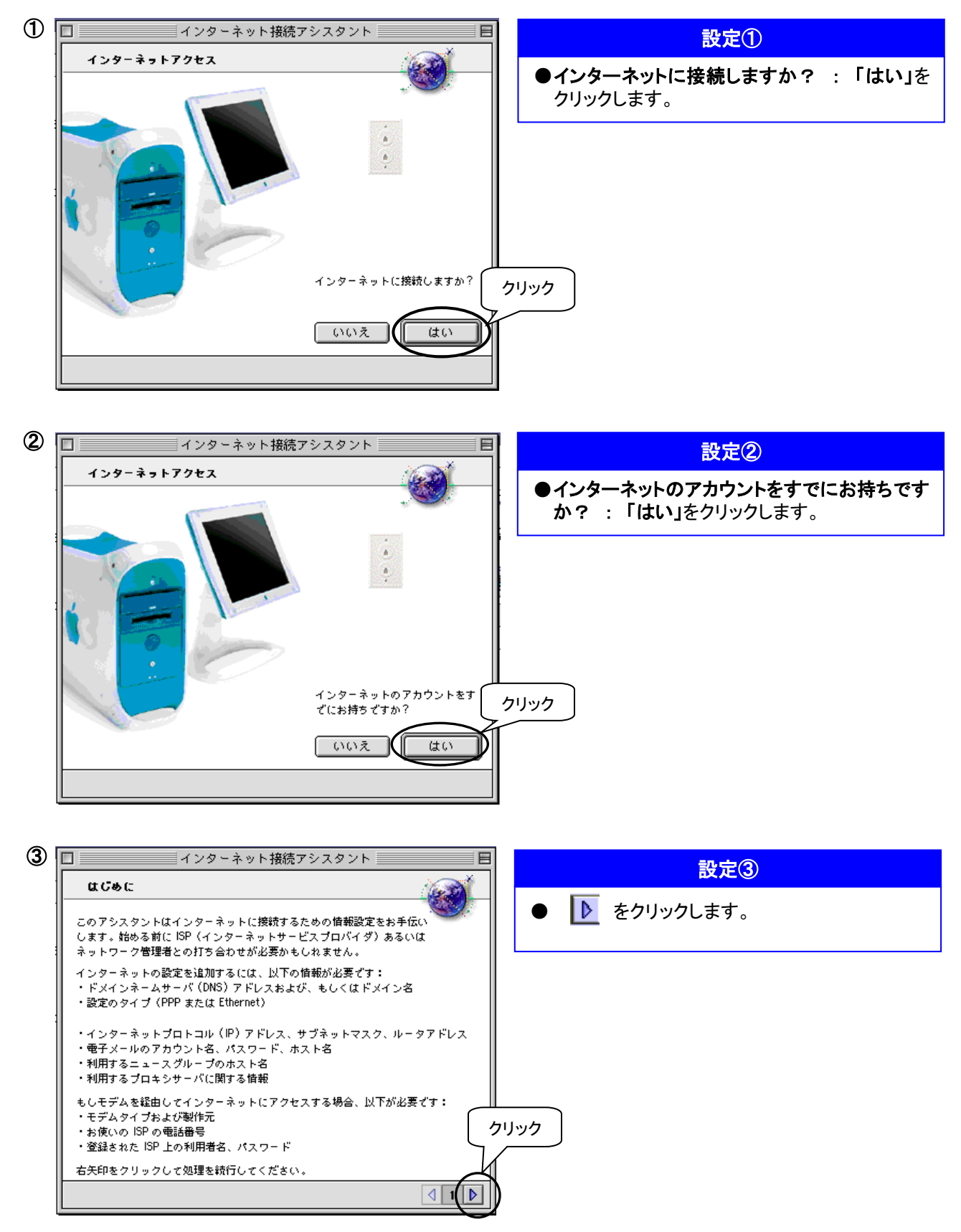

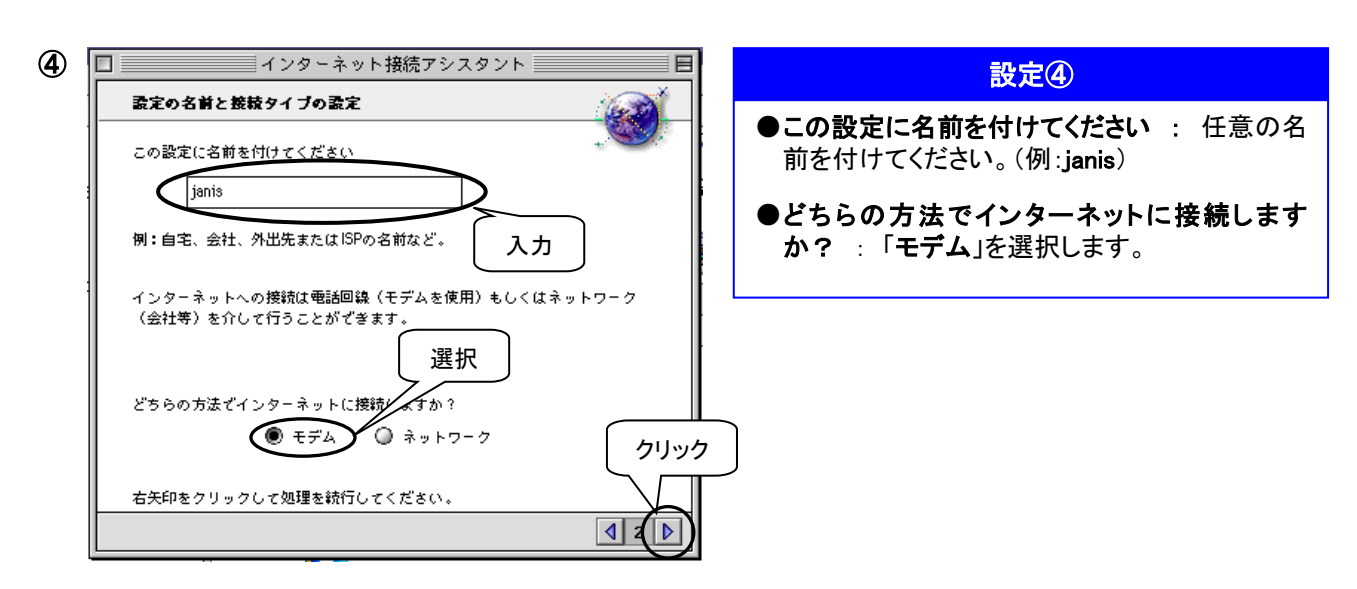

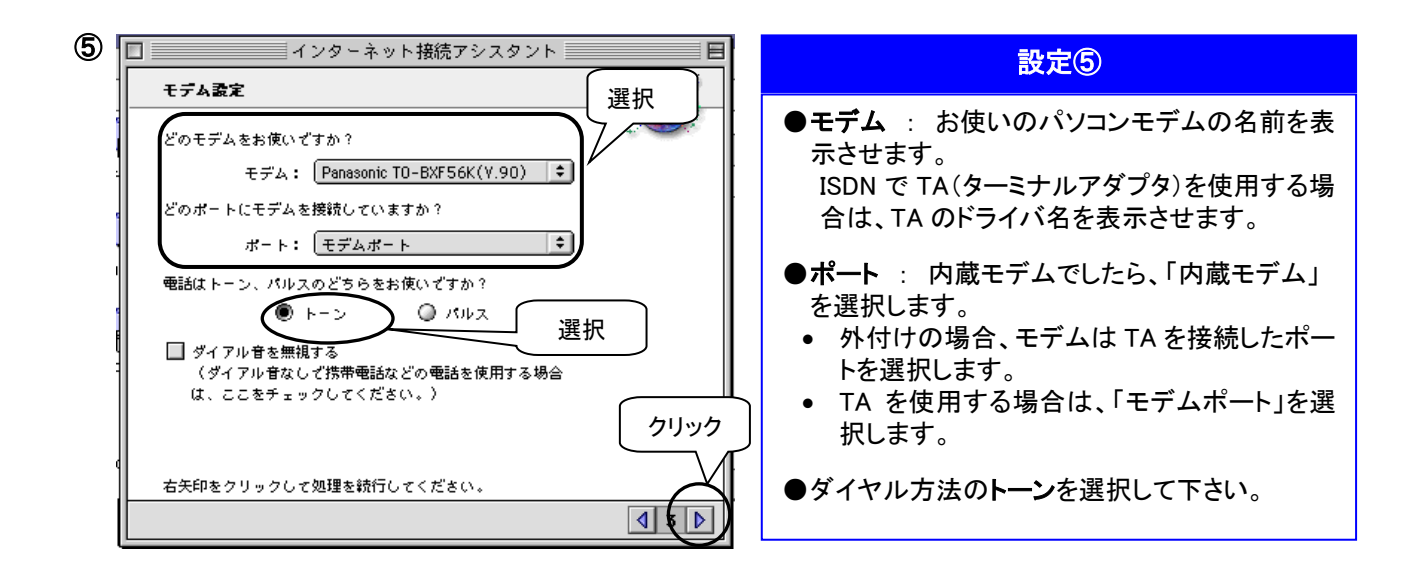

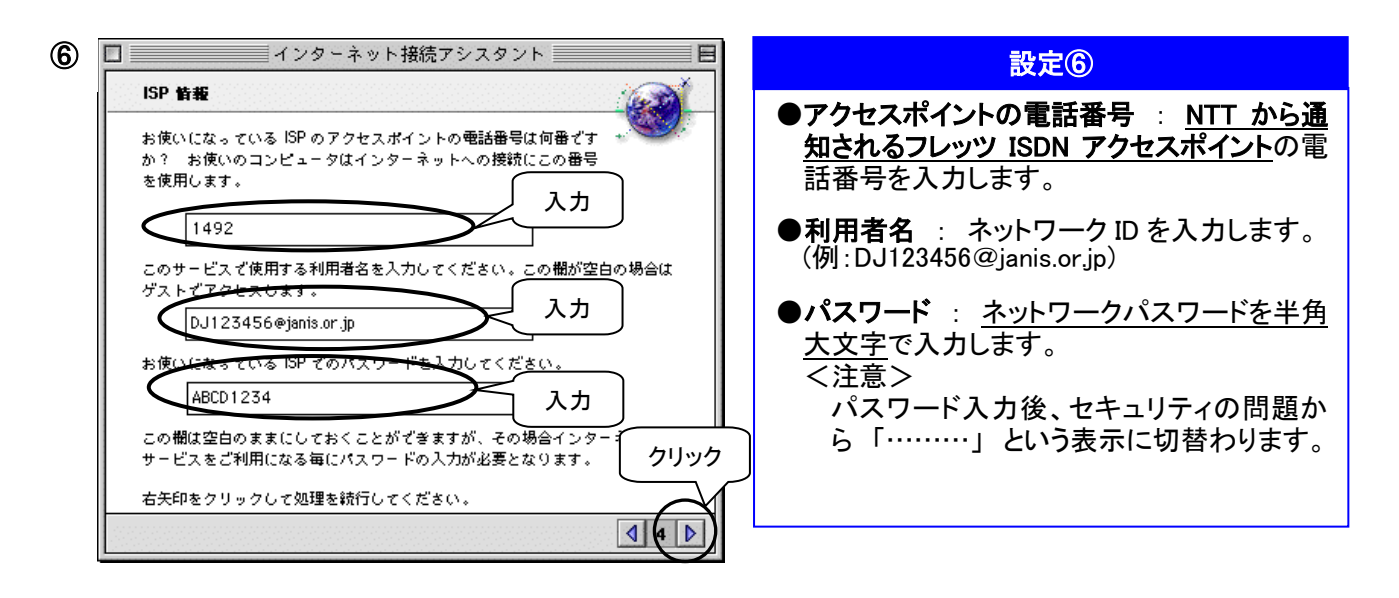

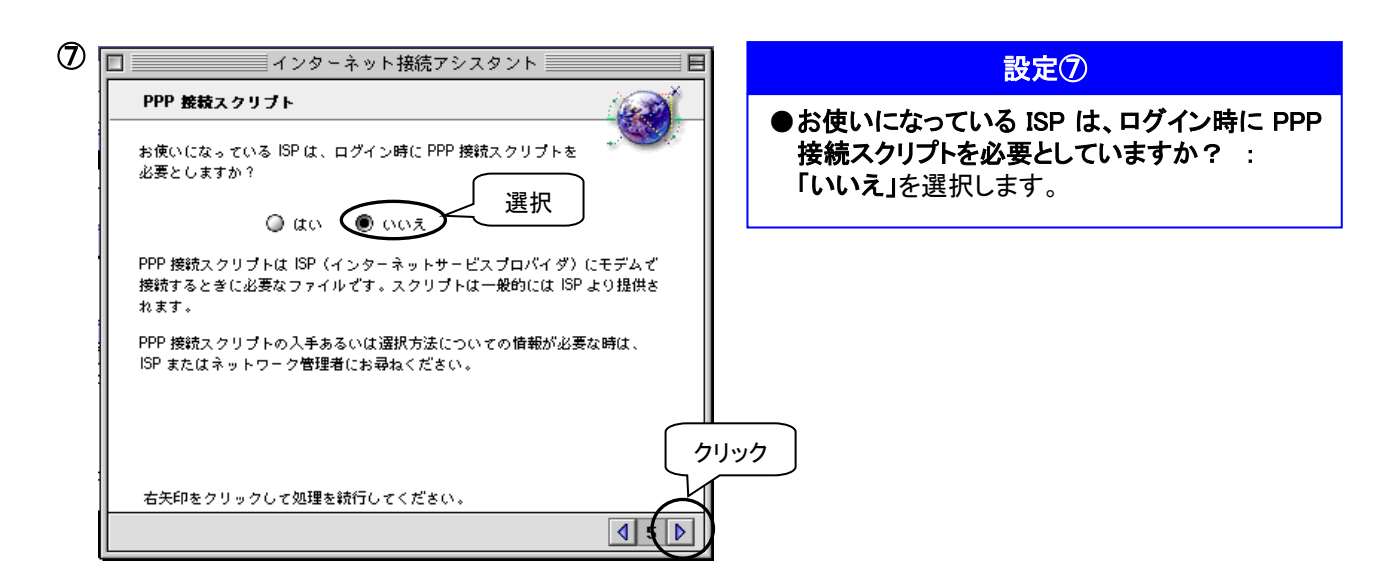

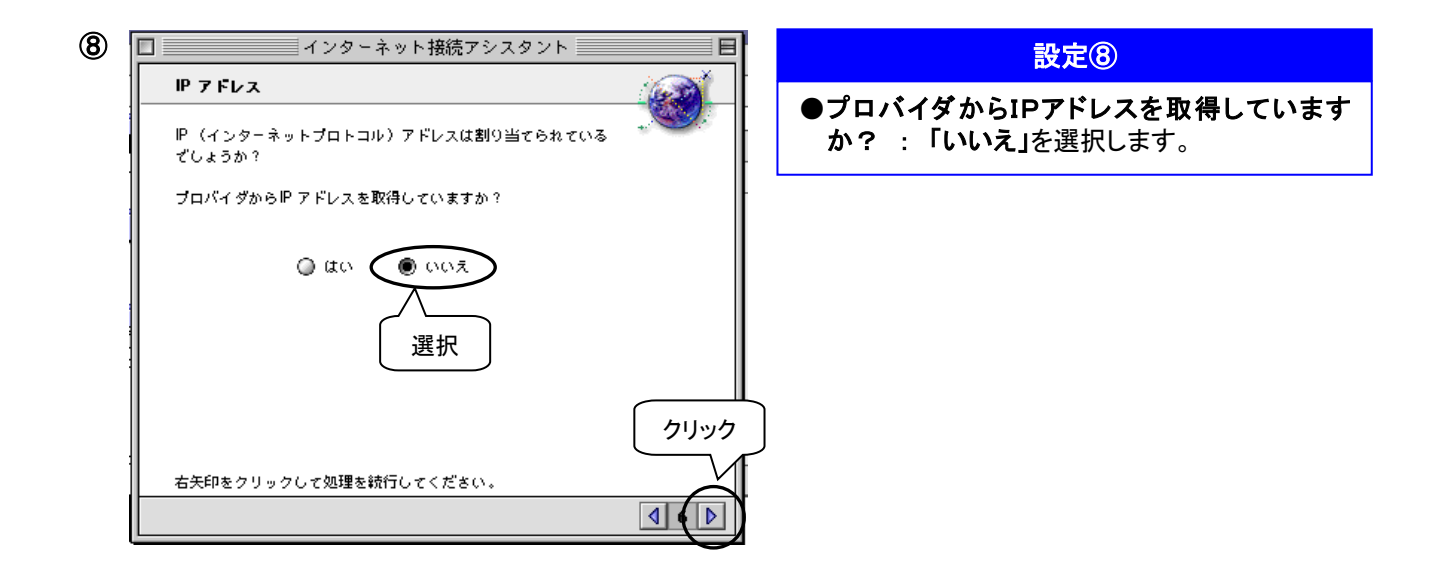

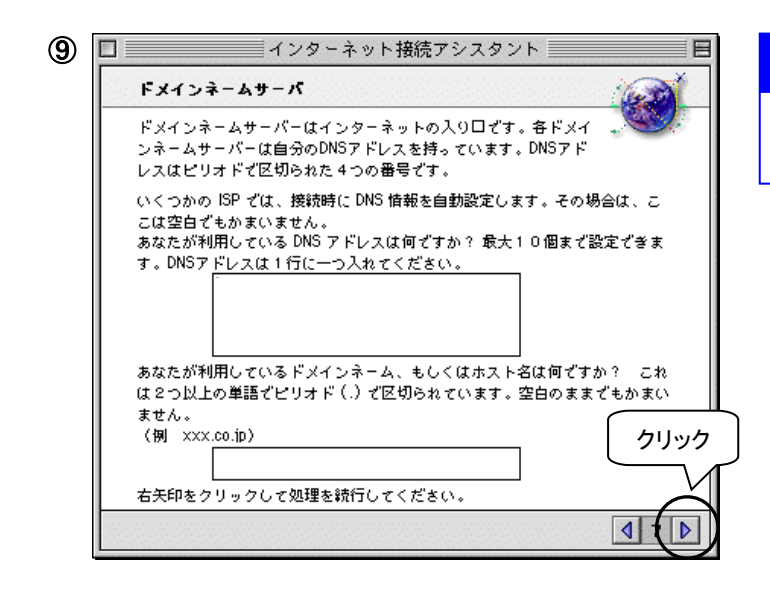

設定⑨

●この画面では、何も入力しません。

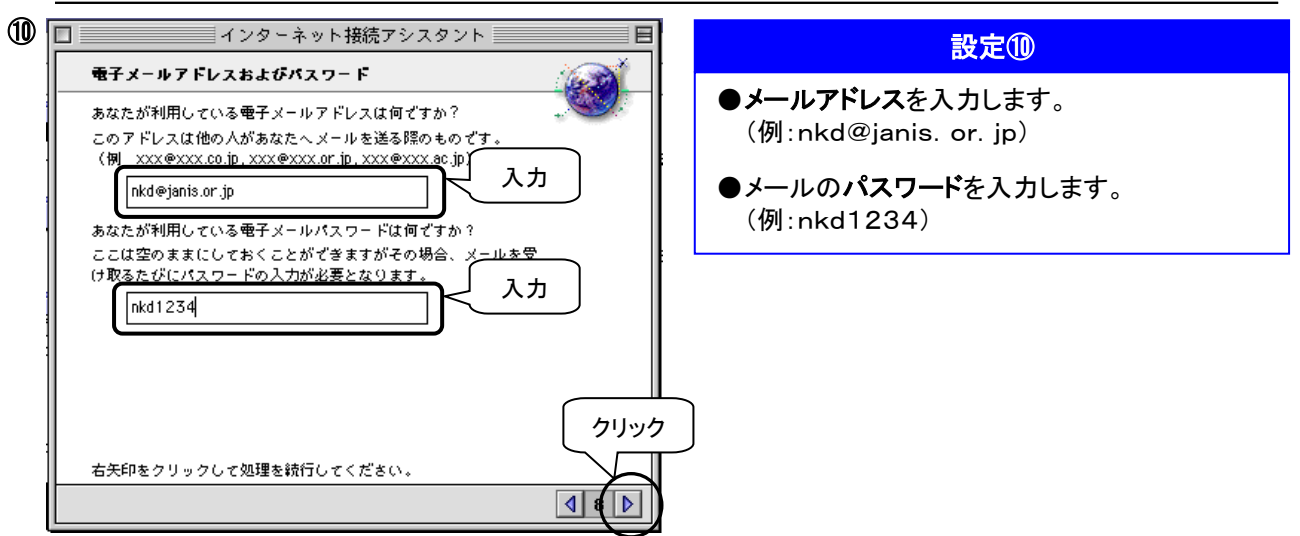

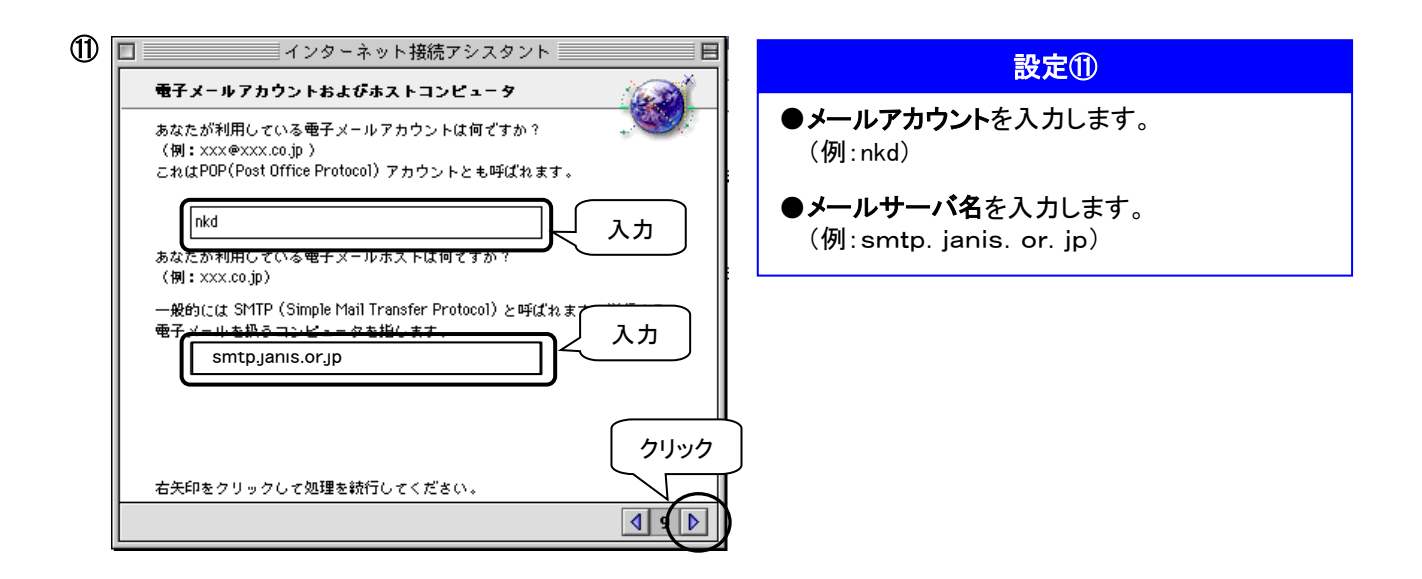

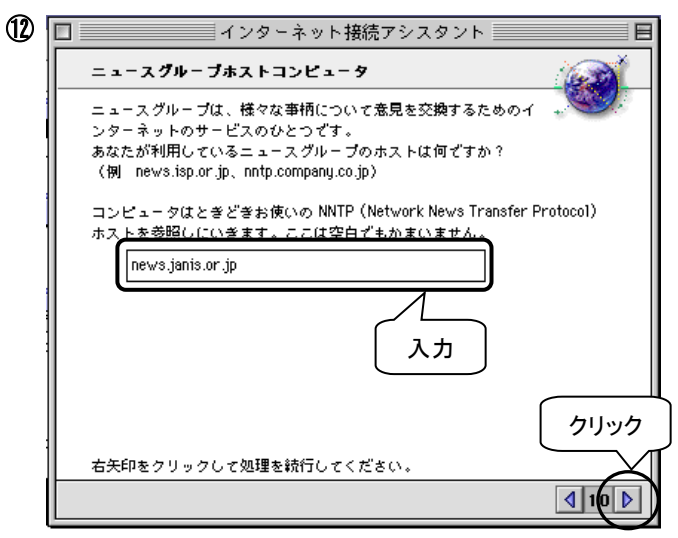

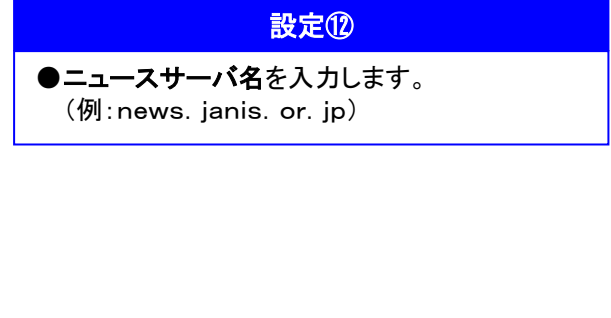

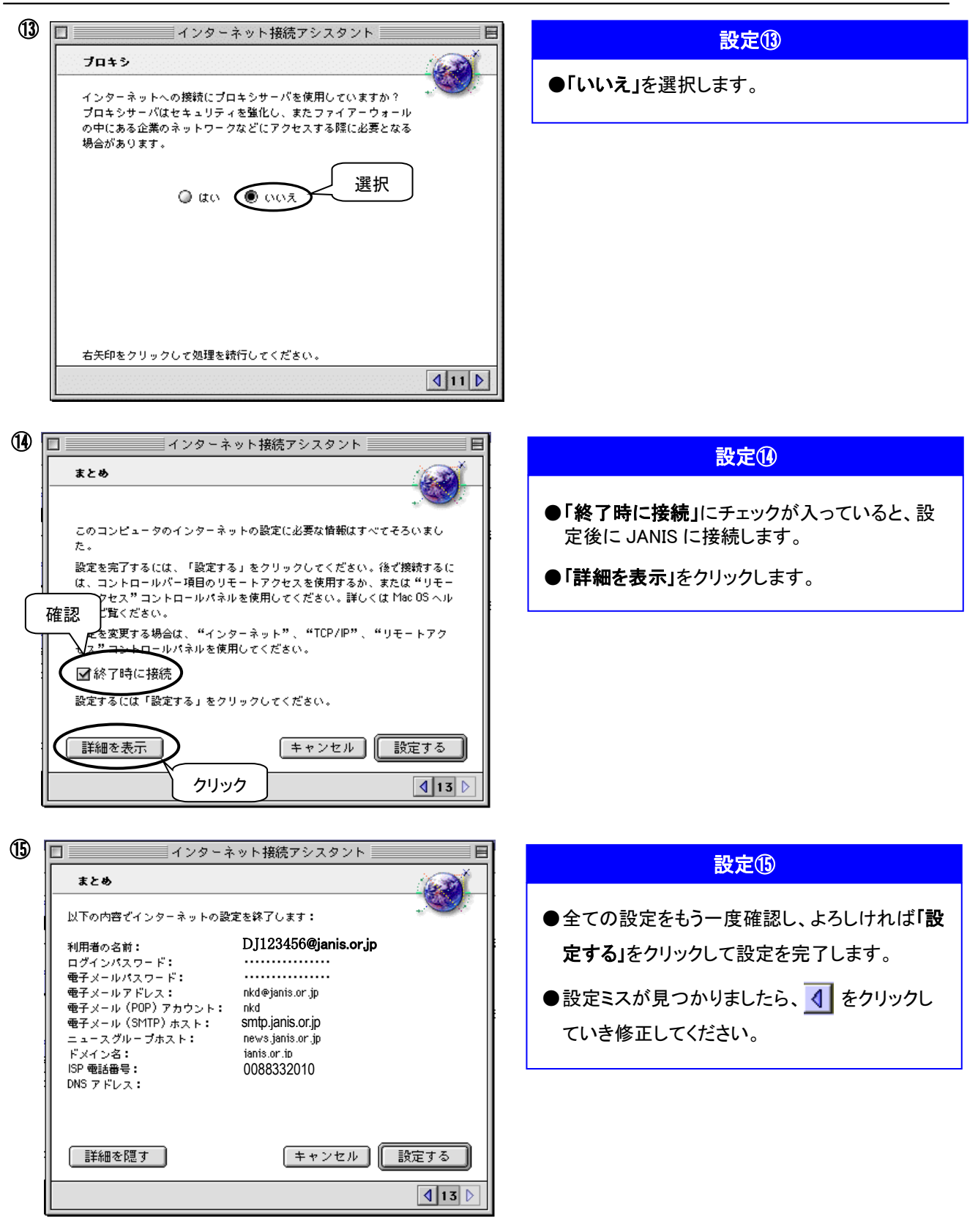

以上で接続に必要な設定は終了です。

パソコンに添付されているマニュアル類を参考に、インターネットに接続してみましょう。

## <span id="page-55-0"></span>3. フレッツ ISDN (Fコース<br>3. Mac OS X の設定 フレッツ ISDN (F コース)

※画面は OS X 10.3 です。設定する OS のバージョンによっては画面、文言が若干異なります。

(1) ネットワークの接続設定をします。順番に従って進んで下さい。

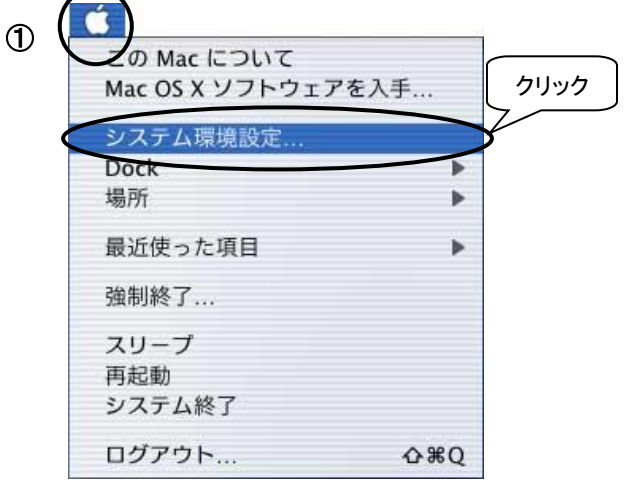

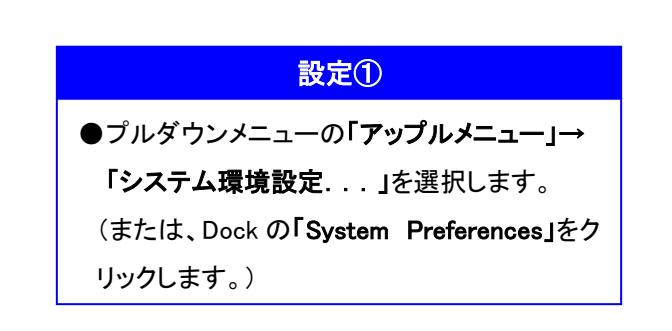

または…

System Preferences

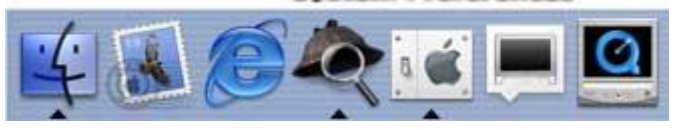

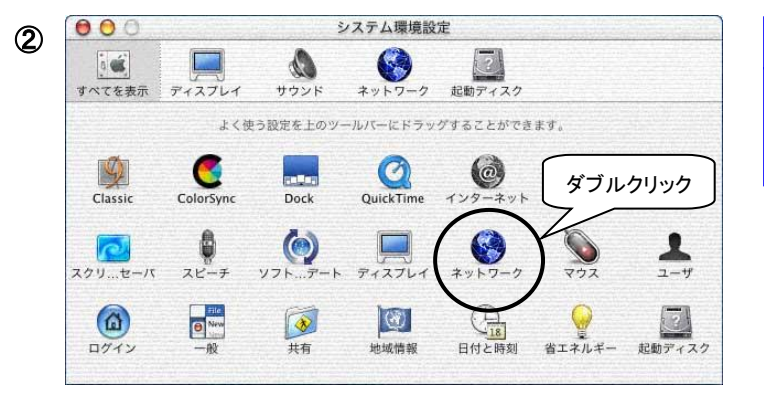

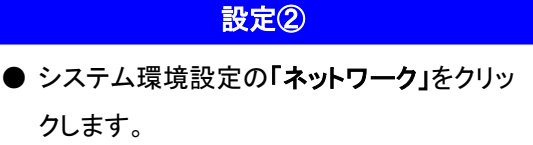

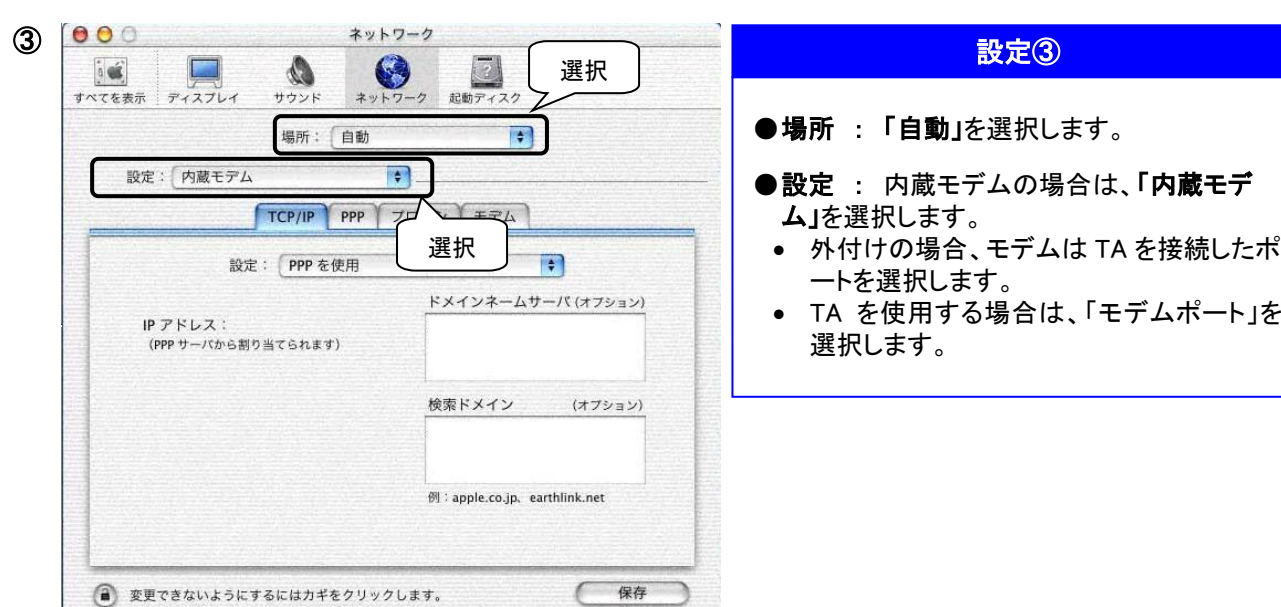

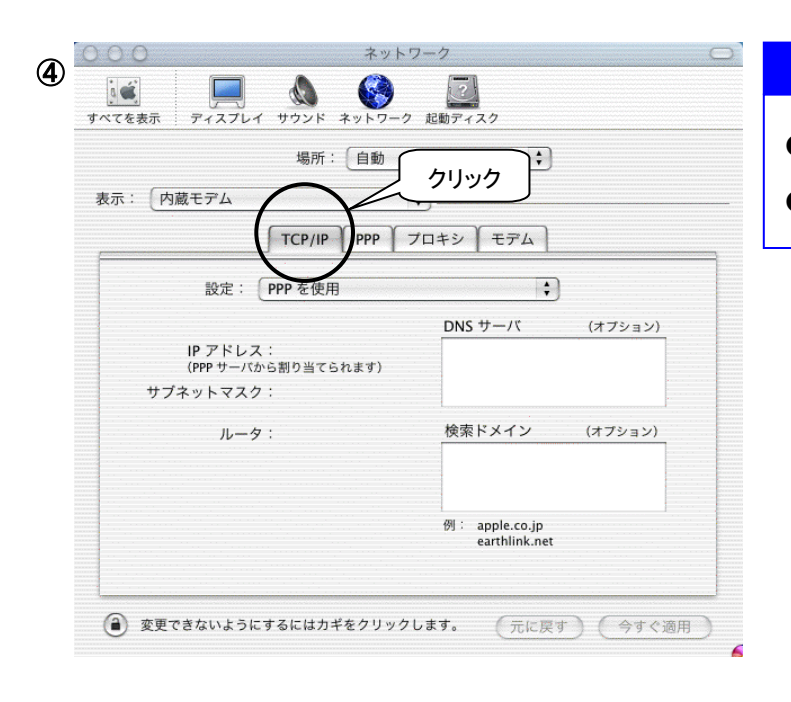

J.

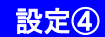

- ●「TCP/IP」をクリックします。
- ●設定 : 「PPP を使用」を選択します。

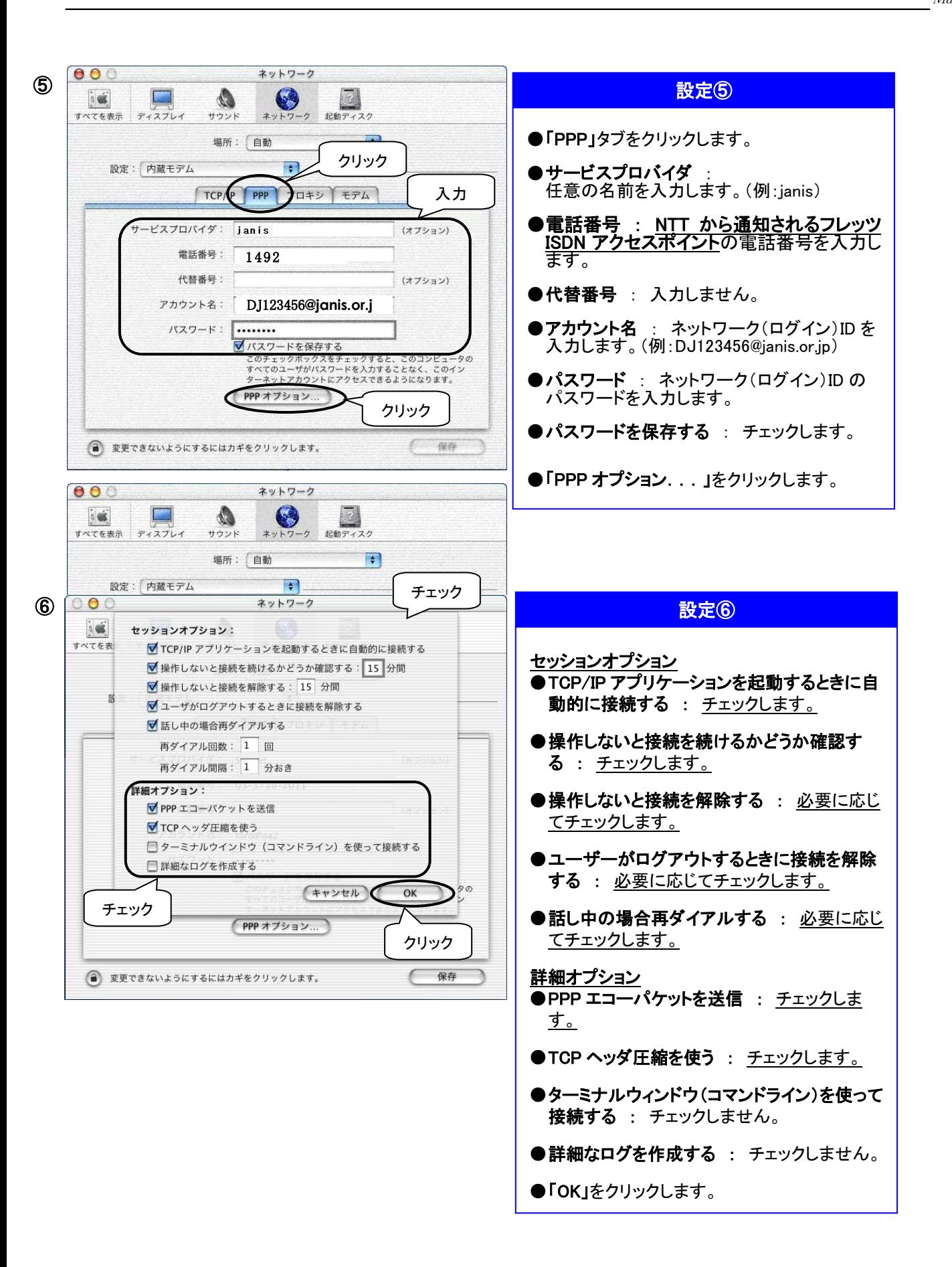

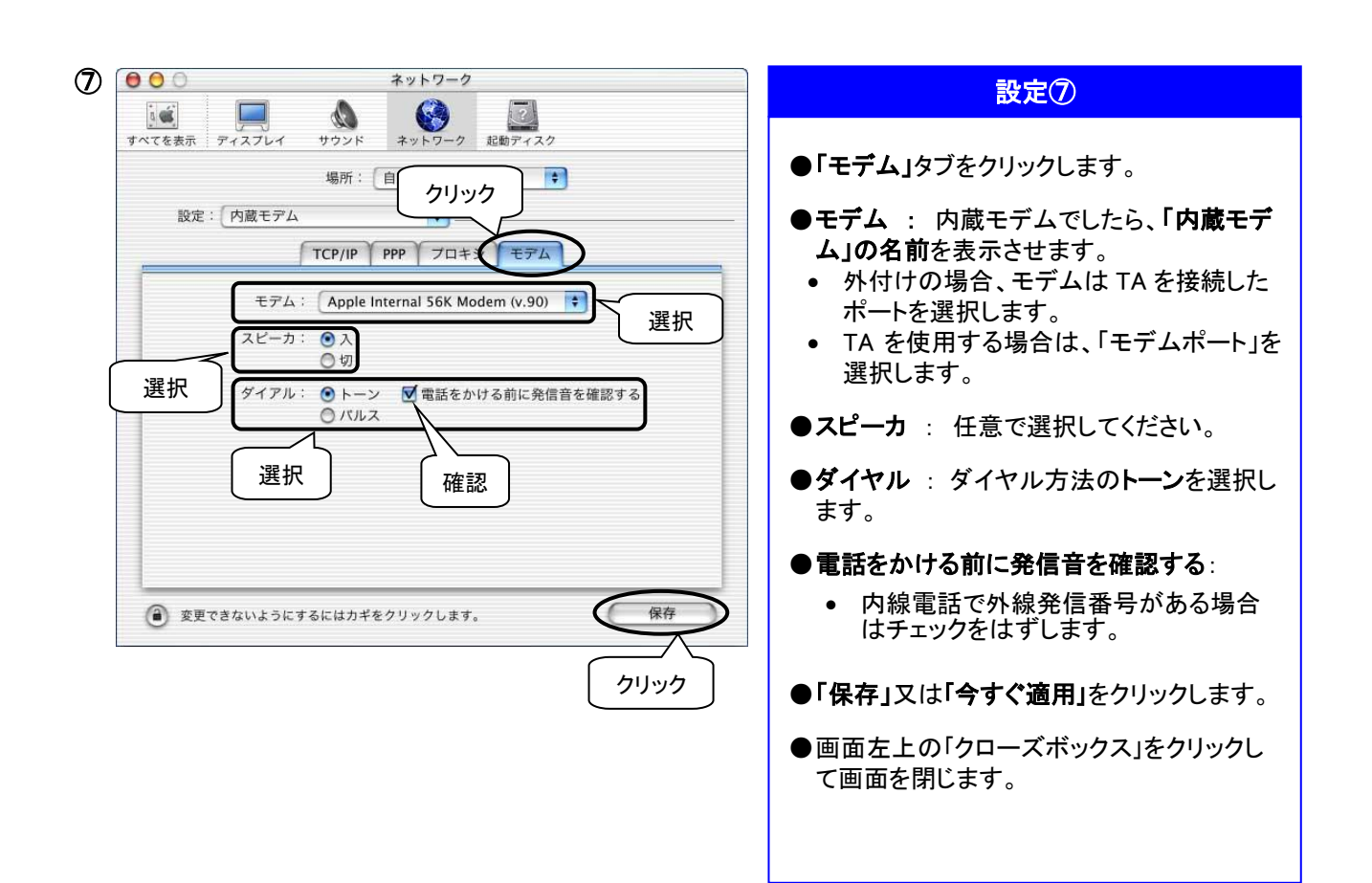

以上でネットワークの設定は終了です。

(2) インターネットの接続設定をします。順番に従って進んで下さい。

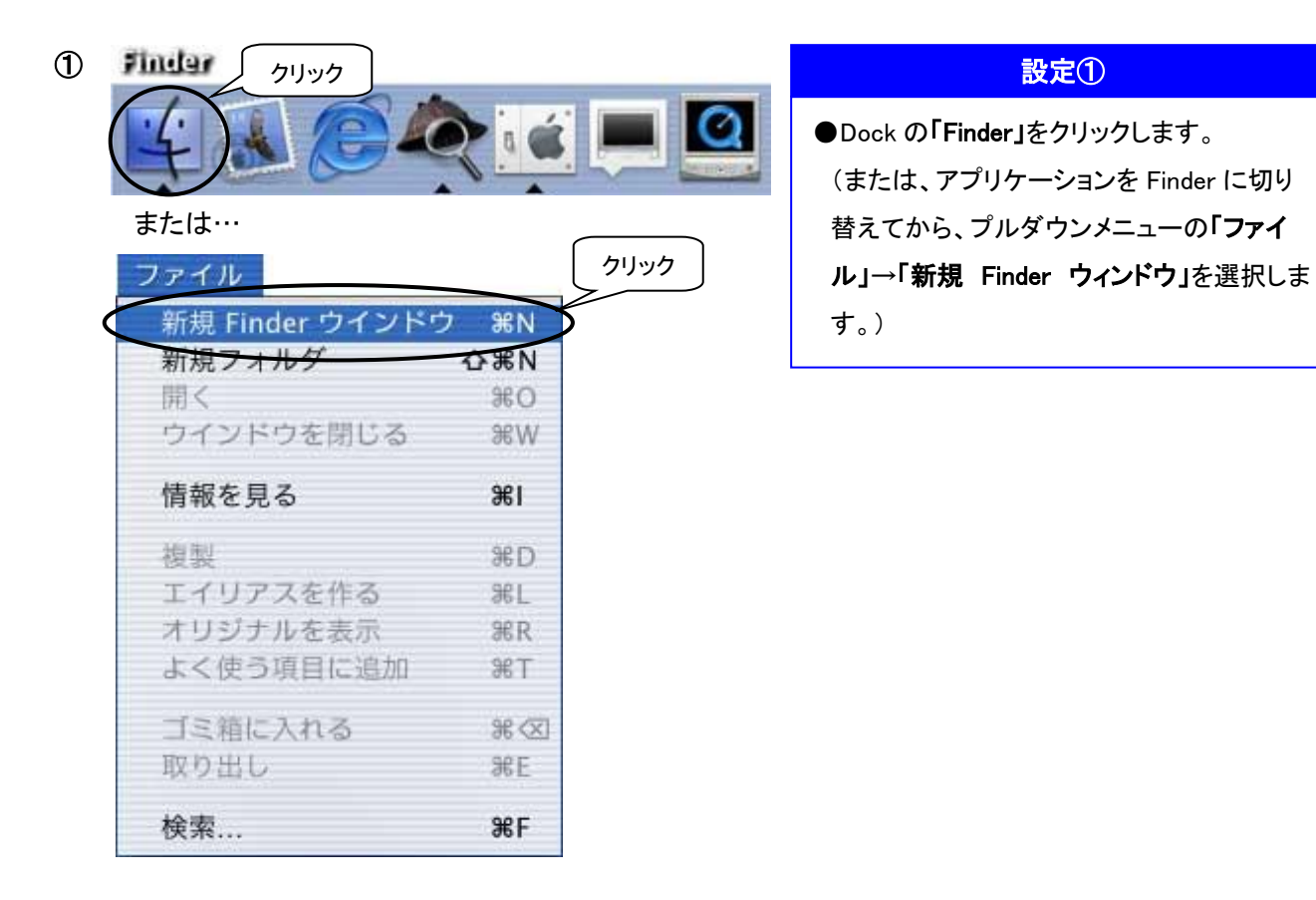

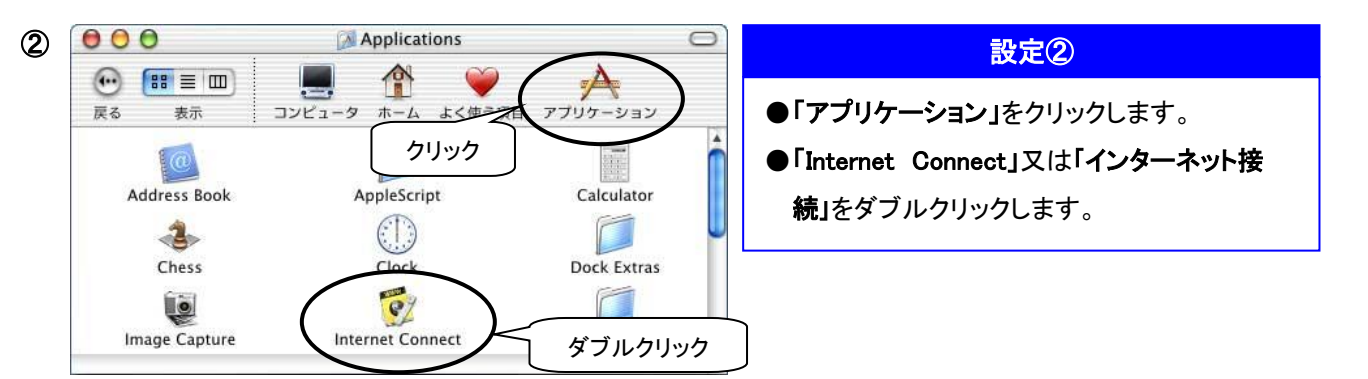

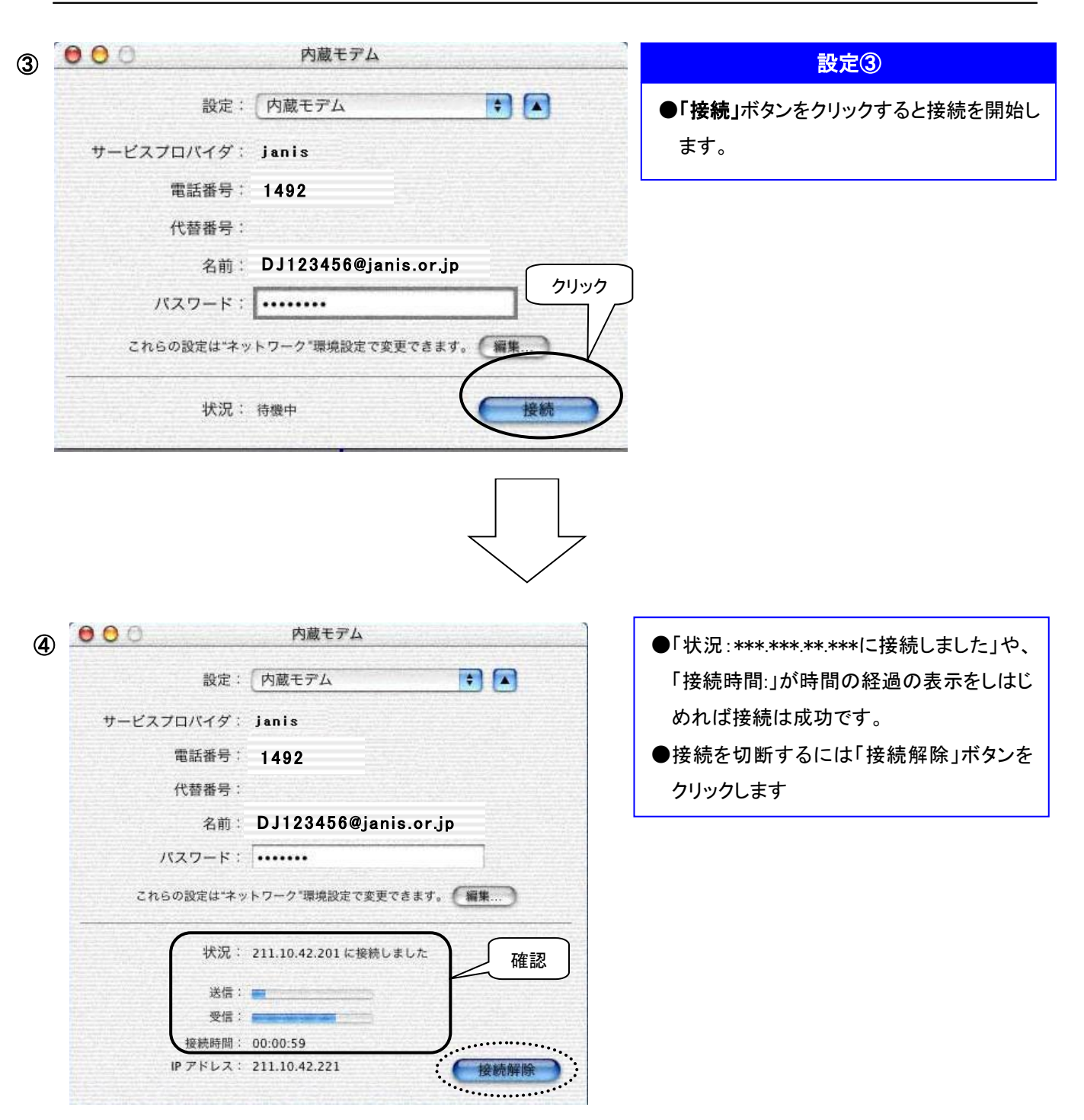

#### <span id="page-61-0"></span>●ユーザーサポートへお電話いただく前に

- 1. 接続をしてもうまくつながらない場合は以下のようなケースが考えられます。項目をひとつずつご確認下さい。
	- ユーザーIDを dj・・・・ yj・・・・ などと、小文字や半角で入力している場合
	- パスワードが間違っている場合
		- ① 大文字で入力されていますか
		- ② 0(ゼロ)とO(オー)、1(イチ)とI(アイ)とl(エル:Lの小文字)は区別されていますか
	- アクセスポイントの電話番号が間違っている場合
	- 回線の設定が間違っている場合
		- ① プッシュ回線(ピッポッパッと音がする)の電話をお使いの方は「トーン」になっていますか
		- ② ダイヤル回線(プツプツと音がする)の電話をお使いの方は「パルス」になっていますか

それでもつながらない場合はモデムの通信速度の設定を遅くしてみて下さい。

2. メールの設定方法が分からない

http://www.janis.or.jp/user\_support/mail-wab/mailer.html にあります「電子メールソフトの設定方法」をご覧ください。

- 3. ニュースの設定方法が分からない http://www.janis.or.jp/user\_support/newsreader/ にあります「Network News を読むための各種アプリケーションの設定」をご覧ください。
- 4. その他、不明な個所について

http://www.janis.or.jp/user\_support/ にあります「ユーザーサポートのページ」をご覧ください。

ユーザーサポート

#### <span id="page-61-1"></span>●**JANIS** インターネット ユーザーサポート

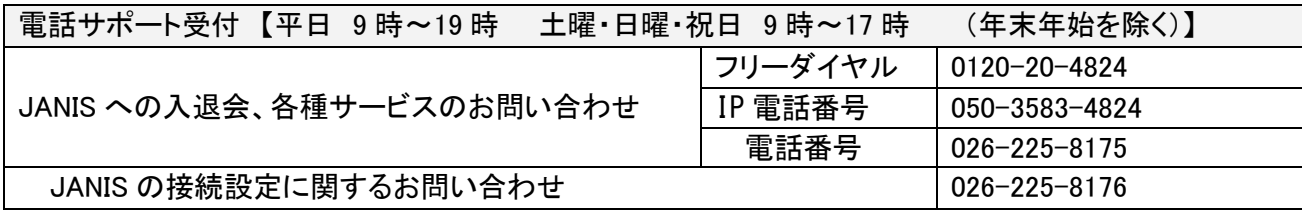

<span id="page-61-2"></span>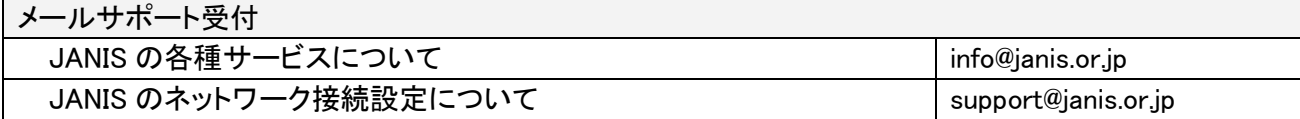

## ※ダイヤルアップ契約から ADSL 契約へ移行されるお客さまへ

■今までのご契約につきまして

今までご利用いただいておりましたダイヤルアップ契約につきましては、ご利用が途切れないように ADSL加入月の月末日を解約日とさせていただいております。したがって、ADSLの加入月には、 ADSLの初期費用と、ダイヤルアップのご利用料金(最終)の両方をご請求させていただく事と なりますので、予めご了承願います。ADSLの課金開始日からは、ADSLご利用料金のみの請求と させていただきます。

■メールアカウント、パスワード変更につきまして

メールアドレスにつきましては、ダイヤルアップ契約と変更ございませんので、メールアカウント の変更、削除、追加等希望がございましたら

JANISネットホームページ http://www.janis.or.jp/ [ユーザーサポート]→[契約の変更・追加・取消] のページよりお申し込み願います。

また、メールアカウントと同様、ダイヤルアップ契約のメールパスワードを引き継ぎますので、パスワード変更 を希望される場合は、下記のページよりお客様で変更をお願い致します。

#### http://www.janis.or.jp/user\_support/online/mail\_pass.html

■こちらから工事にお伺いさせていただくお客様へ

工事完了日にあわせてADSL加入月を調整いたしますので、すでにご通知申し上げている「課金開始日」が ずれこむ場合がございます。その場合も、調整後の加入月により、上記内容を適用させていただきますので、 ご了承願います。(ADSLの加入月が翌月になった場合は、ダイヤルアップ契約の解約日も翌月末となります)

#### ■指定口座を変更されたお客様へ

口座の変更につきましては金融機関の確認がとれてからの変更となります。 確認がとれましたらこちらから通知書でご案内いたしますので、それまでは今までの口座からの引き落としと なります。尚、確認がとれるまで1~2ヶ月かかる場合がありますので、ご了承願います。

決済方法をカードに変更された場合は、当月からの変更となりますので、同封のご利用案内通知書をご確認 ください。

Mac